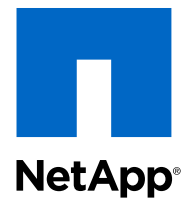

## Data ONTAP<sup>®</sup> 8.2

## Software Setup Guide

For 7-Mode

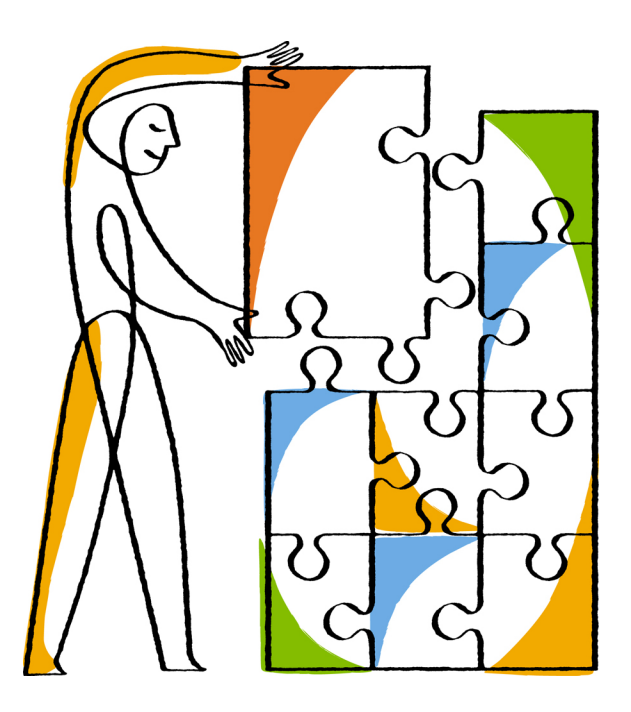

NetApp, Inc. 495 East Java Drive Sunnyvale, CA 94089 U.S.

Telephone: +1(408) 822-6000 Fax: +1(408) 822-4501 Support telephone: +1(888) 4-NETAPP Web: www.netapp.com Feedback: doccomments@netapp.com

Part number: 210-06051\_A0 April 2013

# **Contents**

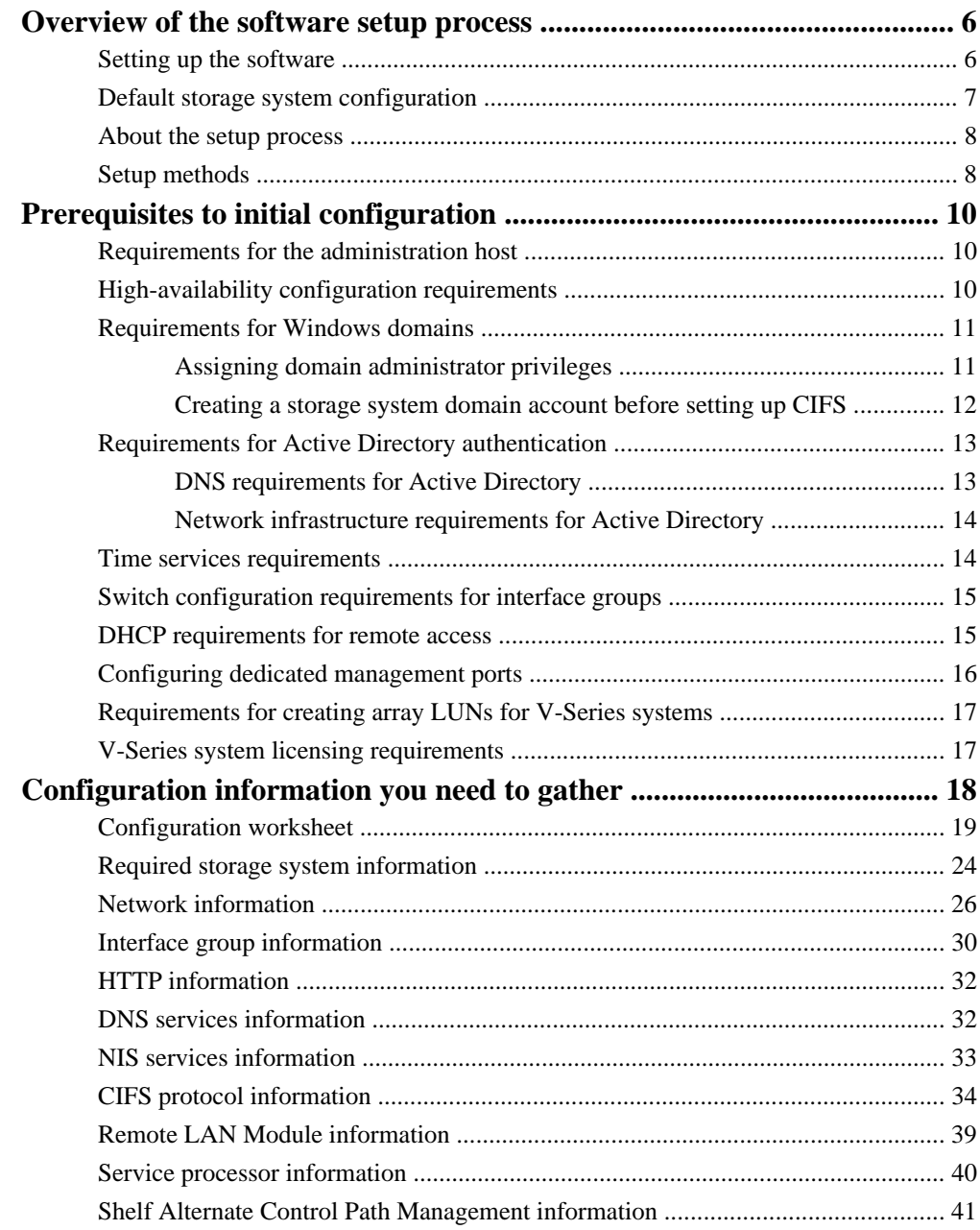

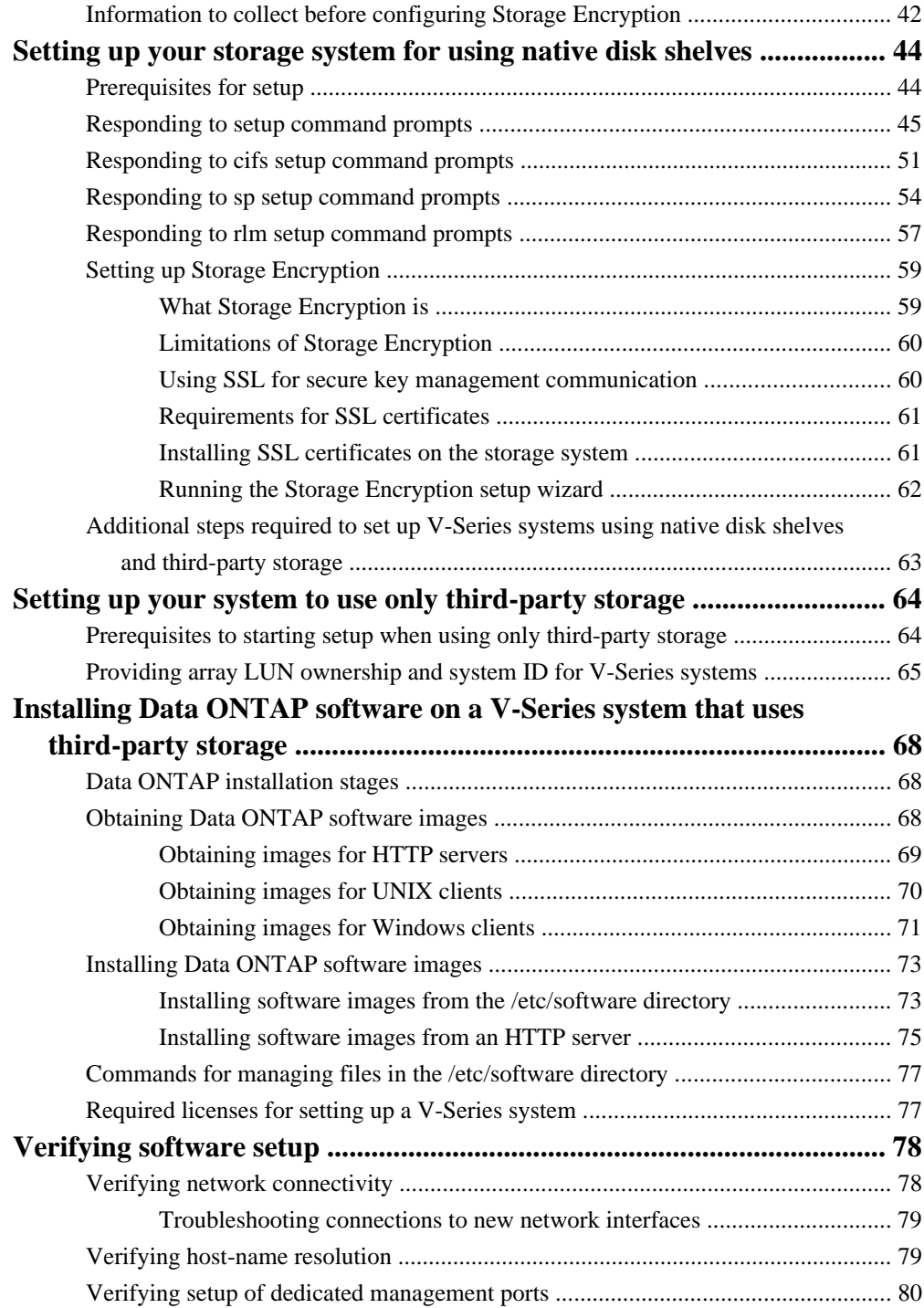

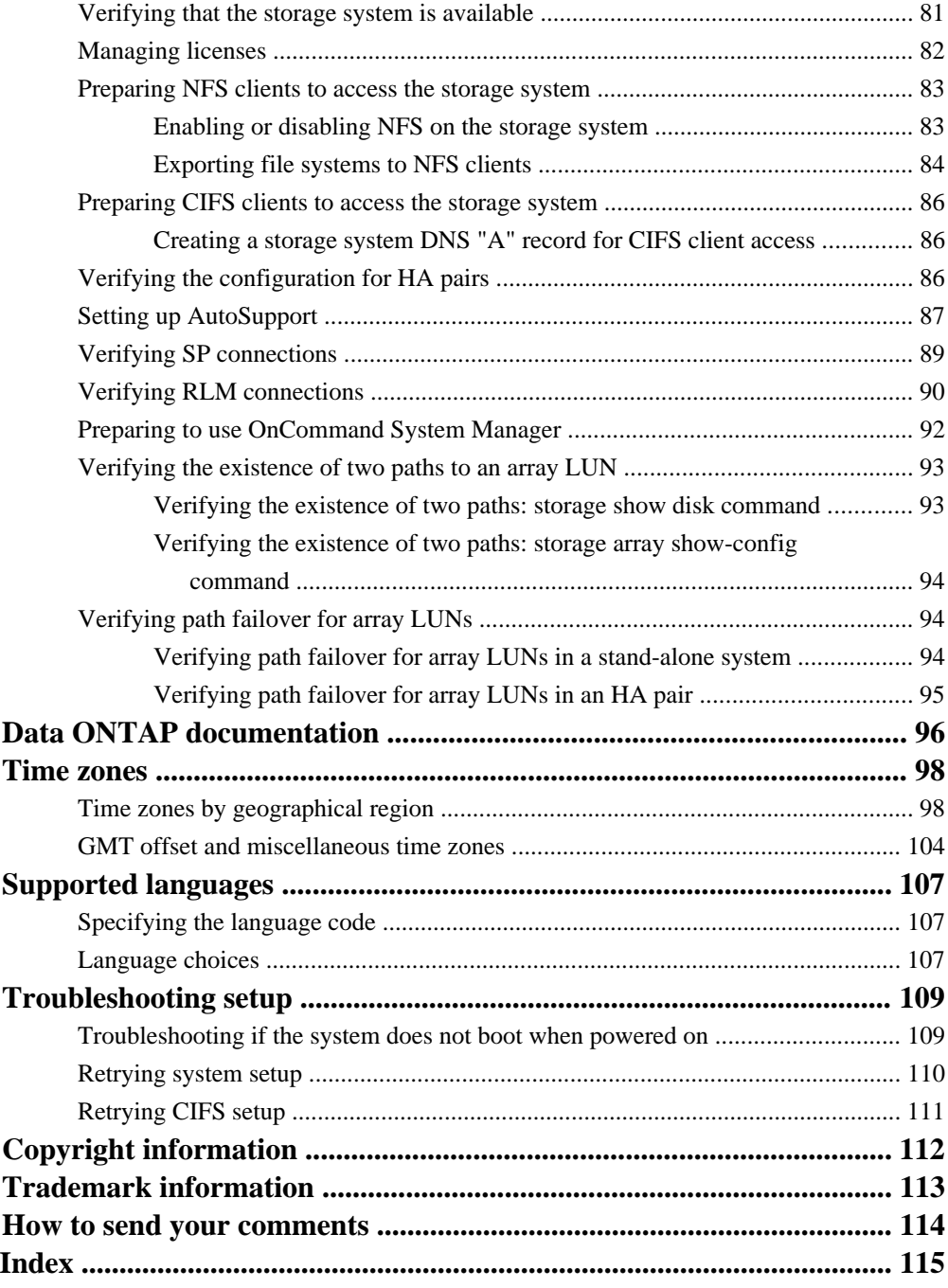

# <span id="page-5-0"></span>**Overview of the software setup process**

You can set up Data ONTAP software to use native or third-party storage systems. The software setup process consists of satisfying prerequisites, gathering configuration information, entering configuration information at setup prompts, and verifying initial configuration parameters.

## **Setting up the software**

The software setup process for your new storage system requires several steps after you have completed hardware setup. You must gather configuration information, power on the system, enter configuration information when the setup command runs, and verify the system configuration.

### **Before you begin**

- You must have prepared the physical site for your new storage system and you must have racked and cabled storage system hardware according to the following documents:
	- Site Requirements Guide
	- Installation and Setup Instructions
	- Data ONTAP High Availability and MetroCluster Configuration Guide for 7-Mode
- You must have plugged in the monitor cable to the DB-9 connector, which is attached to the console port labeled IOIOI.
- You must have ensured that your network and storage environment meet storage system requirements.

**Note:** The Data ONTAP High Availability and MetroCluster Configuration Guide for 7-Mode also includes important information about HA configuration prerequisites and verification procedures that you need to consult during the software setup process.

### **About this task**

If your storage system is intended for use with third-party storage (a V-Series system configuration), you have additional configuration requirements.

### **Steps**

- **1.** Gather system configuration information and record it in the worksheet provided.
- **2.** Power on the new system.
- **3.** Choose the following option depending on your storage system configuration:

<span id="page-6-0"></span>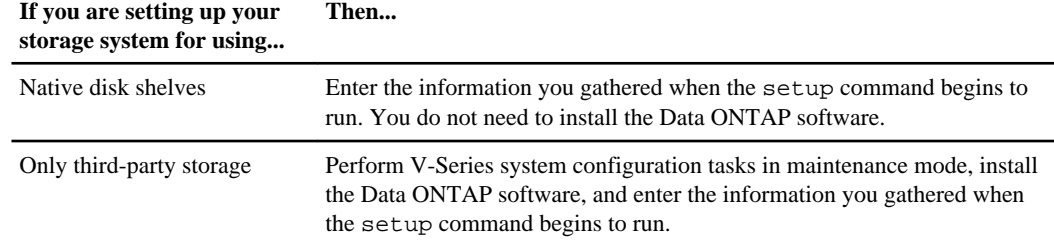

- **4.** Verify that basic system functionality has been configured correctly.
- **5.** Configure system features and provision your features as described in relevant documents of the Data ONTAP library.

#### **Related concepts**

[Prerequisites to initial configuration](#page-9-0) on page 10 [Configuration information you need to gather](#page-17-0) on page 18 [Setting up your storage system for using native disk shelves](#page-43-0) on page 44 [Verifying software setup](#page-77-0) on page 78

#### **Related tasks**

[Setting up your system to use only third-party storage](#page-63-0) on page 64

#### **Related information**

[Documentation: By Product Library: support.netapp.com/documentation/productsatoz/index.html](https://support.netapp.com/documentation/productsatoz/index.html)

## **Default storage system configuration**

Before your storage system was shipped to you, a series of tasks was performed to configure your storage system for use. These tasks simplify the setup process and ensure that you can run the setup script on systems with native disk shelves.

V-Series systems that use only third-party storage require a number of prerequisite configuration steps and software installation before you run the setup script.

The following tasks were performed on storage systems containing native disk shelves:

- Your storage system was configured at the factory with an aggregate and FlexVol root volume.
	- For storage systems that have Data ONTAP 7.0 or later installed at the factory, the root volume is a FlexVol volume.
	- The root volume is installed at the factory on FAS systems and, starting with Data ONTAP 7.3, also on V-Series systems ordered with disk shelves.
- Licenses (such as CIFS and NFS) that you have purchased were installed on your system.

<span id="page-7-0"></span>• Bootloader files and firmware updates, including primary and secondary BIOS images, were installed on the boot device that was shipped with your system.

## **About the setup process**

On systems with preinstalled software, when your new system is powered on for the first time, the setup script runs. The software setup process collects information that enables the storage system to serve data in your environment.

**Note:** For V-Series system ordered without native disk shelves, you must perform prerequisite configuration steps and install the software before running the setup script.

When Data ONTAP software is installed on your new storage system, the following files are not populated:

- /etc/rc
- /etc/exports
- /etc/hosts
- /etc/hosts.equiv
- /etc/nsswitch.conf
- /etc/resolv.conf

During software setup, you can enter configuration values to populate these files and to configure the installed functionality of your system. Your system's hardware configuration and licenses determine which values and functionality you can enter.

You have the option to enter configuration values manually in the command-line interface, or have configuration values populated from information in a DHCP server, depending on the setup method you select. You can also choose to enter all initial configuration values during the setup process or to enter only essential networking values and complete initial configuration at a later time.

If the storage system is properly configured with self-encrypting disks and is running a version of Data ONTAP that supports Storage Encryption, you can launch the Storage Encryption setup wizard after completion of the storage system setup wizard.

### **Related tasks**

[Setting up Storage Encryption](#page-58-0) on page 59

## **Setup methods**

You can provide initial setup configuration values through the command-line interface. This method requires a serial console connection or a network connection.

The most common method to set up a new system is to enter configuration values at the storage system command-line interface in a serial console session.

When you boot your system for the first time, a DHCP broadcast is issued from the management port (e0M, if your system has one) or from the first onboard network interface (usually e0a). If there is no response to the DHCP broadcast, the setup command begins to run automatically on the system console. You can also elect to disregard a DHCP server response and enter configuration values at the command-line interface.

The setup script collects information to populate configuration files and to configure the installed functionality of your system. You might also be prompted to respond to setup commands for other system features.

**Note:** You cannot use OnCommand System Manager for initial setup of the storage system.

# <span id="page-9-0"></span>**Prerequisites to initial configuration**

Before you begin the software setup process, you must ensure that you have prepared your network and storage environment for your new storage system and installed licenses.

## **Requirements for the administration host**

You should designate a Windows or UNIX client workstation as an administration host to limit access to the storage system's root file system, to provide a text editor to edit configuration files, or to provide the ability to administer a storage system remotely.

During the setup process, you are prompted to designate a workstation on the network as an administration host. For more information about administration hosts, see the *Data ONTAP System* Administration Guide for 7-Mode.

Windows and UNIX client workstations can serve as administration hosts, with these requirements and privileges:

• If you plan to use a Windows client to manage the storage system, the Windows client must support a secure protocol such as SSH or SSL.

You can edit configuration files from any Windows client as long as you connect to the storage system as root or Administrator.

- If you plan to use a UNIX client to manage the storage system, the UNIX client must meet the following requirements:
	- Support a text editor that can display and edit text files containing lines ending with the newline character
	- Support a secure protocol such as SSH or SSL
	- Support the mounting of directories using the NFS protocol

When connecting from a UNIX client, the administrator operates as root.

**Attention:** If you change the name or IP address of an administration host on a storage system that has already been set up and configured, the /etc/exports files are overwritten on system reboot.

## **High-availability configuration requirements**

The different types of HA pair offer access to storage through two different controllers. Each type has its own benefits and requirements.

For information about preparing your environment for a new HA pair, see the *Data ONTAP High* Availability and MetroCluster Configuration Guide for 7-Mode.

## <span id="page-10-0"></span>**Requirements for Windows domains**

If you use Windows NT4-style authentication and are adding your system to a Windows domain, the storage system administrator account must have permissions to add the system to an Active Directory domain. It might also be necessary to create a domain account for your new system before initial setup.

Permissions for adding a storage system to an Active Directory domain are the same as permissions required for adding any Windows server.

**Note:** When you run the cifs setup command, a Windows directory account is automatically created, unless you intend to use Windows NT4-style authentication. To use Windows NT4-style authentication, you must create a domain account by using Windows tools before you run the cifs setup command. If you do not perform this action, the cifs setup command terminates, prompting you to create the domain account.

## **Assigning domain administrator privileges**

Before adding a storage system to a Windows Active Directory domain, organizational unit (OU), or other Active Directory container object, you need to ensure that the storage system administrator account has sufficient privileges and permissions to add a Windows Active Directory server to that domain or object.

### **About this task**

When the cifs setup program adds the storage system to an Active Directory environment, it creates an Active Directory domain computer object and joins the storage system's computer account to that domain. Before this happens, you need to assign permissions to certain domain objects.

**Note:** This procedure applies to a Windows 2000 or 2003 Server. Details of this procedure might vary on other Windows server versions. For more information about the supported Windows operating systems, see the Interoperability Matrix.

### **Steps**

- **1.** In the Active Directory Users and Computers View menu, ensure that the Advanced Features menu item is selected.
- **2.** In the Active Directory tree, select the OU for your storage system.
- **3.** Select the user or group that can add the storage system to the domain.
- **4.** In the Permissions list, ensure that the following check boxes are enabled:
	- Change Password
	- Write Public Information
	- Create Computer Objects

### <span id="page-11-0"></span>**Related information**

### [Interoperability Matrix: support.netapp.com/NOW/products/interoperability](http://support.netapp.com/NOW/products/interoperability/)

### **Creating a storage system domain account before setting up CIFS**

You must create the storage system domain account before the cifs setup command is run if your security structure does not allow you to assign the necessary permissions to the setup program to create the storage system domain account, or if you intend to use Windows NT4-style authentication.

#### **About this task**

If you create the storage system domain account before the cifs setup command is run, you must follow these guidelines:

- You do not need to assign the Create Computer Objects permission.
- You can assign permissions specifically on the storage system domain account, instead of assigning them on the storage system container.

### **Steps**

- **1.** In the Active Directory Users and Computers View menu, ensure that the Advanced Features menu item is selected.
- **2.** In the Active Directory tree, locate the Organizational Unit (OU) for your storage system, rightclick and select **New > Computer**.
- **3.** Enter the storage system (domain account) name.

You must make a note of the storage system name you entered, to ensure that you enter it correctly when you run the cifs setup command later.

- **4.** In the "Add this computer to the domain" field, specify the name of the storage system administrator account.
- **5.** Right-click the computer account you just created, and select **Properties** from the pop-up menu.
- **6.** Click the **Security** tab.
- **7.** Select the user or group that adds the storage system to the domain.
- **8.** In the **Permissions** list, ensure that the following check boxes are selected:
	- Change Password
	- Write Public Information

### **After you finish**

When the cifs setup command is run, you see the prompt "Please enter the new hostname." Enter the storage system name you specified in Step 3.

## <span id="page-12-0"></span>**Requirements for Active Directory authentication**

If you are deploying your new system in an Active Directory domain with Kerberos or NTLM authentication, you need to ensure that DNS and network infrastructure are configured correctly before initial system setup.

**Note:** Kerberos 5 authentication depends upon the synchronization of time between the clients and the Kerberos Key Distribution Centers (KDCs).

### **Related concepts**

[Time services requirements](#page-13-0) on page 14

### **Related tasks**

[Creating a storage system DNS "A" record for CIFS client access](#page-85-0) on page 86

### **Related information**

[Unified Windows and UNIX Authentication Using Microsoft Active Directory Kerberos:](http://www.netapp.com/us/media/tr-3457.pdf) [www.netapp.com/us/media/tr-3457.pdf](http://www.netapp.com/us/media/tr-3457.pdf)

## **DNS requirements for Active Directory**

Active Directory Kerberos requires that a standards-based DNS implementation be configured. The implementation must support service locator records.

Your DNS solution must have the following capabilities:

- The DNS solution must be standards-based (RFC 1035).
- Service locator records must be supported. Windows 2000 and Windows Server 2003, 2008, and 2012 Active Directory requires service locator records for finding the domain controllers, global catalog servers, Kerberos servers, LDAP servers, and the KPASSWD servers.

The following additional capabilities are recommended:

- Support for dynamic updates
- Support for incremental zone transfers

The following DNS solutions meet the requirements:

- Microsoft Server 2000, 2003, 2008, and 2012 DNS This Active Directory integrated DNS provides the recommended capabilities. Service locator records are configured automatically.
- Berkeley Internet Name Domain (BIND) DNS If you use BIND DNS, you need to manually configure the service locator records.

## <span id="page-13-0"></span>**Network infrastructure requirements for Active Directory**

You should ensure that clients have reliable network connections with the storage system, DNS servers, time servers, and Active Directory domain controllers.

You must verify the following network infrastructure functionality:

• To ensure that clients can find the Active Directory LDAP and Kerberos servers, there must be reliable network connectivity between the clients and DNS servers containing the LDAP and Kerberos service records.

If possible, this should be a high-bandwidth connection.

• Clients must have reliable connections to domain controllers that host both the LDAP and Kerberos services.

If possible, this should be a high-bandwidth connection.

- When the enterprise contains more than one domain or utilizes universal groups, there must be adequate connectivity from domain controllers to a global catalog server. If possible, this should be a high-bandwidth connection.
- If the enterprise is located in multiple locations that have low-bandwidth connectivity, you should configure Active Directory sites.

These sites group resources within a local high-bandwidth zone.

• If clients from other domains access resources on the storage system, there should be reliable connectivity between the storage system and all domain controllers with users who access resources on the storage system.

## **Time services requirements**

You must configure your storage system for time service synchronization. Many services and applications depend on accurate time synchronization.

During CIFS setup, if the storage system is to be joined to an Active Directory domain, Kerberos authentication is used. Kerberos authentication requires the storage system's time and the domain controller's time to match (within 5 minutes). If the times do not match within 5 minutes, setup and authentication attempts fail.

By default, within Active Directory domains, all domain controllers synchronize to the domain controller that is configured as the PDC Emulator Master. Therefore, one of the following configurations is required:

- All storage systems are configured to synchronize to one of the domain controllers.
- Both the storage systems and the controller are configured to synchronize to a central time server.

For more information about time services supported by Data ONTAP, see the *Data ONTAP System* Administration Guide for 7-Mode.

## <span id="page-14-0"></span>**Switch configuration requirements for interface groups**

If you use interface groups, you must ensure that your switches support the interface group type required for your storage system before powering on for the first time.

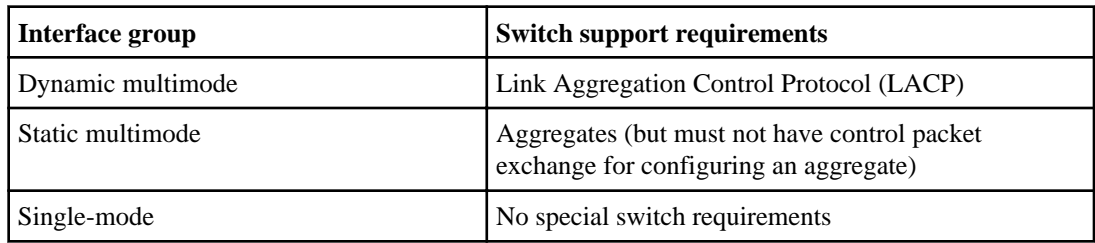

For more information about interface groups, see the *Data ONTAP Network Management Guide for* 7-Mode.

## **DHCP requirements for remote access**

When you enable Dynamic Host Configuration Protocol (DHCP) to assign a static IP address to an onboard network interface during first-time setup, you can complete the configuration remotely by using an SSH client.

If your system includes an e0M interface, the system broadcasts a DHCP request through it. If a DHCP server responds, it assigns an IP address to the eOM interface. If your system does not have an e0M interface, the system uses the first onboard network interface (e0a) for the DHCP broadcast.

When you use DHCP to assign an IP address to the onboard interface, the storage system performs the following operations:

- Obtains the address from the DHCP server when the storage system is turned on
- Configures the onboard interface with the IP address
- Becomes accessible to an SSH client

**Attention:** When you use DHCP with a storage system, you must ensure that the DHCP server is configured to return a static IP address for the interface. If the server returns a dynamic IP address, the storage system displays an error message and continues to use the IP address permanently. This can result in an IP address conflict if the DHCP server assigns the IP address dynamically to other clients from time to time.

DHCPv6 servers are not currently supported.

## <span id="page-15-0"></span>**Configuring dedicated management ports**

Before running setup, you need to ensure that the e0M interfaces are serving only management traffic on a dedicated management LAN or that they are configured down after running setup.

### **About this task**

You should not use the e0M interface for data traffic, as it can cause performance and routing problems. To configure dedicated management ports, follow steps 1–4 before running setup, and step 5 during setup.

**Note:** These steps apply to only storage systems that have an e0M dedicated management port.

### **Steps**

- **1.** Identify a dedicated management subnet on which to configure e0M addresses.
- **2.** Ensure that no data clients have addresses on that subnet and that no storage system addresses that serve data are on that subnet.
- **3.** Ensure that DNS and NIS do not advertise storage system addresses on that subnet.
- **4.** Ensure that static routes that use gateway addresses on that subnet are never used for data traffic.
- **5.** If you cannot meet these conditions, configure the dedicated management ports (e0M) down after running the setup command:
	- a) Mount the NFS root volume.
	- b) Append the command ifconfig e0M down to the /etc/rc file.
- **6.** If you can meet these conditions, perform these additional steps:
	- a) When configuring the e0M interface, partner it with the e0M interface on the HA partner.

You can do this step while running the setup command.

b) Set the following option to on to block data traffic on both HA partners:

#### **interface.blocked.mgmt\_data\_traffic on**

You must do this step after running the setup command.

For more information about using the e0M interface to manage Data ONTAP, see the Data ONTAP System Administration Guide for 7-Mode and the Data ONTAP Network Management Guide for 7-Mode.

## <span id="page-16-0"></span>**Requirements for creating array LUNs for V-Series systems**

The storage administrator must create LUNs on the storage array and make them available to Data ONTAP before you set up your V-Series system and install Data ONTAP software on it. You provide information through the boot menu and the setup program to assign array LUN ownership.

## **V-Series system licensing requirements**

You must install a license to operate a V-Series system. The license must be installed within 72 hours of running setup or the system shuts down.

If you ordered your V-Series system with native disks, the factory installed Data ONTAP software and licenses for you. If you ordered your system without native disks, you must install the Data ONTAP software and licenses after running the setup program.

# <span id="page-17-0"></span>**Configuration information you need to gather**

Before powering on your storage system for the first time, you should use the configuration worksheet to gather the information that the software setup process requires.

If you are configuring a storage system as part of a high-availability configuration, some types of information must be unique for each storage system in the configuration, and some types of information must be identical on both storage systems. Both nodes of the HA pair should have identical licenses installed.

For more information, see the Data ONTAP High Availability and MetroCluster Configuration Guide for 7-Mode.

## <span id="page-18-0"></span>**Configuration worksheet**

You can use the configuration worksheet to record values that you will use during the software setup process.

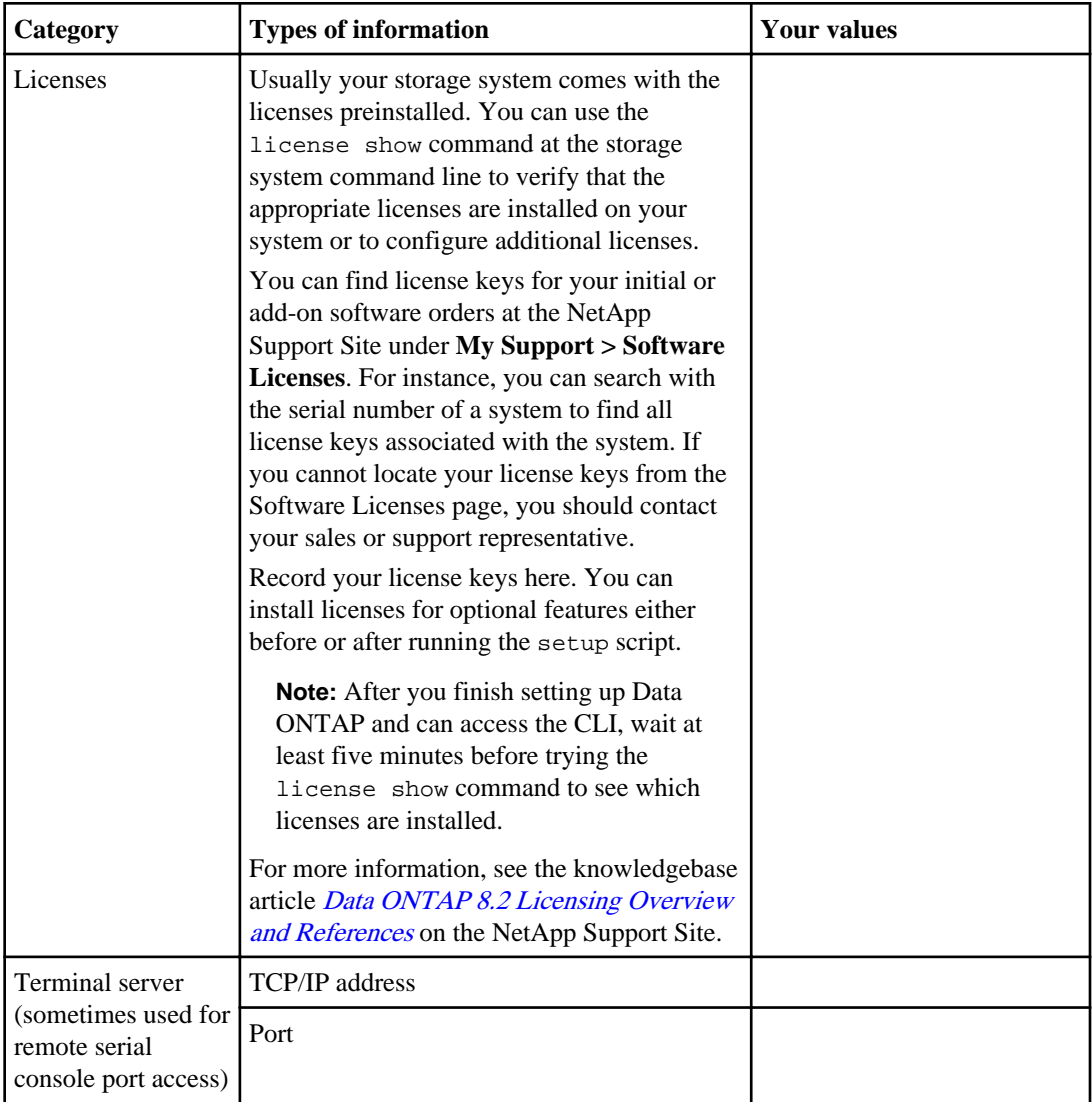

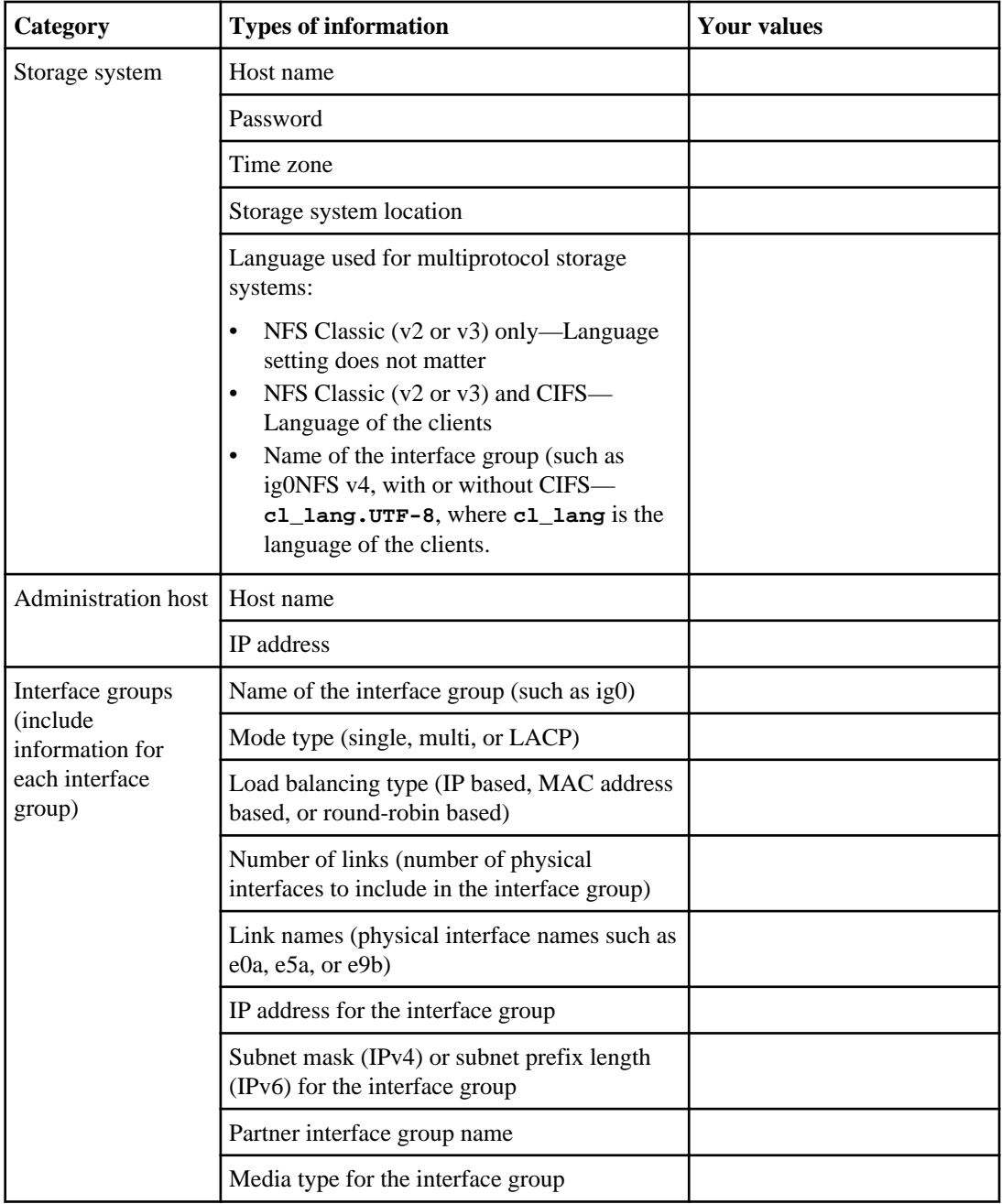

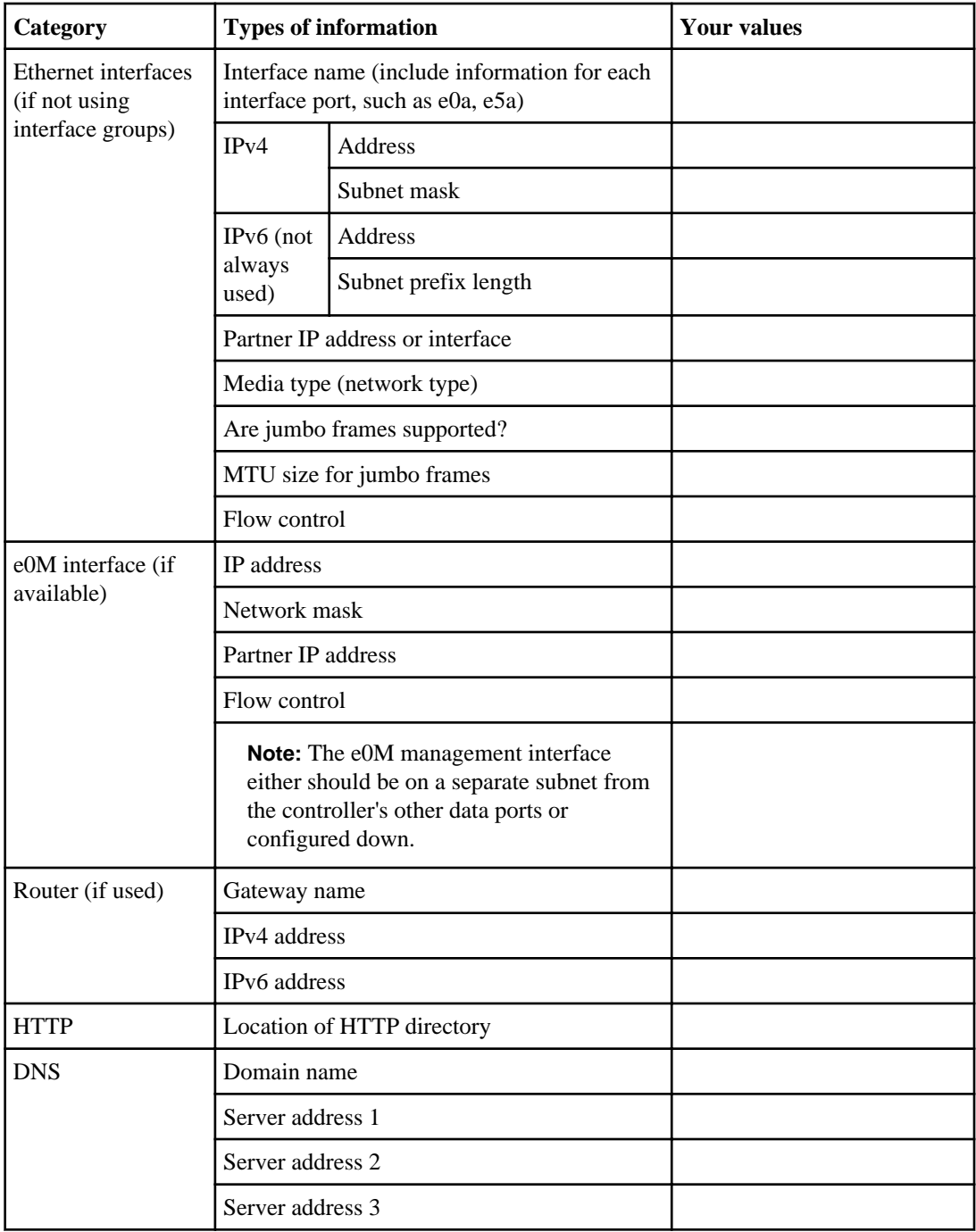

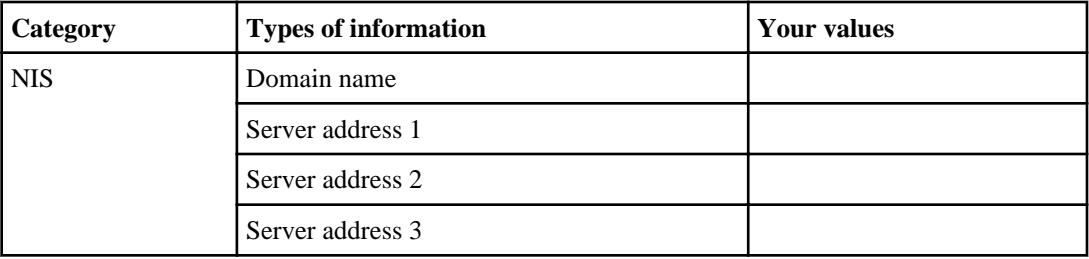

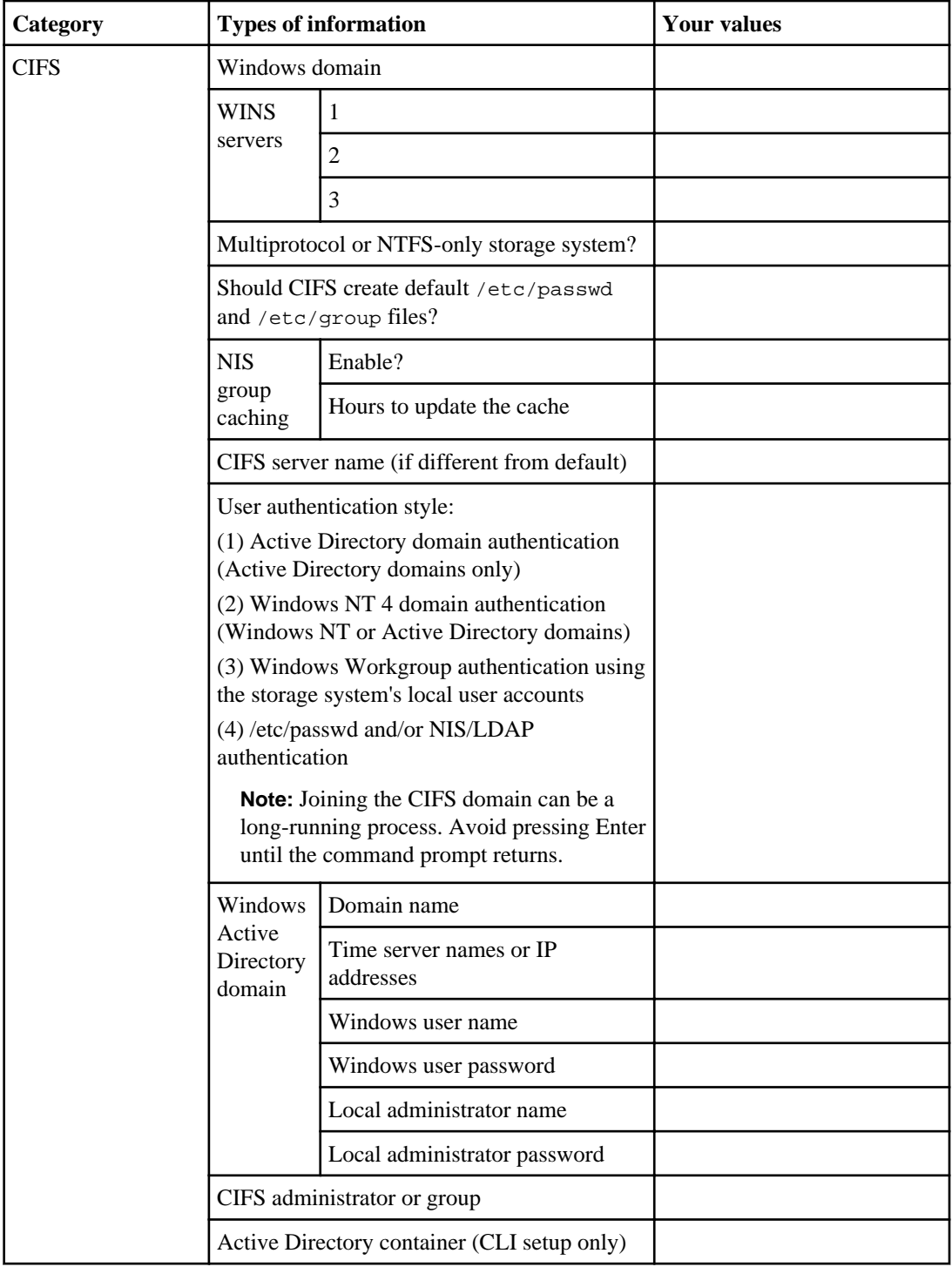

<span id="page-23-0"></span>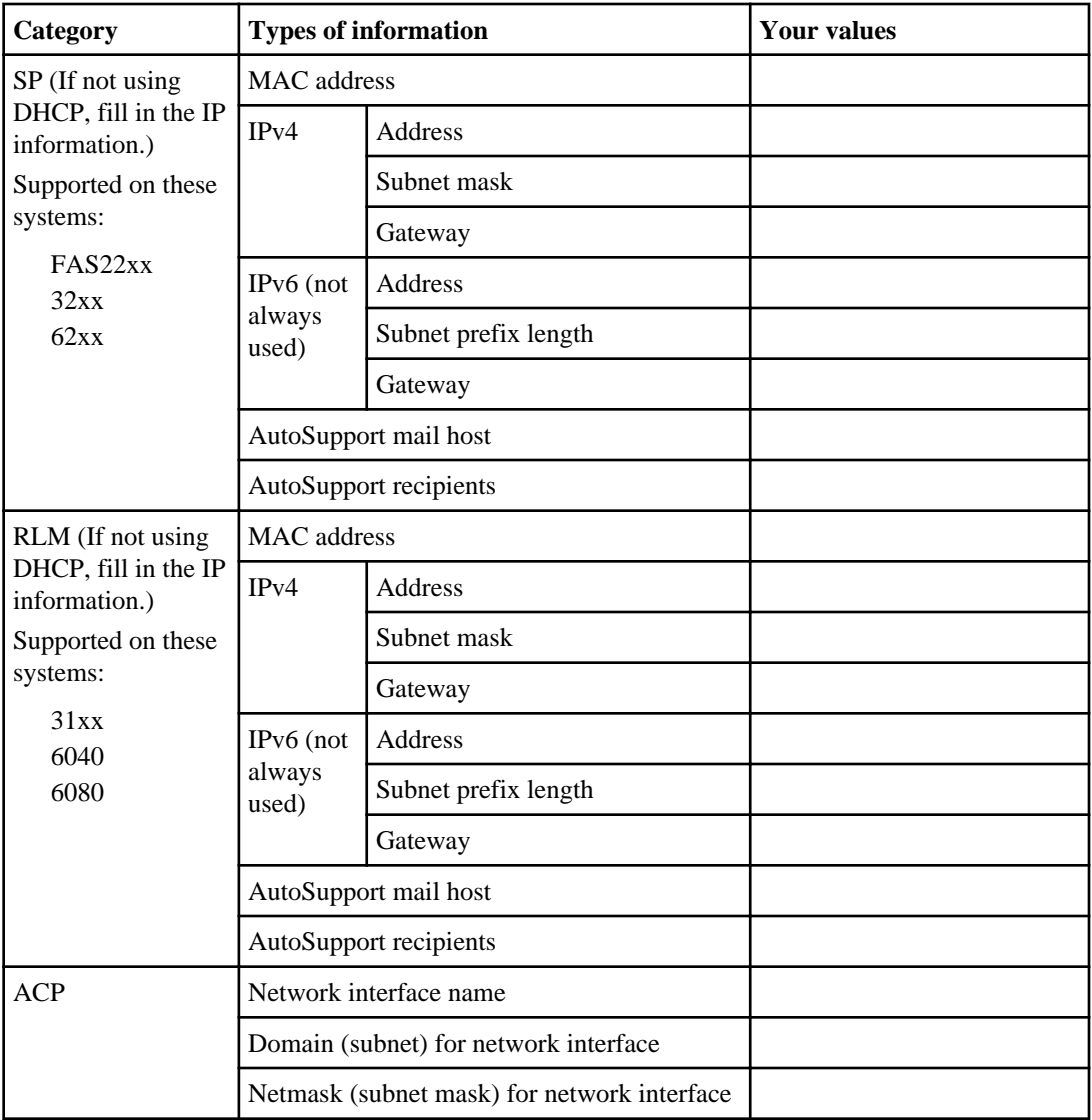

## **Required storage system information**

You must provide basic information about the storage system during the setup process. This information is required regardless of licensed features and usage.

**Note:** In Data ONTAP 8.0 and later, the following security measures are enforced:

• SecureAdmin is set up automatically on storage systems shipped with Data ONTAP 8.0 or later installed.

For these systems, the following are the default security settings:

- Secure protocols (including SSH and SSL/HTTPS) are enabled by default.
- Nonsecure protocols (including RSH, Telnet, FTP, and HTTP) are disabled by default.
- A root password is required during the initial setup of a storage system shipped with Data ONTAP 8.0 or later installed.

**Information type Description** Host name (Hostname or Storage System Name) The name by which the storage system is known on the network. If the storage system is licensed for the NFS protocol, the name can be no longer than 32 characters. If the storage system is licensed for the CIFS protocol, the name can be no longer than 15 characters. The host name must be unique for each storage system in an HA pair. Password (Administrative Password) A password for the root account that the storage system requires before granting administrative access at the console or through a secure protocol. The password is required for initial setup. The security.passwd.rules.history default is six passwords, and is enabled at first login. This option controls whether an administrator can reuse a password. The following are the default password rules: The password must be at least eight characters long. The password must contain at least one number. The password must contain at least two alphabetic characters. The password must not contain the Ctrl-C or Ctrl-D key combination, or the two-character string  $\Delta$ C or  $\Delta$ D.

You must provide the following storage system information:

<span id="page-25-0"></span>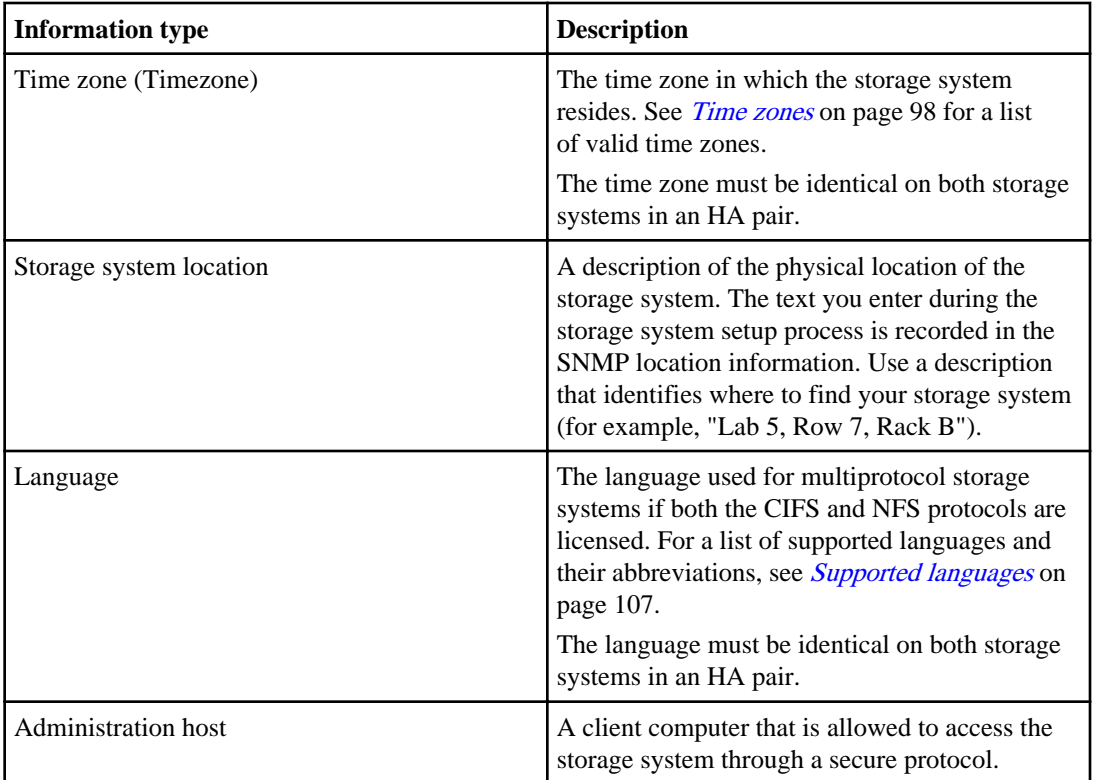

For more information about storage system security and passwords, see the *Data ONTAP System* Administration Guide for 7-Mode.

### **Related tasks**

[Responding to setup command prompts](#page-44-0) on page 45

## **Network information**

You must provide basic information about the storage system's network connections during the setup process. This information is required regardless of licensed features and usage.

Some of the Internet Protocol information is required both for physical interfaces and for interface groups.

You must provide the following information about the storage system's network connections:

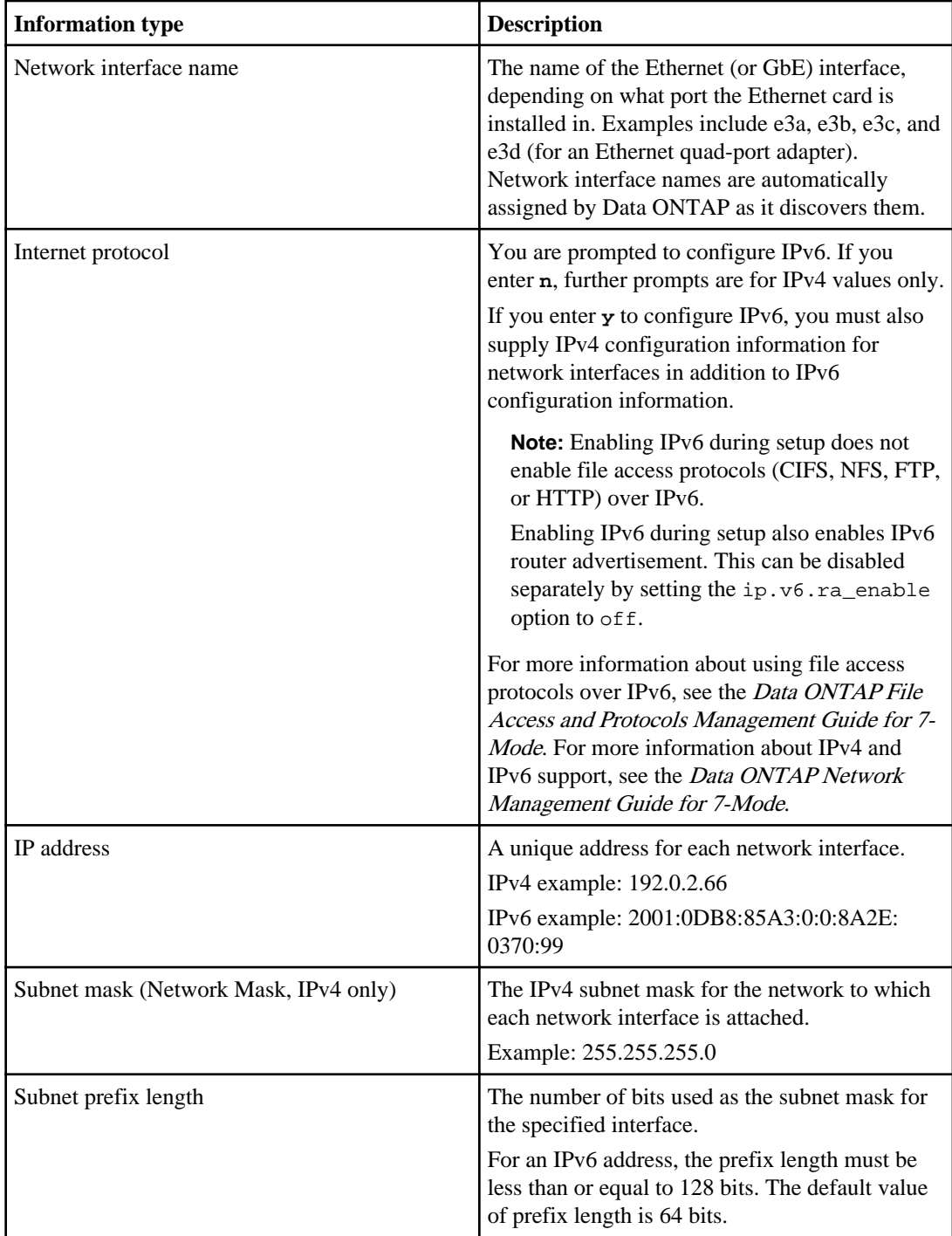

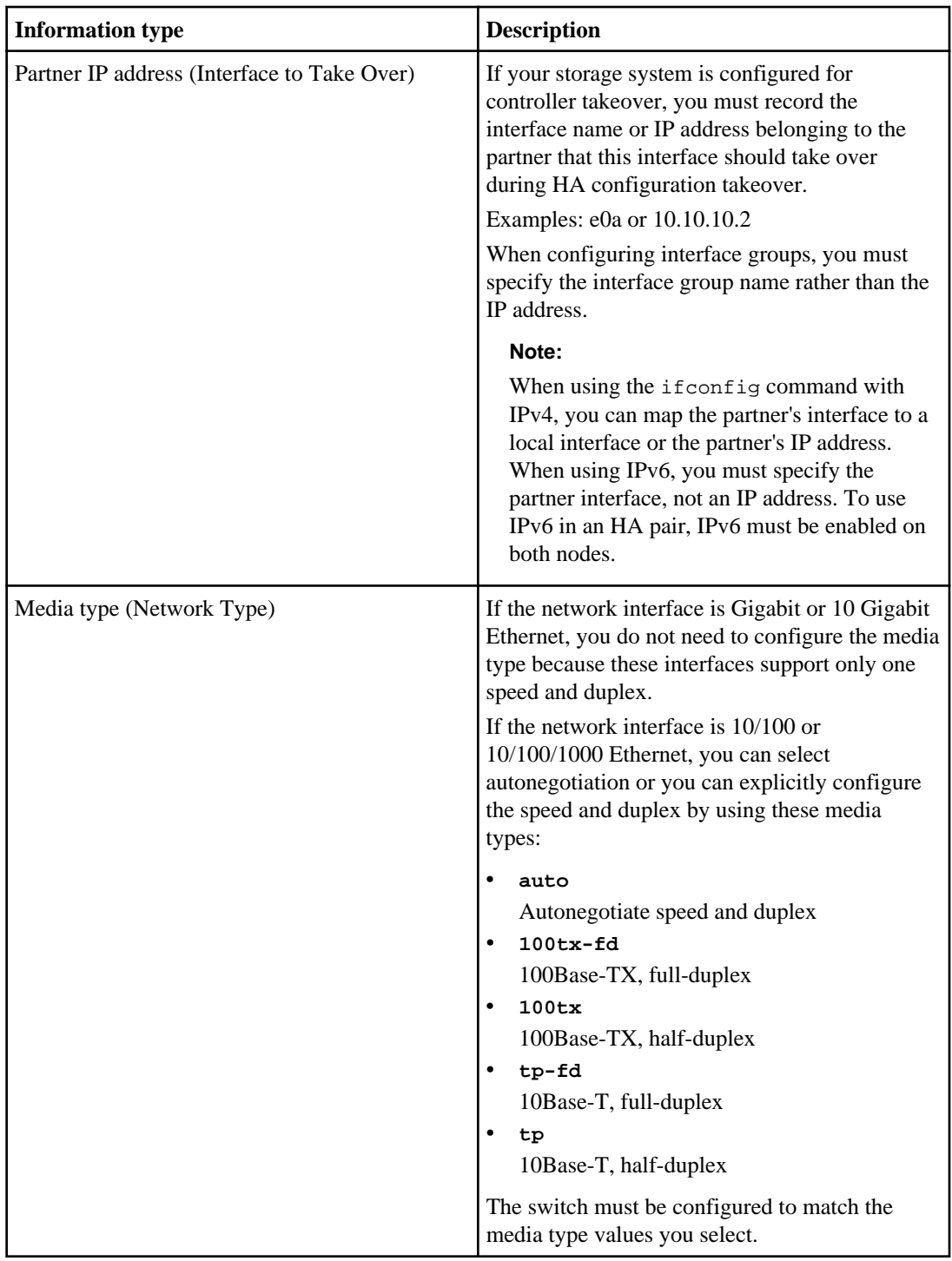

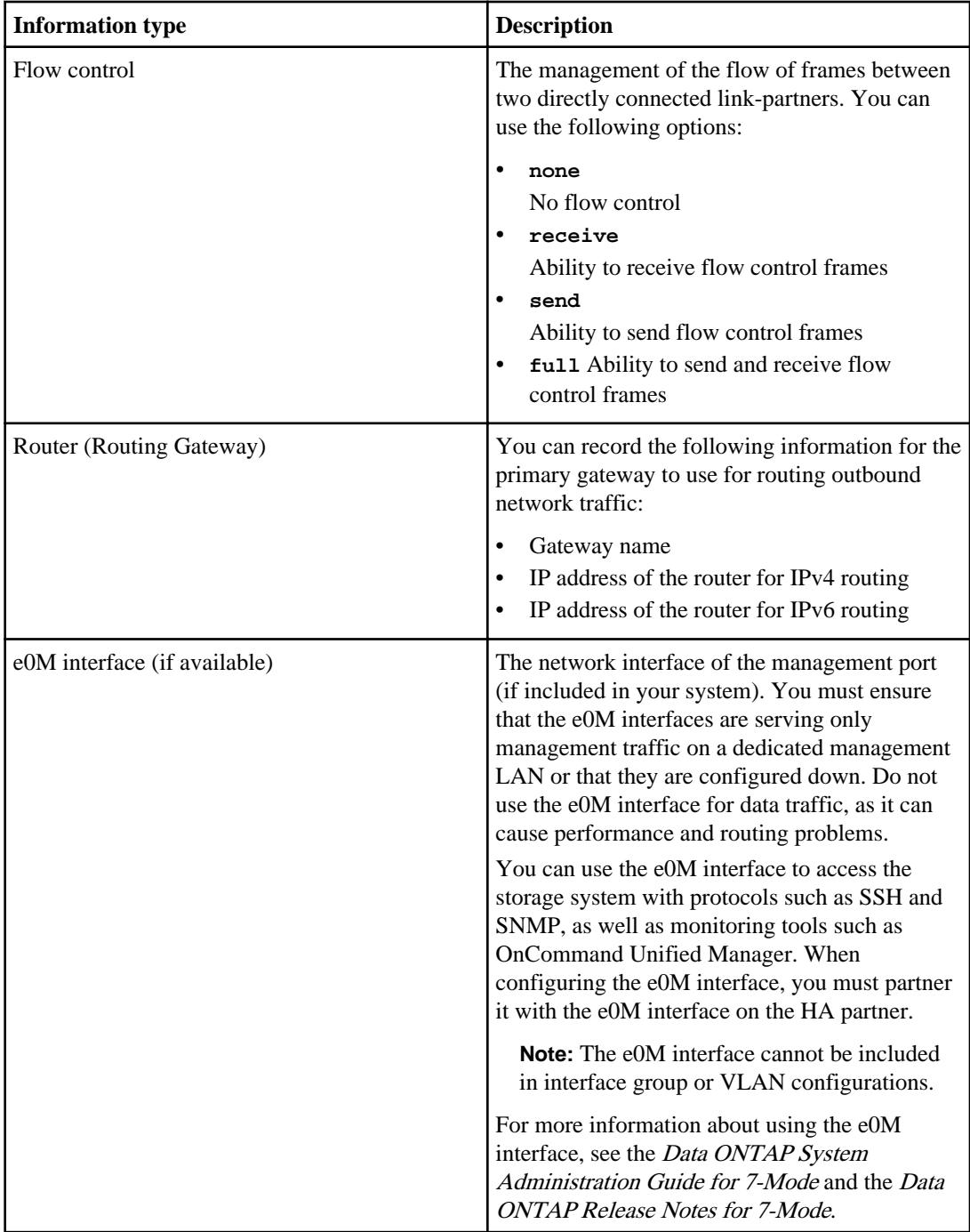

<span id="page-29-0"></span>For more information about these parameters, see the *Data ONTAP Network Management Guide for* 7-Mode and the ifconfig man page.

## **Interface group information**

If you want to use interface groups, you should plan for them before installation and create them during the software setup process.

Interface groups were referred to as "virtual network interfaces" or "virtual interfaces (vifs)" in the Data ONTAP 7.2 and 7.3 release families.

During setup, you are first prompted to enter the number of interface groups that you want to configure. You must then enter configuration information for each interface group name you specify.

**Note:** The interface group information must be identical on both storage systems in a highavailability pair.

You must provide the following interface group information:

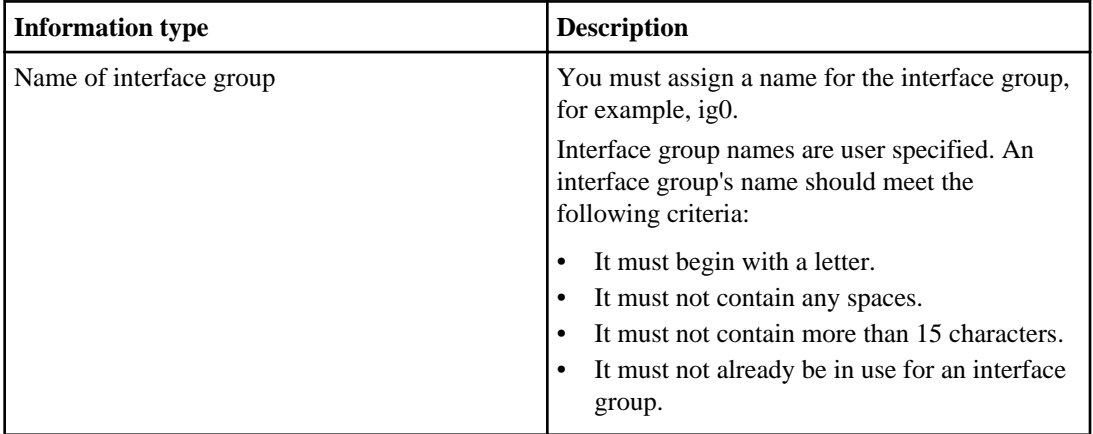

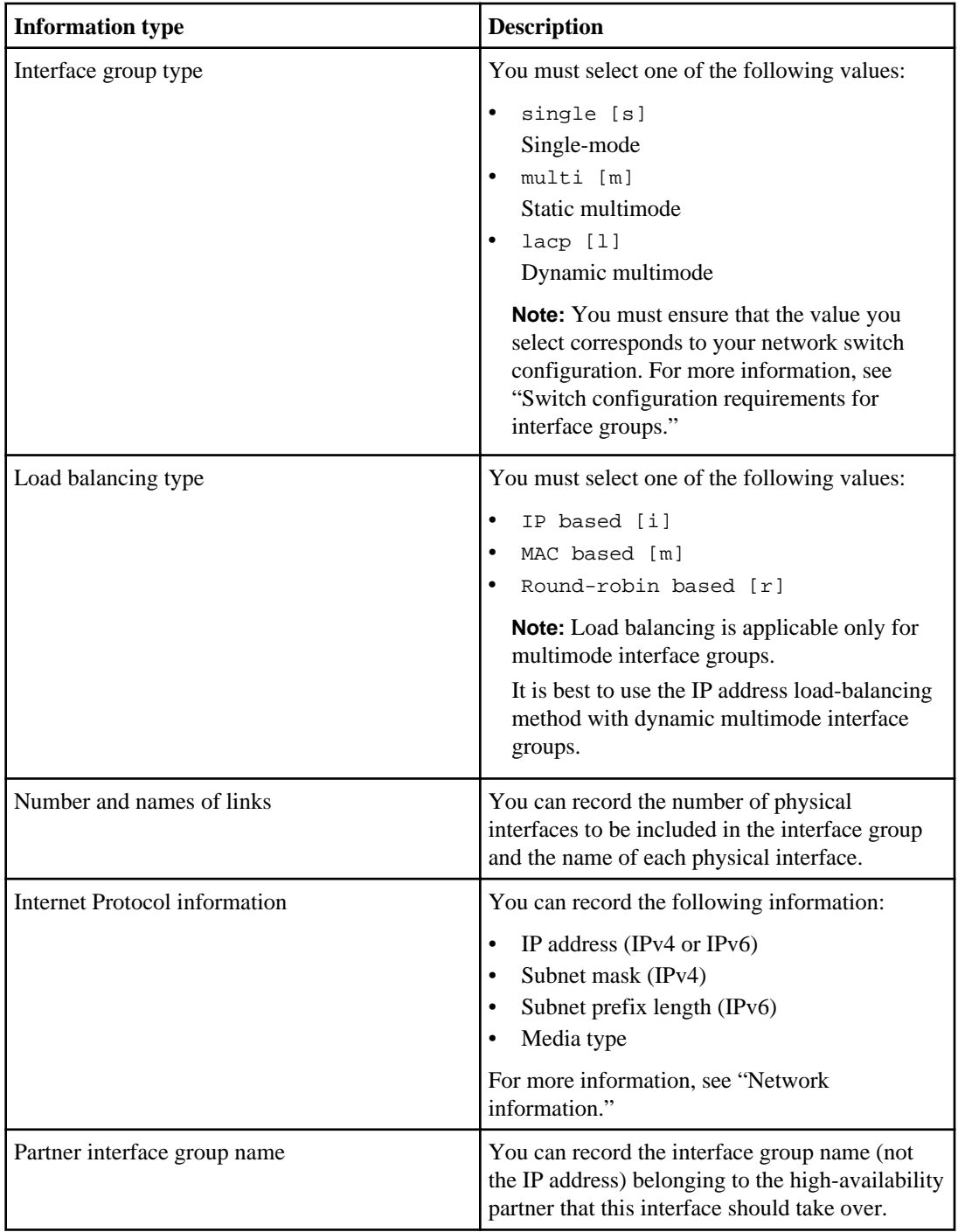

<span id="page-31-0"></span>For more information about interface groups and assigning the correct configuration values for your environment, see the Data ONTAP Network Management Guide for 7-Mode.

### **Related concepts**

[Switch configuration requirements for interface groups](#page-14-0) on page 15 [Network information](#page-25-0) on page 26

## **HTTP information**

If your storage system is using HTTP, you must designate the location of the HTTP directory from which web files and directories are served or accept the default value.

Web browsers can access all of the files in the HTTP server's root directory (or other directory you designate). You can also connect a third-party HTTP server to your storage system.

**Note:** It is not necessary to specify the HTTP directory if you want to provide administrative access to your system using HTTPS.

You must provide the following HTTP information:

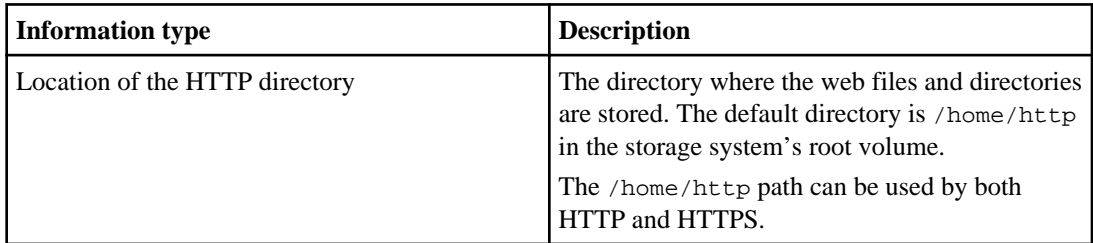

For more information about file access using HTTP, see the *Data ONTAP File Access and Protocols* Management Guide for 7-Mode.

## **DNS services information**

To configure your storage system to use the Domain Name System (DNS), you must provide DNS domain and server names.

You must provide the following DNS services information:

<span id="page-32-0"></span>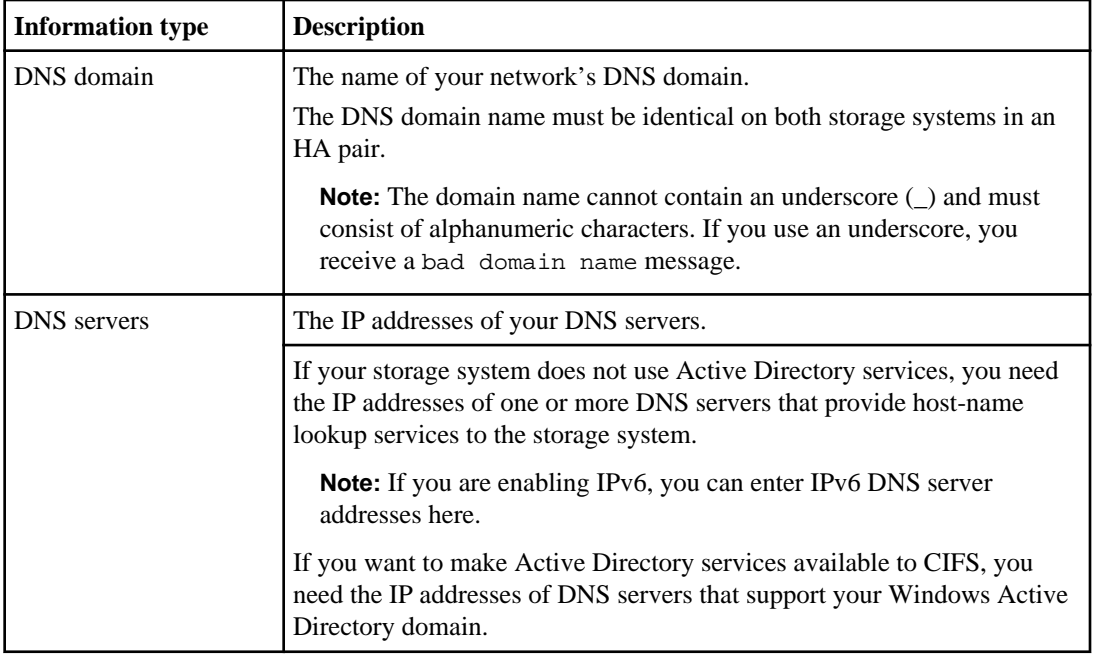

For more information about configuring DNS, see the Data ONTAP Network Management Guide for 7-Mode.

## **NIS services information**

If your network uses the Network Information Service (NIS), you must provide NIS domain and server names.

You must provide the following NIS services information:

<span id="page-33-0"></span>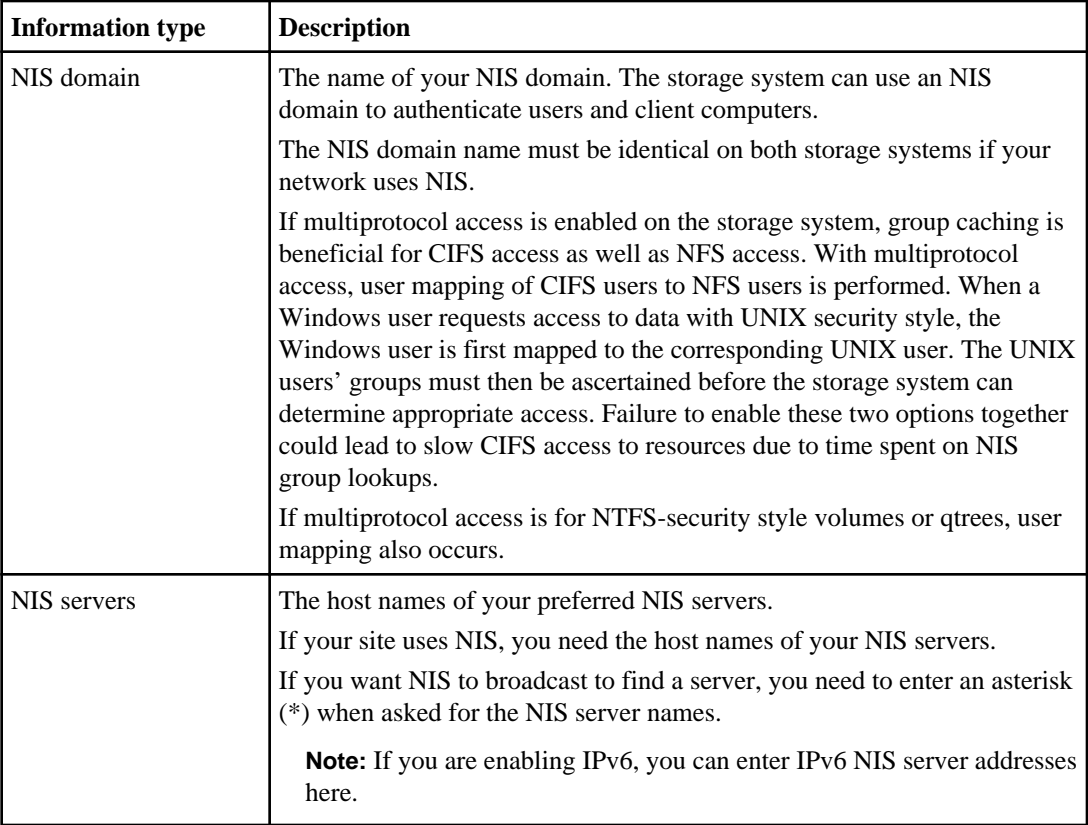

For more information about configuring NIS, see the Data ONTAP Network Management Guide for 7-Mode.

## **CIFS protocol information**

If your storage system is licensed for the CIFS protocol, the cifs setup command runs automatically when basic setup has finished. You must provide information about the Windows domain, WINS servers, the Active Directory service, and your configuration preferences.

You must provide the following CIFS protocol information:

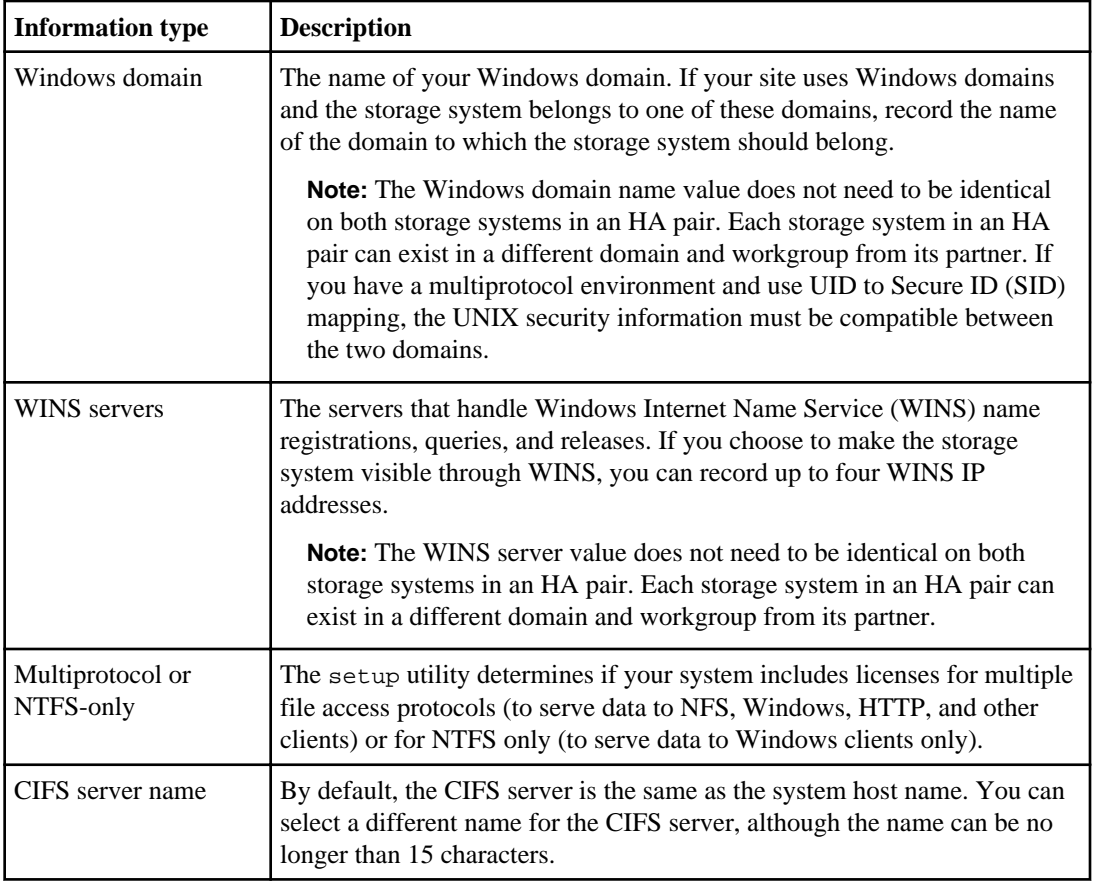

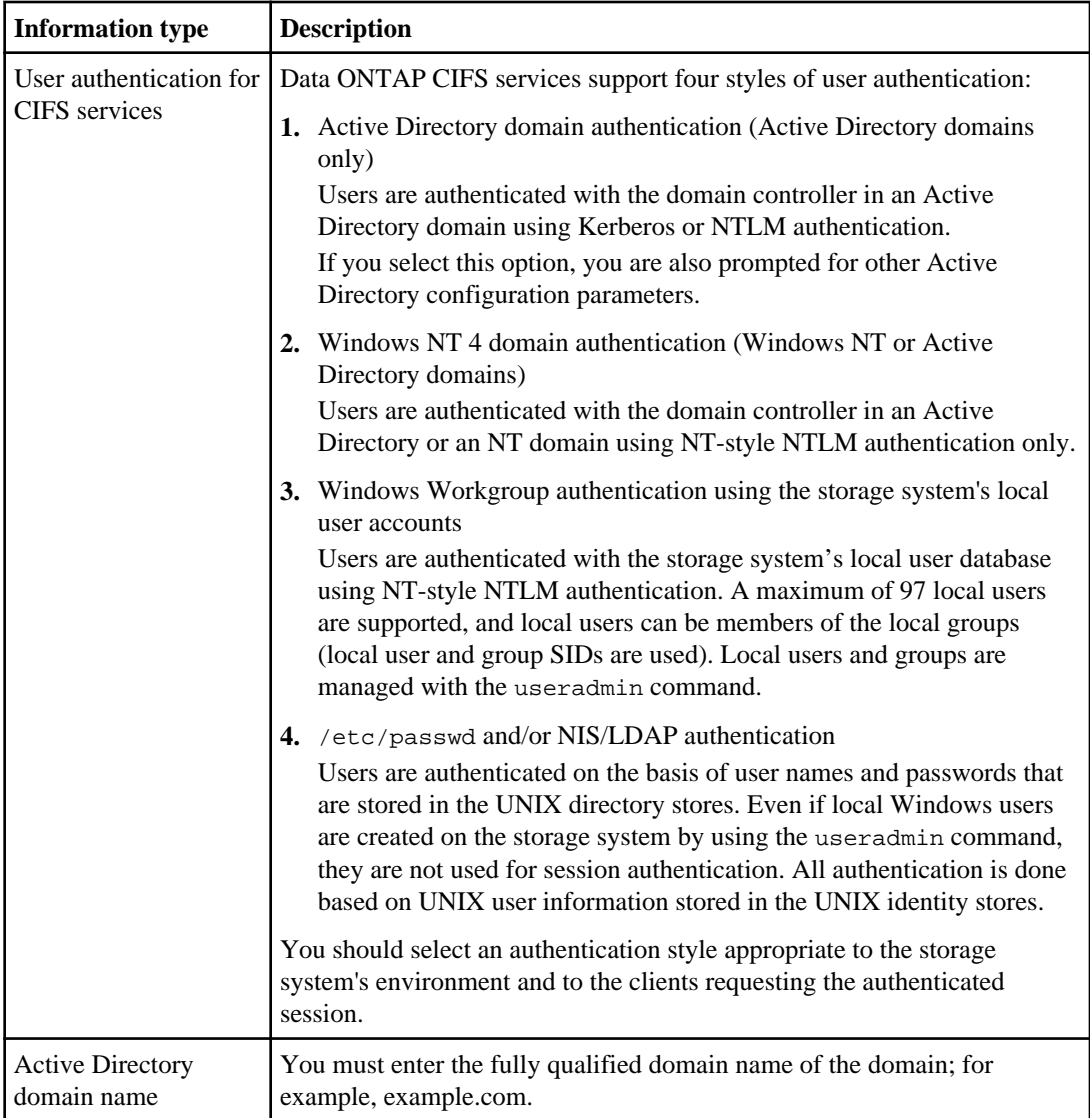
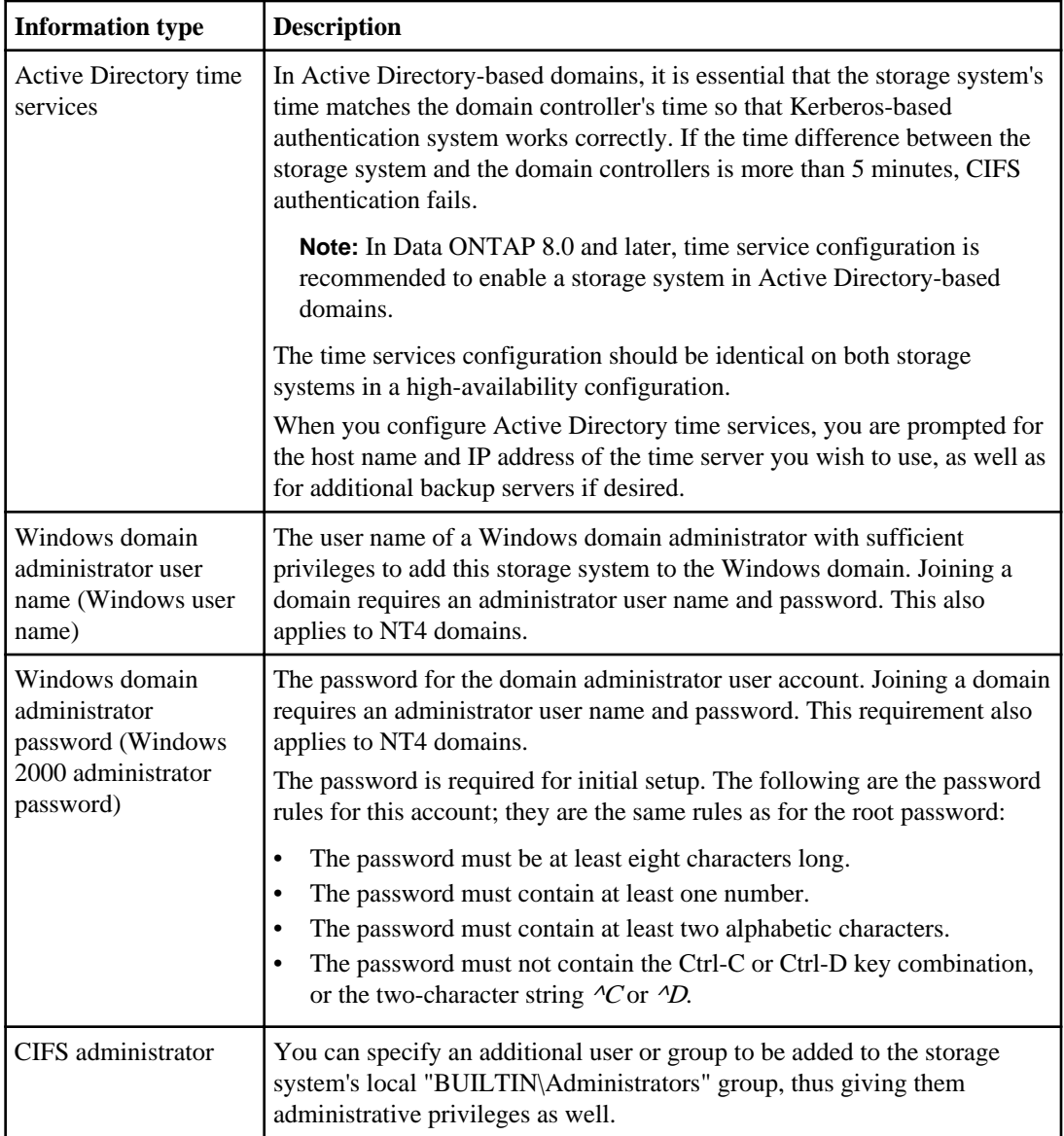

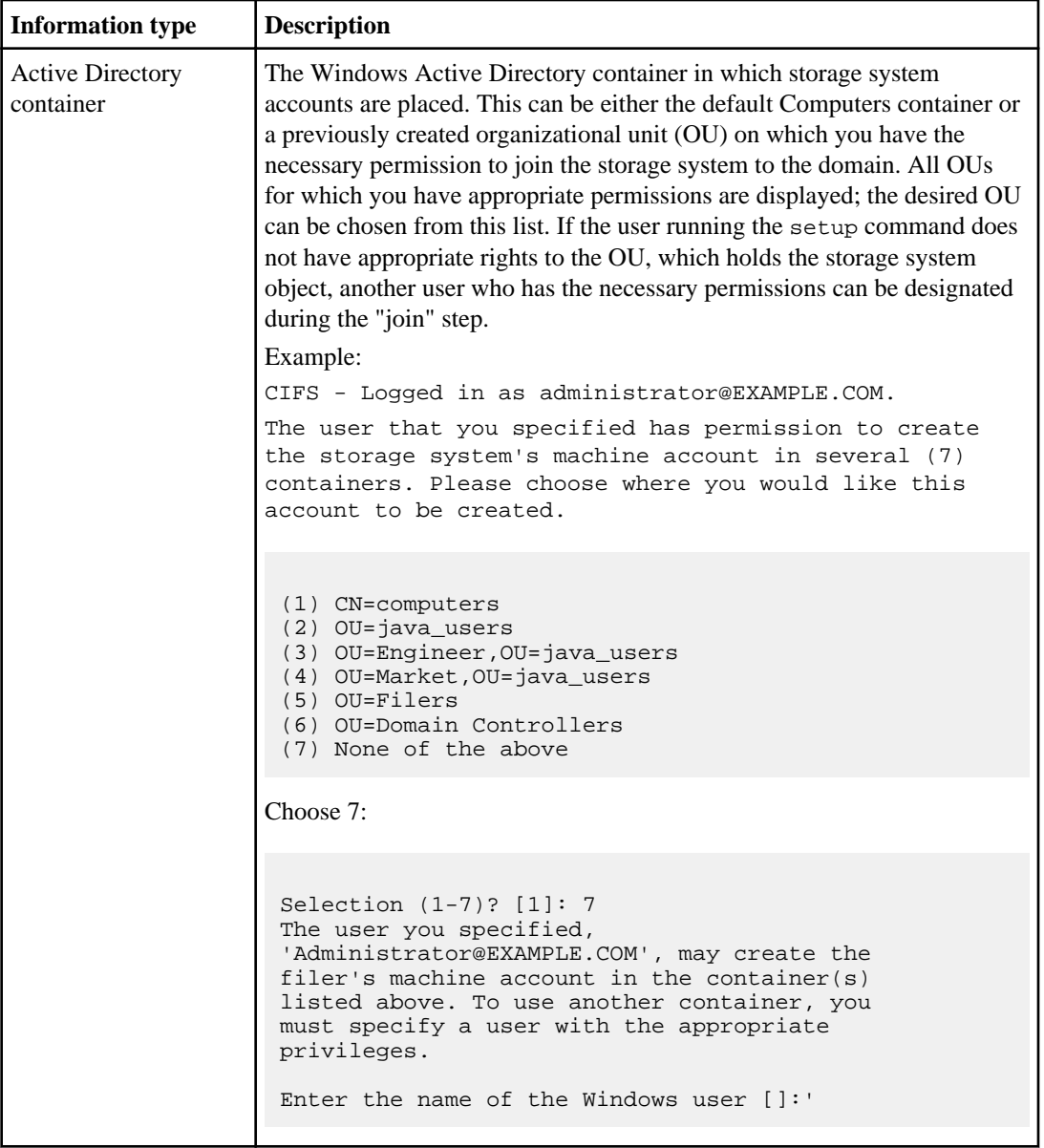

For more information about CIFS configuration and authentication, see the *Data ONTAP File Access* and Protocols Management Guide for 7-Mode.

## **Related tasks**

[Responding to cifs setup command prompts](#page-50-0) on page 51

# **Remote LAN Module information**

If your storage system has a Remote LAN Module (RLM), you must provide information about the RLM's network interface and network connections. The RLM provides remote platform management capabilities, including remote access, monitoring, troubleshooting, logging, and alerting features.

If you are running RLM firmware version 4.0 or later, and you have enabled IPv6 for Data ONTAP, you have the option to configure the RLM for only IPv4, for only IPv6, or for both IPv4 and IPv6.

**Attention:** If you disable both IPv4 and IPv6, and if DHCP is also not configured, the RLM has no network connectivity.

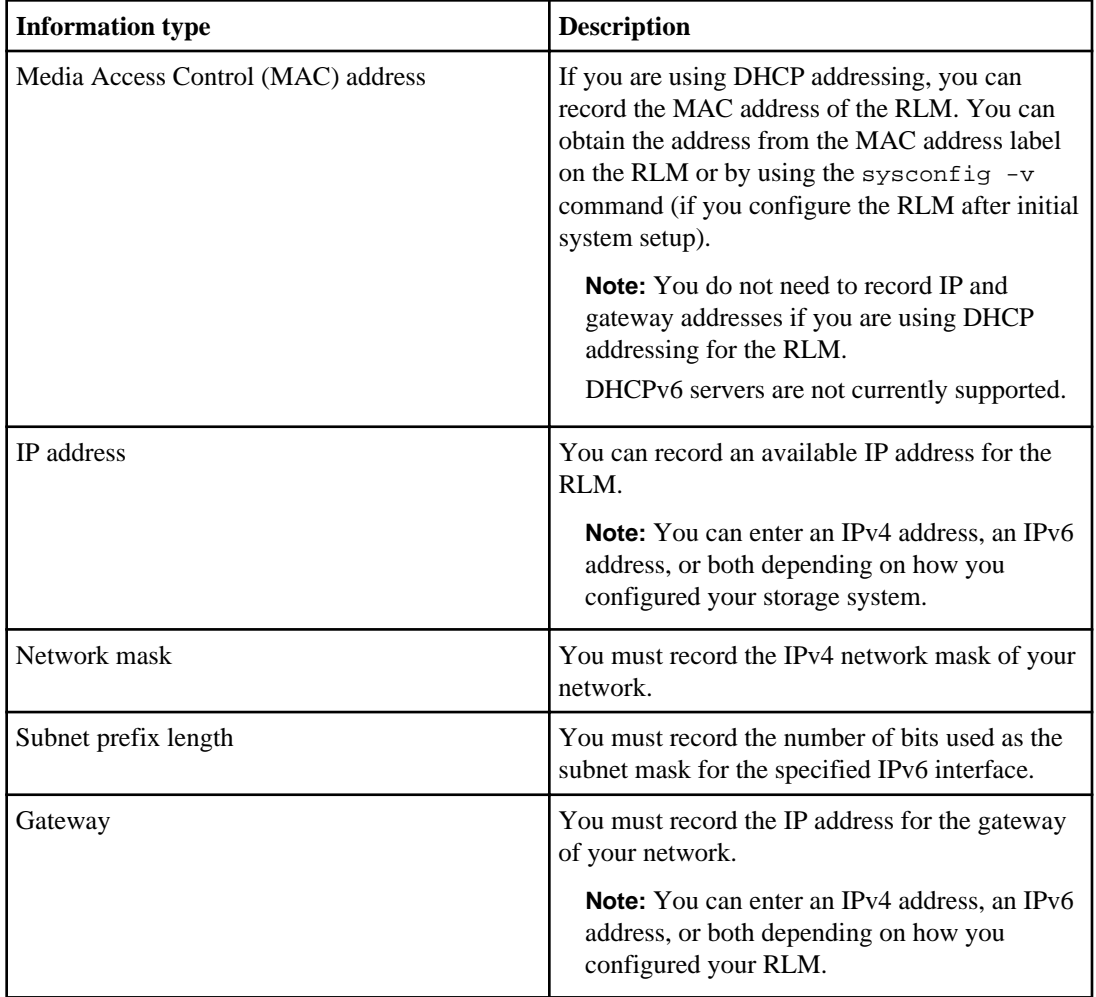

You must provide the following RLM information:

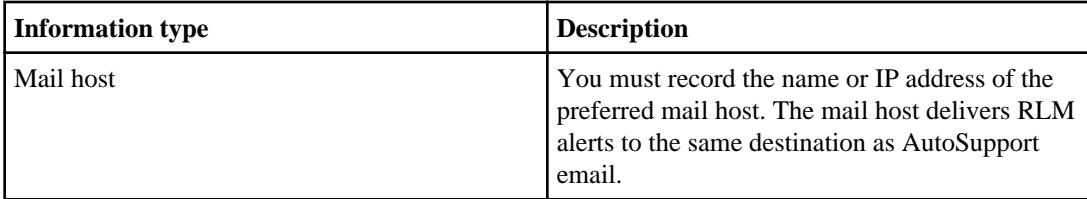

For more information about configuring your RLM, see the *Data ONTAP System Administration* Guide for 7-Mode.

# **Service processor information**

If your system includes a Service Processor (SP), you must provide information about the SP's network interface and AutoSupport settings. The SP is a remote management device that enables you to access, monitor, and troubleshoot the storage system remotely.

You must gather network and AutoSupport information.

You can configure the SP to use DHCP or static addressing. If you are using an IPv4 address for the SP, you need the following network information:

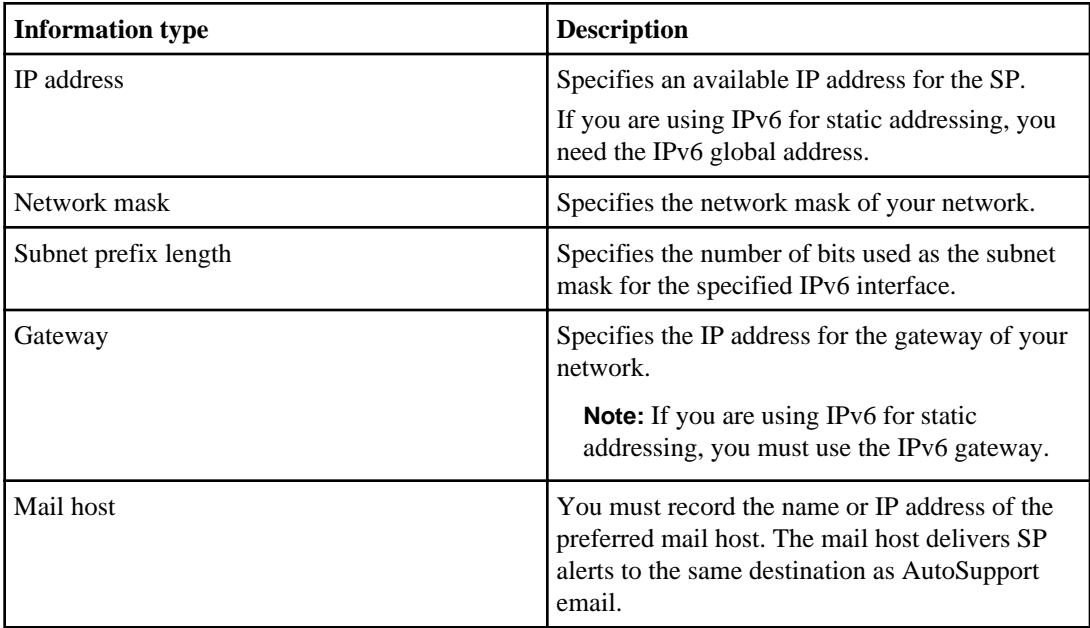

The SP sends event notifications based on the following AutoSupport settings:

- autosupport.to
- autosupport.mailhost

You should set at least the autosupport.to option before configuring the SP. Data ONTAP automatically sends AutoSupport configuration to the SP, allowing the SP to send alerts and notifications through an AutoSupport message to your internal support organization. You are prompted to enter the name or the IP address of the AutoSupport mail host when you configure the SP.

**Note:** The SP does not rely on the storage system's autosupport.support.transport option to send notifications. The SP uses the Simple Mail Transport Protocol (SMTP).

For information about configuring the SP, see the *Data ONTAP System Administration Guide for* 7-Mode.

# **Shelf Alternate Control Path Management information**

If you are planning to attach SAS disk shelves to your system, you should configure Shelf Alternate Control Path Management (ACP) during the software setup process.

**Note:** ACP connections must be cabled before you enter ACP configuration parameters on the storage system.

You can also configure ACP by using one of the following methods after the initial setup process:

- Running the acpadmin configure command
- Running the Data ONTAP setup script You can run the setup command and enter ACP configuration information.
- Setting the acp.enabled option to on If the option has not previously been set, you are prompted for ACP configuration values.

You must provide the following ACP information:

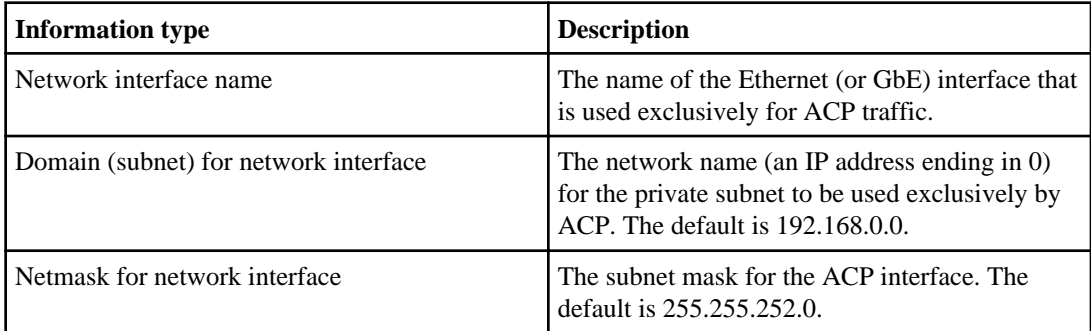

For more information about ACP configuration, see the *Universal SAS and ACP Cabling Guide*.

# **Information to collect before configuring Storage Encryption**

You must gather certain information to successfully set up Storage Encryption on your storage system.

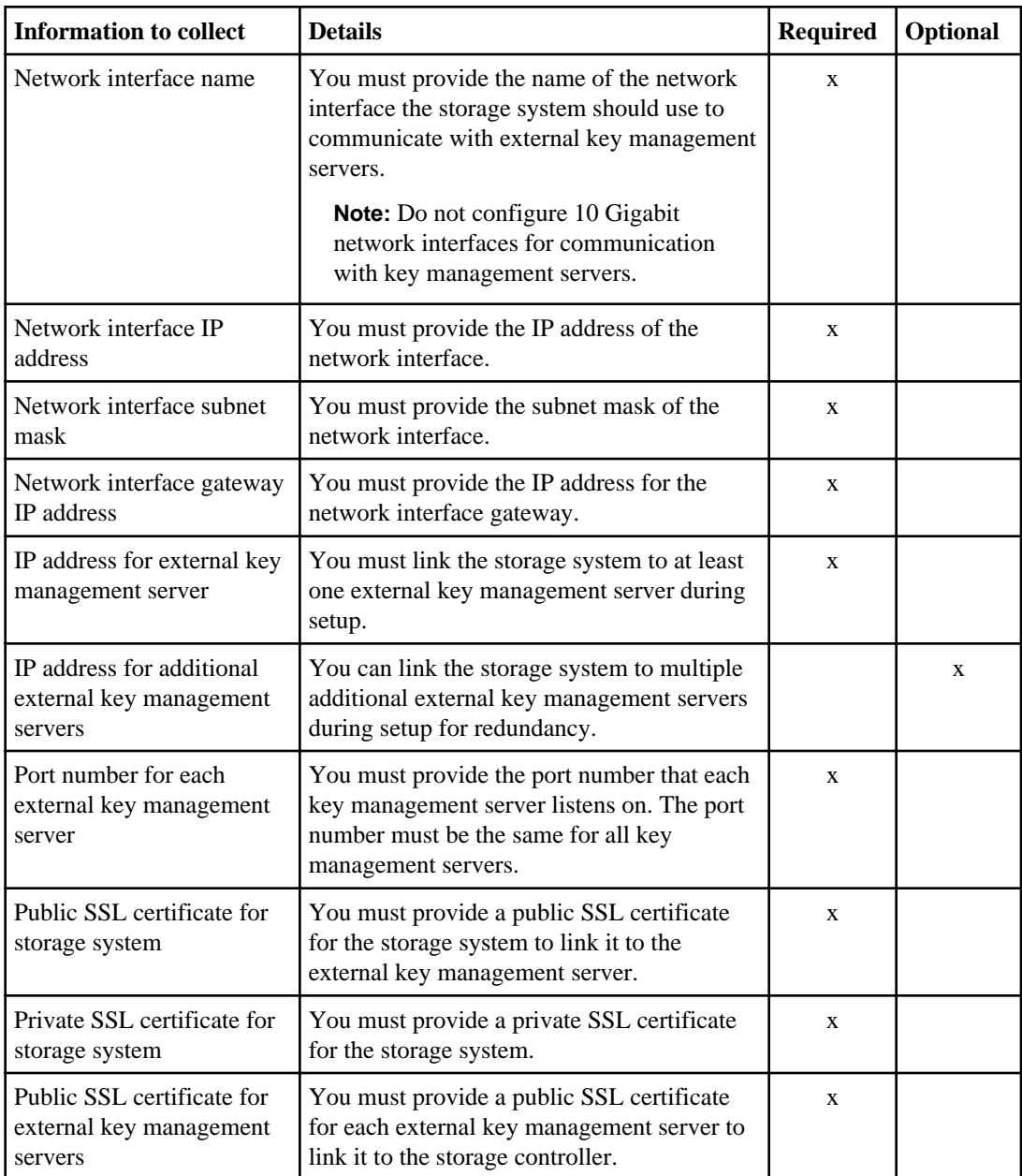

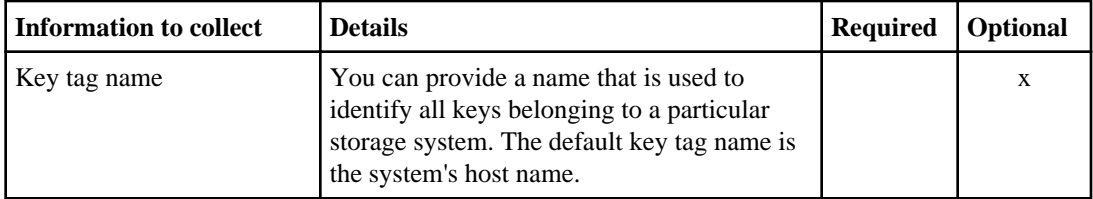

# **Setting up your storage system for using native disk shelves**

When you power on a storage system for the first time, the setup command begins to run automatically and prompts you for configuration information. You must enter the information you collected in the configuration worksheet by responding to prompts on the command line.

After responding to prompts to designate an administration host machine, you can continue setting up your storage system by using the setup command (responding to prompts from the command-line interface).

If CIFS is licensed for your storage system, you are also prompted for CIFS configuration information.

If the storage system is properly configured with self-encrypting disks and is running a version of Data ONTAP that supports Storage Encryption, you can launch the Storage Encryption setup wizard after completion of the storage system setup wizard.

# **Prerequisites for setup**

If your system does not boot up when you power it on for the first time, you must troubleshoot your hardware configuration before proceeding to software setup.

**Note:** You should carefully review the setup procedures and gather configuration information before powering on your system for the first time. After the setup script begins to run, you cannot return to previous steps to make corrections. If you make a mistake, you can wait until the setup process is complete, and then reboot your system and begin the setup process again by entering the setup command. Alternatively, you can enter Ctrl-C to interrupt the setup script and make any necessary changes, and then begin the setup process again.

## **Related tasks**

[Retrying system setup](#page-109-0) on page 110 [Troubleshooting if the system does not boot when powered on](#page-108-0) on page 109

# <span id="page-44-0"></span>**Responding to setup command prompts**

The setup command begins running at the storage system command prompt, where you must enter the information you gathered.

## **Before you begin**

- You must have powered on your storage system components and external switches by following the instructions in the *Installation and Setup Instructions* for your hardware platform:
	- Storage system components and external switches must be powered up in the correct order. The order is especially important the first time you boot the system to ensure that initial configuration is completed correctly.
	- After the storage system boots, Data ONTAP begins discovering devices, interfaces, and licenses installed in the system. Data ONTAP displays messages on the console and starts the setup process, prompting you to enter setup information.
- You must have obtained license keys for your initial or add-on software orders at the NetApp Support Site under **My Support > Software Licenses**. You can record your license keys on the [Configuration worksheet](#page-18-0) on page 19. For more information about licenses, see the *Data ONTAP* System Administration Guide for 7-Mode and the knowledgebase article [Data ONTAP 8.2](https://kb.netapp.com/support/index?page=content&id=3013749) [Licensing Overview and References](https://kb.netapp.com/support/index?page=content&id=3013749) on the NetApp Support Site.

# **About this task**

You should supply an appropriate response from the configuration worksheet.

If the network has not been configured, Data ONTAP does a DHCP broadcast on the e0M port at initial boot-up. If no DHCP server is found, the setup script begins running. Most customers use static IP addresses rather than dynamic IP addresses on the storage system.

#### **Steps**

**1.** Choose the following option that describes your configuration:

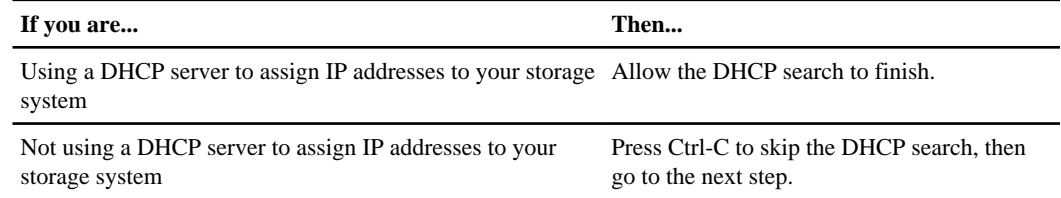

**2.** Type **y** or press Enter at the following prompt:

```
The setup command will rewrite the /etc/rc, /etc/exports, 
/etc/hosts, /etc/hosts.equiv, /etc/dgateways, /etc/nsswitch.conf, 
and /etc/resolv.conf files, saving the original contents of
these files in .bak files (e.g. /etc/exports.bak).
```
Are you sure you want to continue? [yes]

Information about your storage controller and adapters is displayed.

**3.** Enter the new hostname at the prompt: Please enter the new hostname

You can name this host whatever you wish (for example, host1).

**4.** Type either **y** or **n** at the following prompt: Do you want to enable IPv6?

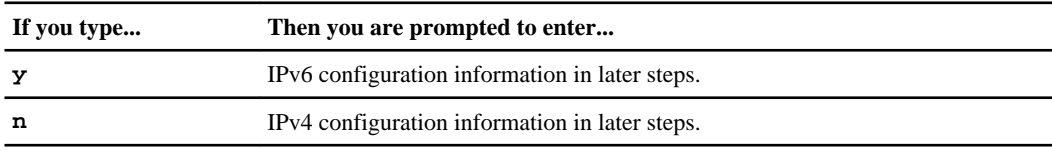

**Note:** If you are configuring IPv6 for this system's network interfaces, you must also enter IPv4 configuration information when prompted. If you are only configuring IPv4 for this system's network interfaces, you do not need to enter IPv6 information.

#### **5.** Type either **y** or **n** at the following prompt:

Do you want to configure interface groups?

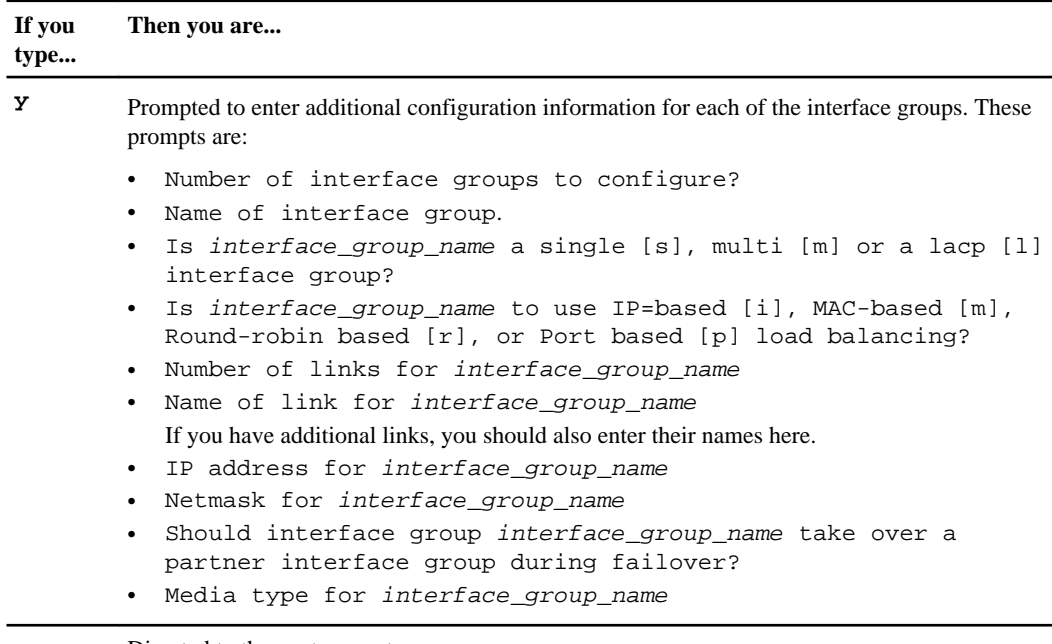

**n** Directed to the next prompt.

**6.** Enter the IP address for the network interface interface group name at the prompt: Please enter the IP address for Network Interface

You must enter the correct IP address for the network interface that connects the storage system to your network (for example, 192.168.1.1).

**7.** Enter the netmask for the network interface interface group name at the prompt: Please enter the netmask for Network Interface

After entering the IP address, you need to enter the netmask for your network (for example,  $255.255.255.0$ :

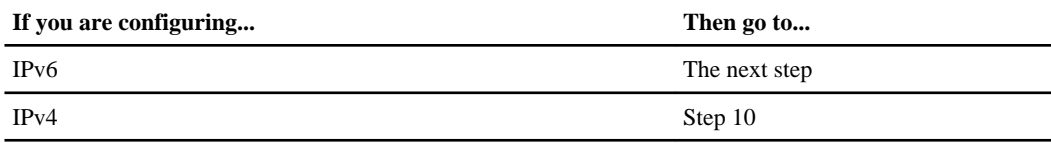

**8.** Enter the IPv6 address for the network interface interface\_group\_name at the prompt: Please enter the IPv6 address for Network Interface

Enter the correct IPv6 address for the network interface that connects the storage system to your network (for example, 2001:0DB8:85A3:0:0:8A2E:0370:99). You see this prompt only if IPv6 is enabled.

**9.** Enter the number of bits used as the subnet mask for the network interface interface\_group\_name at the following prompt: Please enter the subnet prefix length for Network Interface [64]

The default is 64. You see this prompt only if IPv6 is enabled.

**10.** Type either **y** or **n** at the following prompt:

Should interface group interface\_group\_name take over a partner interface group during failover [n]?

**If you type... Then you are...**

**y** Prompted to enter the IPv4 address or interface name to be taken over by e0a: Please enter the partner interface name to be taken over by interface\_group\_name

**Note:** Both nodes of the HA pair should have identical licenses installed.

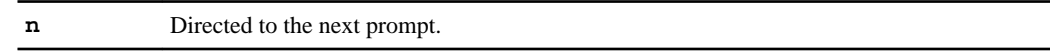

**11.** Enter the media type that this interface should use:

Please enter media type for e0a {100tx-fd, tp-fd, 100tx, tp, auto (10/100/1000)} [auto]

- **12.** Enter the flow control option that this interface should use: Please enter flow control for e0a {none, receive, send, full} [full]
- **13.**Specify whether you want this interface to support jumbo frames: Do you want interface\_group\_name to support jumbo frames?
- **14.** Continue to enter network parameter values for each network interface when prompted.

- **15.** Enter the IP address and netmask for interface e0M, and indicate whether it should take over a partner IP address during failover.
	- If you want to configure the e0M interface, partner it with the e0M interface on the HA partner.

**Note:** The following warning message and prompts are displayed for the e0M interface:

e0M is a Data ONTAP dedicated management port.

NOTE: Dedicated management ports cannot be used for data protocols (NFS, CIFS, iSCSI, NDMP or Snap\*), and if they are configured they should be on an isolated management LAN. The default route will use dedicated mgmt ports only as the last resort, since data protocol traffic will be blocked by default. Please enter the IP address for Network Interface e0M. Please enter the netmask for Network Interface e0M. Should interface e0M take over a partner IP address during failover? Please enter the IPv4 address or interface name to be taken over by e0M.

- **16.** Enter the primary gateway that is used to route outbound network traffic at the prompt: Please enter the name or IP address of the IPv4 default gateway.
- **17.** Enter the primary gateway that is used to route outbound IPv6 network traffic: Please enter the name or IPv6 address of the IPv6 default gateway.

You see this prompt only if IPv6 is enabled.

**18.** Enter the name or IP address of the administration host:

Please enter the name or IP address of the administration host: The administration host is given root access to the filer's /etc files for system administration. To allow /etc root access to all NFS clients enter RETURN below.

**Attention:** If you change the name or IP address of an administration host on a storage system that has already been set up and configured, the /etc/exports files are overwritten on system reboot.

**19.**Select a valid value for your time zone and enter it at the prompt: Please enter timezone

GMT is the default setting. See *[Time zones](#page-97-0)* on page 98 for a list of supported values. For example, enter **US/Pacific** to use the Pacific time zone. Time zone values are case sensitive.

- **20.**Specify the actual physical location where the storage system resides (for example, Bldg. 4, Floor 2, Room 216): Where is the filer located?
- **21.** Enter the language used for multiprotocol files at the prompt: What language will be used for multi-protocol files {type ? for list}?

See *[Supported languages](#page-106-0)* on page 107 for a list of supported values and *[Specifying the language](#page-106-0)* [code](#page-106-0) on page 107 for how to enter the language code. Language codes are case sensitive. For example, the language code for US English is **en\_US**.

**22.** Enter the root directory for HTTP files at the prompt:

Enter the root directory for HTTP files [directory\_path]

This is the root directory for the files that the storage system serves through HTTP or HTTPS.

**23.** If you type **y** at the prompt, you need the DNS domain name and associated IP address: Do you want to run DNS resolver? [y]

You might enter up to three name servers. Respond to the following prompts:

- a) Please enter DNS domain name.
- b) Please enter the IP address for first nameserver.
- c) Do you want another nameserver?
- **24.** If you type **y** at the prompt, you are prompted to enter the name of the NIS domain and the NIS servers:

Do you want to run NIS client? [n]

When you have finished with the NIS prompts, you see an advisory message regarding AutoSupport and you are prompted to continue.

**25.** If you have an RLM installed in your system and you want to use it, type **y** at the prompt and enter the RLM values you collected:

Would you like to configure the RLM LAN interface [y]?

Respond to the following prompts:

- a) Type **n** when prompted to enable DHCP: Would you like to enable DHCP on the RLM LAN interface?
- b) Please enter the IP address for the RLM.
- c) Please enter the netmask for the RLM.
- d) Please enter the IP address for the RLM gateway.
- e) Specify whether you want to assign an IPv6 global address for the RLM.
- f) If you specified **y**, enter the IPv6 address, subnet prefix length, and the IPv6 address for the RLM gateway.
- g) Please enter the name or IP address of the mail host.
- **26.** If you have an SP installed in your system and you want to use it, type **y** at the prompt and enter the SP values you collected:

Would you like to configure the SP LAN interface [y]?

Respond to the following prompts:

- a) Type **n** when prompted to enable DHCP: Would you like to enable DHCP on the SP LAN interface?
- b) Please enter the IP address for the SP.
- c) Please enter the netmask for the SP.
- d) Please enter the IP address for the SP gateway.
- e) Specify whether you want to assign an IPv6 global address for the SP.
- f) If you specified **y**, enter the IPv6 address, subnet prefix length, and the IPv6 address for the SP gateway.
- g) Please enter the name or IP address of the mail host.
- **27.** If you are planning to attach SAS disk shelves to your system, type **y** at the prompt and enter the ACP values you collected:

Do you want to configure the Shelf Alternate Control Path Management interface for SAS shelves?

Respond to the following prompts:

- a) Enter the network interface you want to use for the Alternate Control Path Management.
- b) Please enter the domain for Network Interface.
- c) Please enter the netmask for Network Interface.

**28.** Enter the new root password when you see the following prompt:

```
Setting the administrative (root) password for new_system_name...
New password: 
Retype new password:
```
The password is required for initial setup. The following are the password rules:

- The password must be at least eight characters long.
- The password must contain at least one number.
- The password must contain at least two alphabetic characters.
- The password must not contain the Ctrl-C or Ctrl-D key combination, or the two-character string  $\Delta$ C or  $\Delta$ D.
- **29.** When setup is complete, to transfer the information you have entered to the storage system, enter the following command, as directed by the prompt on the screen: Now type 'reboot' for changes to take effect.

**Attention:** If you do not enter the reboot command, the information you entered does not take effect and is lost.

**30.** If you are configuring a pair of storage systems in an HA pair and have not configured the other storage system, repeat these instructions to set up the other storage system in the configuration.

## **After you finish**

After you complete setup and can access the CLI, wait for at least five minutes before using the license show command to see which licenses are installed on the system. You also can use the man license command to view the license (1) man page for more information.

### <span id="page-50-0"></span>**Related tasks**

[Verifying network connectivity](#page-77-0) on page 78 [Retrying system setup](#page-109-0) on page 110

# **Responding to cifs setup command prompts**

If you have a valid CIFS license installed, the  $\text{cis}$  setup command starts running automatically after the setup command is complete. Otherwise, you can use the license add command to install the CIFS license.

### **About this task**

Each step displays the cifs setup command prompt. You should supply an appropriate response from the configuration worksheet.

**Note:** You can use the CIFS Setup wizard in OnCommand System Manager to set up CIFS instead of using the cifs setup command. If you want to include your system in an organizational unit (OU) other than the default "Computers", you must use the cifs setup command.

During CIFS setup, you are prompted for the root password. When you enter the current password, it is not accepted. If you want to continue using the same password, you can enter Ctrl-C to stop the setup script and set the password history to 0. If you want to use a different root password, you can change the password at the prompt. If you modify the password history to  $\theta$  to use the existing password, you need to reset it to the old value after completing CIFS setup.

## **Steps**

**1.** If you want to configure Windows Internet Naming Service (WINS), enter **y** at the following prompt:

Do you want to make the system visible via WINS?

WINS translates between IP addresses and symbolic names for network nodes and resources.

a) If you answer **y**, respond to the following prompts:

You can enter up to 4 IPv4 WINS addresses. IPv4 address(es) of your WINS name server(s): Would you like to specify additional WINS name servers [n]?

**2.** Specify whether you want to configure the storage system for multiple protocols or for NTFS only:

(1) NTFS-only filer

```
(2) Multiprotocol filer
If... Then...
You are using NTFS only for your storage system. Enter 1 at the prompt.
You have purchased multiprotocol licenses for your storage system. Enter 2 at the prompt.
```
You can find license keys for your initial or add-on software orders at the NetApp Support Site under **My Support > Software Licenses**. For more information about installing software licenses, see the Data ONTAP System Administration Guide for 7-Mode and the knowledgebase article *[Data ONTAP 8.2 Licensing Overview and References](https://kb.netapp.com/support/index?page=content&id=3013749)* on the NetApp Support Site.

**3.** Enter the root password when you see the following prompt:

```
CIFS requires local /etc/passwd and /etc/group files and default 
files 
will be created. The default passwd file contains entries for 'root', 
'pcuser', and 'nobody'.
Enter the password for the root user []:
Retype the password []:
```
If you have not changed the password history settings before beginning CIFS setup, you must enter a new root password to continue with the setup.

- **4.** Specify whether you want to change the name of the CIFS server at the following prompt: Would you like to change this name? [n]
	- a) If you answer **y**, enter the new CIFS server name at the following prompt: Enter the CIFS server name for the filer [n]
- **5.** Select the style of user authentication appropriate to your environment:

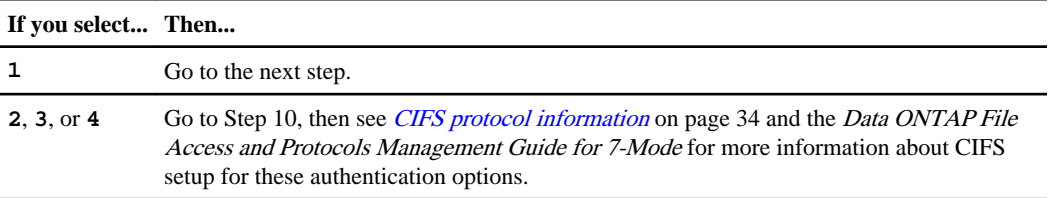

#### **Example**

Data ONTAP CIFS services support four styles of user authentication. Choose the one from the list below that best suits your situation.

(1) Active Directory domain authentication (Active Directory domains

only) (2) Windows NT 4 domain authentication (Windows NT or Active Directory domains) (3) Windows Workgroup authentication using the filer's local user accounts (4) /etc/passwd and/or NIS/LDAP authentication

**6.** Enter the fully qualified domain name when you see the following prompt: What is the name of the Active Directory domain?

**Attention:** Joining a CIFS domain can take a long time. Do not press the Enter key until the command prompt returns.

**7.** If you want to configure time services, enter **y** when you see the following prompt: Would you like to configure time services?

If you answer **y**, respond to the following prompts:

#### **Example**

Enter the time server host(s) and/or addresses? Would you like to specify additional time servers?

**8.** Enter the name and password of a Windows account with sufficient privileges to add computers to the Active Directory domain:

Enter the name of the Windows user. Password for Windows\_user\_name:

If you enter a Windows user name and password, you are prompted to supply Active Directory container names. The user that you specify has permission to create machine accounts for the storage system in several containers.

**9.** Enter **y** at the prompt to create a local administrator account: Do you want to create the (name of filer) administrator account?

If you answer **y**, enter the new password:

```
Enter the new password for (administrator account).
Retype the password.
```
**Important:** The password is required. The following are the password rules:

- The password must be at least eight characters long.
- The password must contain at least one number.
- The password must contain at least two alphabetic characters.
- The password must not contain the Ctrl-C or Ctrl-D key combination, or the two-character string  $\Delta$ C or  $\Delta$ .

**10.** If you would like to specify a user or group that can administer CIFS, enter **y** at the prompt: Would you like to specify a user or group that can administer CIFS?

If you answer **y**, respond to the following prompt: Enter the name of a user or group that will administer CIFS on the filer.

#### **Result**

After you complete this procedure, CIFS is configured and the name registrations are complete. You should see the following message: CIFS local server is running.

#### **After you finish**

If you have modified the password history settings, change the password history option back to the default value or to a value that was previously set by the administrator:

**options security.passwd.rules.history 6**

#### **Related concepts**

[Preparing CIFS clients to access the storage system](#page-85-0) on page 86

#### **Related tasks**

[Retrying CIFS setup](#page-110-0) on page 111 [Preparing to use OnCommand System Manager](#page-91-0) on page 92

# **Responding to sp setup command prompts**

If your system includes a Service Processor, the sp setup command starts automatically after the setup command (or the cifs setup command if CIFS is licensed on your system) completes running.

#### **About this task**

Consider configuring the autosupport.to option before configuring the SP. Data ONTAP automatically sends AutoSupport configuration to the SP, allowing the SP to send alerts and notifications through an AutoSupport message.

If you have enabled IPv6 for Data ONTAP, you have the option to configure the SP for only IPv4, for only IPv6, or for both IPv4 and IPv6. Disabling IPv6 on Data ONTAP also disables IPv6 on the SP.

**Attention:** If you disable both IPv4 and IPv6, and if DHCP is also not configured, the SP has no network connectivity.

The firewall for IPv6 is configured to accept a maximum of 10 Internet Control Message Protocol (ICMP) packets in a one-second interval. If your system has management software that frequently performs diagnostic checks, this limit can cause false positive errors to be generated. You should consider increasing the software's ping interval or tuning the software's report to expect the false positive errors caused by the ICMP limit.

# **Steps**

**1.** At the storage system prompt, enter one of the following commands:

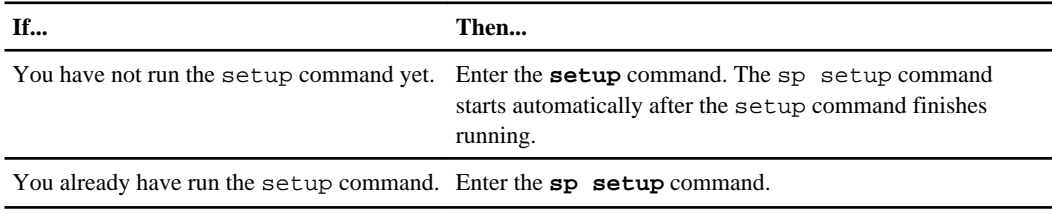

- **2.** When the SP setup asks you whether to configure the SP, enter **y**.
- **3.** Do one of the following when the SP setup asks you whether to enable DHCP on the SP:

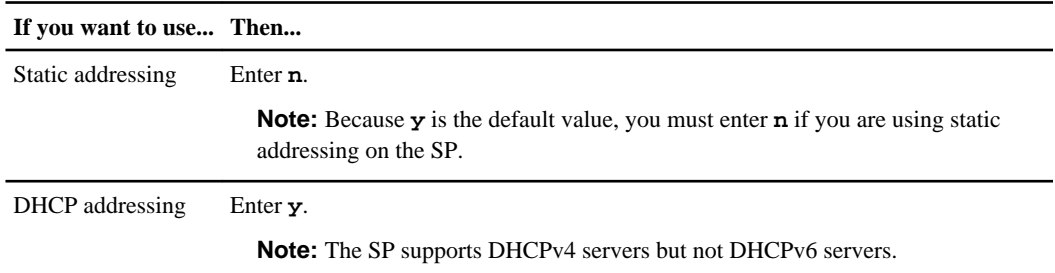

- **4.** If you have not enabled DHCP for the SP (Step 3), provide the following information when prompted for static IP information:
	- The IP address for the SP

**Note:** Entering **0.0.0.0** for the static IP address disables IPv4 for the SP. If you enter **0.0.0.0** for the static IP address, you should enter **0.0.0.0** also for the netmask and the IP address for the SP gateway.

- The netmask for the SP
- The IP address for the SP gateway
- The name or IP address of the mail host to use for AutoSupport (if you use the setup command)
- **5.** If you have enabled IPv6 for Data ONTAP, perform one of the following actions when you are prompted to configure IPv6 connections for the SP:

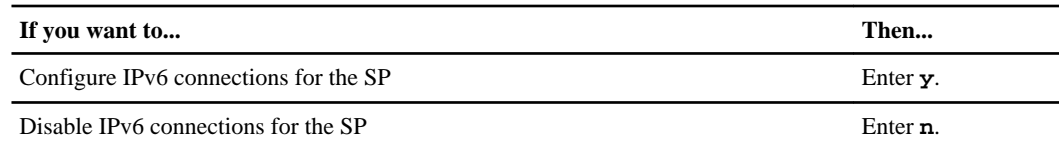

- **6.** If you choose to configure IPv6 for the SP, provide the following IPv6 information when prompted by the SP setup:
	- The IPv6 global address Even if no IPv6 global address is assigned for the SP, the link-local address is present on the

SP. The IPv6 router-advertised address is also present if the  $ip.v6.ra$  enable option is set to on.

- The subnet prefix for the SP
- The IPv6 gateway for the SP

**Note:** You cannot use the SP setup to enable or disable the IPv6 router-advertised address for the SP. However, when you use the  $ip.v6.ra$  enable option to enable or disable the IPv6 router-advertised address for Data ONTAP, the same configuration applies to the SP.

For information about enabling IPv6 for Data ONTAP or information about global, link-local, and router-advertised addresses, see the *Data ONTAP Network Management Guide for 7-Mode*.

# **Example of configuring the SP**

The following example shows that the SP is configured for both IPv4 and IPv6 connections:

```
mysystem> sp setup
   The Service Processor (SP) provides remote management capabilities
   including console redirection, logging and power control.
   It also extends AutoSupport by sending
   additional system event alerts. Your AutoSupport settings are use
   for sending these alerts via email over the SP LAN interface.
Would you like to configure the SP? y
Would you like to enable DHCP on the SP LAN interface? n
Please enter the IP address of the SP []:192.168.123.98
Please enter the netmask of the SP []:255.255.255.0
Please enter the IP address for the SP gateway []:192.168.123.1
Do you want to enable IPv6 on the SP ? y
Do you want to assign IPv6 global address? y
Please enter the IPv6 address for the SP []:fd22:8b1e:b255:204::1234
Please enter the subnet prefix for the SP []: 64
Please enter the IPv6 Gateway for the SP []:fd22:81be:b255:204::1
Verifying mailhost settings for SP use...
```
The following example shows that the SP is configured to use DHCP and IPv6:

mysystem> **sp setup** The Service Processor (SP) provides remote management capabilities including console redirection, logging and power control. It also extends AutoSupport by sending additional system event alerts. Your AutoSupport settings are use for sending these alerts via email over the SP LAN interface.

Would you like to configure the SP? **y** Would you like to enable DHCP on the SP LAN interface? **y** Do you want to enable IPv6 on the SP ? **y** Do you want to assign IPv6 global address? **y** Please enter the IPv6 address for the SP []:**fd22:8b1e:b255:204::1234** Please enter the subnet prefix for the SP []:**64** Please enter the IPv6 Gateway for the SP []:**fd22:81be:b255:204::1** Verifying mailhost settings for SP use...

#### **Related tasks**

[Setting up AutoSupport](#page-86-0) on page 87 [Verifying SP connections](#page-88-0) on page 89

# **Responding to rlm setup command prompts**

If your system includes an RLM, the rlm setup command starts automatically after the setup command (or the cifs setup command if CIFS is licensed on your system) completes running. You can configure the RLM to use either a static or DHCP address.

### **About this task**

For each step, you should supply an appropriate response from the configuration worksheet.

It is best to configure AutoSupport before configuring the RLM. Data ONTAP automatically sends AutoSupport configuration to the RLM, allowing the RLM to send alerts and notifications through an AutoSupport message.

**Note:** If you are running RLM firmware version 4.0 or later, and you have enabled IPv6 for Data ONTAP, you have the option to configure the RLM for only IPv4, for only IPv6, or for both IPv4 and IPv6. Disabling IPv6 on Data ONTAP also disables IPv6 on the RLM. If you disable both IPv4 and IPv6, and if DHCP is not configured, the RLM has no network connectivity.

#### **Steps**

**1.** When the RLM setup asks you whether to configure the RLM, enter **y**.

If you answer **n** here, you can configure the RLM at a later time.

**2.** Perform one of the following steps when the RLM setup asks you whether to enable DHCP on the RLM:

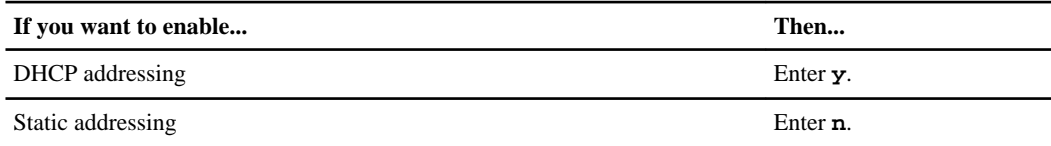

- **3.** If you have not enabled DHCP for the RLM, provide the following information when prompted for static IP information:
	- The IP address for the RLM

**Note:** Entering **0.0.0.0** for the static IP address disables IPv4 for the RLM.

- The netmask for the RLM
- The IP address for the RLM gateway
- The name or IP address of the mail host to use for AutoSupport (if you use the setup command)
- **4.** If you enabled IPv6 for Data ONTAP and your RLM firmware version is 4.0 or later, the RLM supports IPv6, and the RLM setup asks you whether to configure IPv6 connections for the RLM:
	- To configure IPv6 connections for the RLM, enter **y**.
	- To disable IPv6 connections for the RLM, enter **n**

**Note:** You can use the rlm status command to find the RLM version information. If you need to update the RLM version, use the rlm update command. For more information about the RLM firmware version, see the RLM firmware download page on the NetApp Support Site.

- **5.** Enter the following IPv6 information at the RLM setup prompt:
	- The IPv6 global address

Even if no IPv6 global address is assigned for the RLM, the link-local address is present on the RLM. The IPv6 router-advertised address is also present if the  $ip.v6, ra$  enable option is set to on.

- The subnet prefix for the RLM
- The IPv6 gateway for the RLM

**Note:** You cannot use the RLM setup to enable or disable the IPv6 router-advertised address for the RLM. However, when you use the  $ip.v6$ .  $ra$  enable option to enable or disable the IPv6 router-advertised address for Data ONTAP, the same configuration applies to the RLM.

For information about enabling IPv6 for Data ONTAP or information about global, link-local, and router-advertised addresses, see the *Data ONTAP Network Management Guide for 7-Mode*.

## **Example**

The following example shows that the RLM is configured for both IPv4 and IPv6 connections:

 The Remote LAN Module (RLM) provides remote management capabilities including console redirection, logging and power control. It also extends AutoSupport by sending additional system event alerts. Your AutoSupport settings are used for sending these alerts via email over the RLM LAN interface. Would you like to configure the RLM? y Would you like to enable DHCP on the RLM LAN interface? n Please enter the IP address for the RLM []:192.168.123.98 Please enter the netmask for the RLM []:255.255.255.0 Please enter the IP address for the RLM gateway []:192.168.123.1

Do you want to enable IPv6 on the RLM ? y Do you want to assign IPv6 global address? y Please enter the IPv6 address for the RLM []:fd22:8b1e:b255:204::1234 Please enter the subnet prefix for the RLM []: 64 Please enter the IPv6 Gateway for the RLM []:fd22:81be:b255:204::1 Verifying mailhost settings for RLM use...

The following example shows that the RLM is configured to use DHCP and IPv6:

 The Remote LAN Module(RLM) provides remote management capabilities including console redirection, logging and power control. It also extends AutoSupport by sending additional system alerts. Your AutoSupport settings are used for sending these alerts via email over the RLM LAN interface. Would you like to configure the RLM? y Would you like to enable DHCP on the RLM LAN interface? y Do you want to enable IPv6 on the RLM ? y Do you want to assign IPv6 global address? y Please enter the IPv6 address for the RLM [fd22:8b1e:b255:204::1234]: Please enter the subnet prefix for the RLM [64]: Please enter the IPv6 Gateway for the RLM [fd22:81be:b255:204::1]: Verifying mailhost settings for RLM use...

#### **Related tasks**

[Setting up AutoSupport](#page-86-0) on page 87 [Verifying RLM connections](#page-89-0) on page 90

#### **Related information**

[NetApp Support Site: support.netapp.com](http://support.netapp.com/)

# **Setting up Storage Encryption**

During initial setup, your storage system checks whether it is properly configured with selfencrypting disks and is running a version of Data ONTAP that supports Storage Encryption. If the check is successful, you can then launch the Storage Encryption setup wizard after completion of the storage system setup wizard.

## **What Storage Encryption is**

Storage Encryption is an optional feature that you can enable for additional data protection. It is available on certain supported storage controllers and disk shelves that contain disks with built-in encryption functionality.

In a standard storage environment, data is written to disk in cleartext format. This makes the data vulnerable to potential exposure to unauthorized users when disks removed from a storage system are lost or stolen.

When you enable Storage Encryption, the storage system protects your data at rest by storing it on self-encrypting disks.

The authentication keys used by the self-encrypting disks are stored securely on external key management servers.

# **Limitations of Storage Encryption**

You must keep certain limitations in mind when using Storage Encryption.

• Storage Encryption is not supported with SnapLock.

If a SnapLock license is installed on the storage system, Storage Encryption functionality is unavailable. If Storage Encryption is enabled on a storage system, you cannot add a SnapLock license.

- For the latest information about which storage systems, disk shelves, and key management servers are supported with Storage Encryption, see the Interoperability Matrix.
- All disks in the storage system and optional attached disk shelves must have encryption functionality to be able to use Storage Encryption. You cannot mix regular non-encrypting disks with self-encrypting disks.
- Storage Encryption is not supported with Flash Pools.
- Storage Encryption key\_manager commands are only available for local nodes. They are not available in takeover mode for partner nodes.
- Do not configure Storage Encryption to use 10 Gigabit network interfaces for communication with key management servers. This limitation does not apply to serving data.
- Storage Encryption supports a maximum of 128 authentication keys per key management server. You receive a warning when the number of stored authentication keys reaches 100. You cannot create new authentication keys when the number of stored authentication keys reaches the limit of 128. You must then delete unused authentication keys before you can create new ones.

# **Related information**

[Interoperability Matrix: support.netapp.com/NOW/products/interoperability](http://support.netapp.com/NOW/products/interoperability/)

# **Using SSL for secure key management communication**

The storage system and key management servers use SSL connections to keep the communication between them secure. This requires you to obtain and install various SSL certificates for the storage system and each key management server before you can set up and configure Storage Encryption.

To avoid issues when installing SSL certificates, you should first synchronize the time between the following systems:

- the server creating the certificates
- the key management servers
- the storage system

# **Requirements for SSL certificates**

Before obtaining and installing SSL certificates, you must understand what certificates are required and their requirements.

SSL certificates for Storage Encryption must use the Privacy Enhanced Mail (PEM) Base-64 encoded X.509 format and follow a strict naming convention. The following table describes the required certificate types and naming conventions:

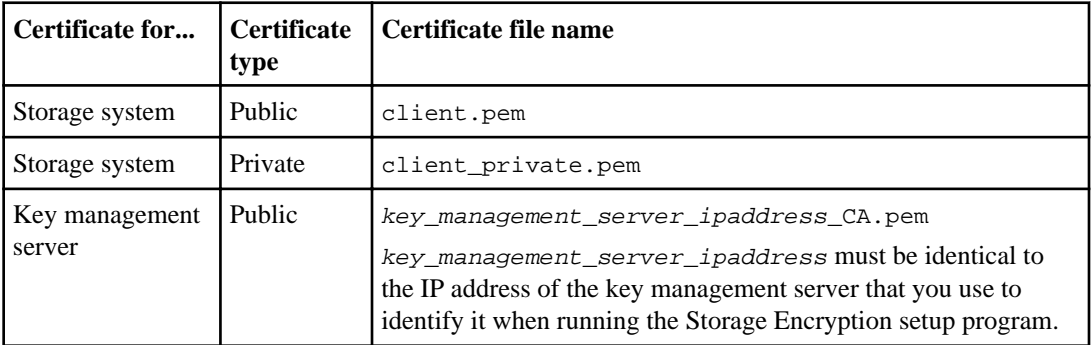

These public and private certificates are required for the storage system and key management servers to establish secure SSL connections with each other and verify each other's identities.

The certificates for the storage system are only used by the storage system's KMIP client.

The private certificate can be passphrase protected during creation. In this case, the Storage Encryption setup program prompts you to enter the passphrase.

If your key management server does not accept self-signed certificates, you also need to include the necessary certificate authority (CA) public certificate.

In an HA pair, both nodes must use the same public and private certificates.

If you want multiple HA pairs that are connected to the same key management server to have access to each other's keys, all nodes in all HA pairs must use the same public and private certificates.

# **Installing SSL certificates on the storage system**

You install the necessary SSL certificates on the storage system using the keymgr install cert command. The SSL certificates are required for securing the communication between the storage system and key management servers.

## **Before you begin**

You must have obtained the public and private certificates for the storage system and the public certificate for the key management server and named them as required.

#### **Steps**

- **1.** Copy the certificate files to a temporary location on the storage system.
- **2.** Install the public certificate of the storage system by entering the following command at the storage system prompt:

```
keymgr install cert /path/client.pem
```
**3.** Install the private certificate of the storage system by entering the following command at the storage system prompt:

```
keymgr install cert /path/client_private.pem
```
**4.** Install the public certificate of the key management server by entering the following command at the storage system prompt:

```
keymgr install cert /path/key_management_server_ipaddress_CA.pem
```
**5.** If you are linking multiple key management servers to the storage system, repeat Step 4 for each public certificate of each key management server.

# **Running the Storage Encryption setup wizard**

You launch the Storage Encryption setup wizard by using the key\_manager setup command. You should run the Storage Encryption setup wizard after you complete setup of the storage system and the storage volumes or when you need to change Storage Encryption settings after initial setup.

## **Steps**

**1.** Enter the following command at the storage system prompt:

#### **key\_manager setup**

**2.** Complete the steps in the wizard to configure Storage Encryption.

## **Example**

The following command launches the Storage Encryption setup wizard and shows an example of how to configure Storage Encryption:

```
storage-system*> key_manager setup
Found client certificate file client.pem.
Registration successful for client.pem.
Found client private key file client_private.pem.
Is this file protected by a passphrase? [no]: 
Registration successful for client_private.pem.
Enter the IP address for a key server, 'q' to quit: 172.22.192.192
Enter the IP address for a key server, 'q' to quit: q
Enter the TCP port number for kmip server [6001] :
```

```
You will now be prompted to enter a key tag name. The
key tag name is used to identify all keys belonging to this
Data ONTAP system. The default key tag name is based on the
system's hostname.
```

```
Would you like to use <storage-system> as the default key tag name?
[yes]: 
Registering 1 key servers...
Found client CA certificate file 172.22.192.192_CA.pem.
Registration successful for 172.22.192.192_CA.pem.
Registration complete.
You will now be prompted for a subset of your network configuration
setup. These parameters will define a pre-boot network environment
allowing secure connections to the registered key server(s).
Enter network interface: e0a
Enter IP address: 172.16.132.165
Enter netmask: 255.255.252.0
Enter gateway: 172.16.132.1
Do you wish to enter or generate a passphrase for the system's
encrypting drives at this time? [yes]: yes
Would you like the system to autogenerate a passphrase? [yes]: yes
Key ID: 
080CDCB20000000001000000000000003FE505B0C5E3E76061EE48E02A29822C
Make sure that you keep a copy of your passphrase, key ID, and key 
tag
name in a secure location in case it is ever needed for recovery 
purposes.
Should the system lock all encrypting drives at this time? yes
Completed rekey on 4 disks: 4 successes, 0 failures, including 0 
unknown key and 0 authentication failures.
Completed lock on 4 disks: 4 successes, 0 failures, including 0 
unknown key and 0 authentication failures.
```
# **Additional steps required to set up V-Series systems using native disk shelves and third-party storage**

For V-Series systems using both native disk shelves and third-party storage, you have completed the configuration of the native disk shelves, but you must now configure your third-party storage.

The information that you need to connect third-party storage to Data ONTAP is given in the V-Series Installation Requirements and Reference Guide and the Data ONTAP Storage Management Guide for 7-Mode.

# <span id="page-63-0"></span>**Setting up your system to use only third-party storage**

V-Series systems ordered without native disk shelves require some initial setup before Data ONTAP is installed and the system becomes operational.

# **Steps**

- **1.** Prerequisites to starting setup when using only third-party storage on page 64
- **2.** [Providing array LUN ownership and system ID for V-Series systems](#page-64-0) on page 65

# **Prerequisites to starting setup when using only third-party storage**

Before you start the Data ONTAP setup script to assign ownership of LUNs to specific V-Series systems, the storage administrator must have made array LUNs available to Data ONTAP and you must connect the hardware devices.

Tasks that must be completed before Data ONTAP can use the storage on a third-party storage array are as follows:

- The storage array administrator must create LUNs and make them available to Data ONTAP. See the following documents for more information:
	- V-Series Installation Requirements and Reference Guide
	- V-Series Implementation Guide for Third-Party Storage
	- Storage array documentation. The process of making array LUNs available to Data ONTAP varies among storage array types.
- The storage array administrator must configure LUN security.

LUN security prevents a V-Series system from accessing array LUNs for a non V-Series host and the reverse.

**Attention:** Although Data ONTAP provides controls to prevent one V-Series system from owning an array LUN that is assigned to another V-Series system, there are no controls to prevent you from assigning V-Series ownership of an array LUN owned by a non V-Series host. Using the disk assign command to write ownership information to a LUN owned by a non V-Series system causes irreversible data corruption.

- You must connect your V-Series system to the storage array. See the *V-Series Installation* Requirements and Reference Guide for instructions.
- Complete the Configuration worksheet.

<span id="page-64-0"></span>The worksheet includes a definition of each parameter that you need to enter to set up the system on the network.

#### **Related tasks**

Providing array LUN ownership and system ID for V-Series systems on page 65

# **Providing array LUN ownership and system ID for V-Series systems**

If your system is using only third-party storage, you must provide information through the boot menu and the setup program to assign array LUN ownership to your system and identify your system on the network.

#### **About this task**

Filling out your system information on the configuration worksheet before starting setup helps you complete setup faster.

You must assign at least one array LUN to this system during initial setup. You can assign more array LUNs during initial setup or wait until after Data ONTAP is installed.

#### **Steps**

**1.** Power on the system to load the kernel from the boot device.

The system boot process begins.

- **2.** Interrupt the boot process by pressing Ctrl-C when you see the following message on the console: Press Ctrl-C for boot menu
- **3.** Select Maintenance Mode.
- **4.** Enter the following command to identify the LUNs on the storage array that you can configure this system to own:

**disk show -v**

You see a list of all LUNs available on the storage array port to which the V-Series system is physically connected.

**5.** Enter the following command to assign the LUNs on the storage array that you want this system to own (you must assign at least one array LUN):

```
disk assign {disk_name | all | -n count} [-p pool] [-c block|zoned]
```
**Attention:** This step causes irreversible data corruption when performed on an array LUN that is being used by or that will be used by a non V-Series host.

 $\bullet$  disk\_name | all | -n count identifies the array LUNs assigned to this system. It is a required option.

- disk\_name specifies, by LUN name, the array LUNs to be assigned. In most cases, you identify the name of the specific array LUNs that this system is to own, in the following form:
- all causes all array LUNs that are made available on the storage array to the V-Series neighborhood to be assigned to this system.
- -n count causes the number of unassigned array LUNs specified by count to be assigned to this system.
- -p pool

If you are not going to be deploying SyncMirror, you do not need to enter the pool parameter. The pool parameter defaults to 0 (zero). For details about SyncMirror, see the *Data ONTAP* Data Protection Online Backup and Recovery Guide for 7-Mode.

In the following example, the disk assign command is used to assign storeAlun1 and storeAlun2 to pool 0 and storeBlun1 storeBlun2 to pool1:

**disk assign storeAlun1 storeAlun2 -p 0**

## **disk assign storeBlun1 storeBlun2 -p 1**

• -c block | zoned

In Data ONTAP 8.1, you must use block. Zoned checksum (ZCS) type is not supported. In Data ONTAP 8.1.1 and later, the default and recommended checksum type for array LUNs is block. Advanced zone checksum type (AZCS), which provides more functionality than ZCS in previous releases, is an alternative to block checksum (BCS) type. However, for V-Series systems using third party storage, AZCS is not recommended for high-performance random work loads. If you want to specify AZCS for an array LUN, specify zoned.

**Note:** This caution does not apply to disks. With array LUNs, AZCS could be used for data recovery, archive, or similar work loads. AZCS uses three percent of the device capacity

**6.** Enter the following command, and then review the list of array LUNs to confirm that all array LUNs you expected to be assigned to this system (the local system) are shown with the ID of this system:

**disk show -v**

The local system ID is shown and the array LUNs (disks) exported on the port are shown.

**7.** Enter the following commands to halt and then reboot the system:

**halt**

**boot**

**8.** When you see the following message on the console, interrupt the boot process by pressing Ctrl-C:

Press Ctrl-C for Boot Menu

The boot options menu appears.

**9.** Select the following to create the root volume with one of the array LUNs that you assigned to this storage system:

Clean configuration and initialize all disks.

**10.** Enter the following when the system prompts you whether you want to install a new file system:

**y**

**11.** The system responds with the following message:

```
This will erase all the data on the disks, are you sure?
Enter:y
```
The storage system creates a FlexVol root volume named "vol0" in an aggregate named "aggr0" (the system automatically creates the aggregate). After these are created on one of the assigned array LUNs, the system prompts for setup information.

If you entered multiple array LUNs with the disk assign command, an array LUN is automatically selected. The system first tries to select an array LUN with a block checksum, if one is available, and then it selects the smallest array LUN.

- **12.** The system displays the following prompt: Would you like to continue setup through the Web interface? Enter: **n**
- **13.** Answer the prompts in the setup program, using the information that you recorded in the Configuration worksheet.

#### **After you finish**

After the setup program is complete, you need to install the Data ONTAP software, protocols, the license for accessing LUNs on storage arrays, and Data ONTAP features.

#### **Related concepts**

[Prerequisites to starting setup when using only third-party storage](#page-63-0) on page 64

#### **Related tasks**

[Responding to setup command prompts](#page-44-0) on page 45

# **Installing Data ONTAP software on a V-Series system that uses third-party storage**

When setting up a new V-Series system that uses only third-party storage, you must complete the setup program before you install the Data ONTAP software and licenses. During setup, you must provide system information and assign at least one array LUN to the system.

## **About this task**

If you order your V-Series system with native disk shelves, the factory installs Data ONTAP for you.

# **Data ONTAP installation stages**

You need to install Data ONTAP only on V-Series systems that were ordered without native disk shelves.

Installing Data ONTAP on a V-Series system is a three-stage process:

- **1.** Obtaining the installation image.
- **2.** Installing the software.
- **3.** Installing licenses on the system.

# **Obtaining Data ONTAP software images**

You must copy a software image from the NetApp Support Site to your storage system using UNIX or Windows client connections. Alternatively, you can copy software images to an HTTP server on your network, and then storage systems can access the images using the software command.

To upgrade the storage system to the latest release of Data ONTAP, you need access to software images. Software images, firmware version information, and the latest firmware for your storage system model are available on the NetApp Support Site. Note the following important information:

- Software images are specific to storage system models. Be sure to obtain the correct image for your system.
- Software images include the latest version of system firmware that was available when a given version of Data ONTAP was released.

## **Related information**

[Download Software: support.netapp.com/NOW/cgi-bin/software](http://support.netapp.com/NOW/cgi-bin/software) [System Firmware + Diagnostics Download: support.netapp.com/NOW/cgi-bin/fw](http://support.netapp.com/NOW/cgi-bin/fw)

# **Obtaining images for HTTP servers**

If you have an HTTP server that is accessible to your storage system, you can copy Data ONTAP software images to the HTTP server and use the software command to download and install Data ONTAP software images to your storage system.

For more information, see the software (1) man page.

#### **Copying the software image to the HTTP server**

You must copy the software image file to the HTTP server. This task prepares the HTTP server to serve software images to storage systems in your environment.

#### **Step**

**1.** Copy the software image (for example, 820  $q$  image.tgz) from the NetApp Support Site or another system to the directory on the HTTP server from which the file is served.

### **Copying software images from the HTTP server without installing the images**

You can copy software images to your storage system without immediately installing them. You might copy them, for instance, if you want to perform the installation later.

#### **Step**

**1.** Enter the following command from the storage system console:

#### **software get url -f filename**

 $ur1$  is the HTTP location from which you want to copy the Data ONTAP software images.

Use the following URL syntax if you need to specify a user name, password, host, and port to access files on the HTTP server using Basic Access Authentication (RFC2617):

#### **http://username:password@host:port/path**

Use the -f flag to overwrite an existing software file of the same name in the storage system's /etc/software directory. If a file of the same name exists and you do not use the -f flag, the download fails and you are prompted to use -f.

filename is the file name you specify for the software file being downloaded to your storage system. If no destination file name is specified, Data ONTAP uses the file name listed in the URL from which you are downloading and places the copy in the /etc/software directory on the storage system.

#### **Example**

In the following example, the software get command uses a new destination file name:

**software get http://www.example.com/downloads/x86-64/820\_q\_image.tgz 811\_mailboxes\_q.tgz**

You see a message similar to the following:

```
software: copying to /etc/software/820_mailboxes_q.tgz
software: 100% file read from location.
software: /etc/software/820_mailboxes_q.tgz has been copied.
```
# **Obtaining images for UNIX clients**

If you are using a UNIX client to copy a Data ONTAP software image to your storage system, you need access to both the storage system's console and the system's upgrade host. If the upgrade host does not have a web connection, you must also have access to a client system that can reach the NetApp Support Site.

### **Mounting the storage system on your client**

Before you copy a software image to your storage system, you must mount the system on your UNIX upgrade host.

#### **Steps**

**1.** As root user, mount the storage system's root file system to the client's /mnt directory by using the following command:

**mount system:/vol/vol0 /mnt**

system is the name of the storage system.

/mnt is the directory on the client where you want to mount the storage system's root file system.

**2.** Change to the /mnt directory by using the following command on your UNIX client console: **cd /mnt**

/mnt is the directory on the client where you mounted the storage system's root file system.

**3.** To acquire Data ONTAP files, download the Data ONTAP files by using a web browser from the NetApp Support Site.

## **Obtaining software images for UNIX clients**

You can use a web browser to copy the software image from the NetApp Support Site to a UNIX client.

#### **About this task**

You can copy the software image directly to your upgrade host. If your upgrade host does not have web access, you can copy the software image to portable storage media attached to a different client, then copy the image from portable storage to the upgrade host.

#### **Steps**

**1.** Use a web browser to log in to the NetApp Support Site.

- **2.** Navigate to the Download Software area.
- **3.** In the Software Download table, click the **Select Platform** list box in the Data ONTAP product row.
- **4.** Select your storage system type from the list, and then click **Go**.
- **5.** Follow the prompts to reach the software download page.
- **6.** After you choose the software image that corresponds to your platform, complete one of the following actions, depending on your web environment:

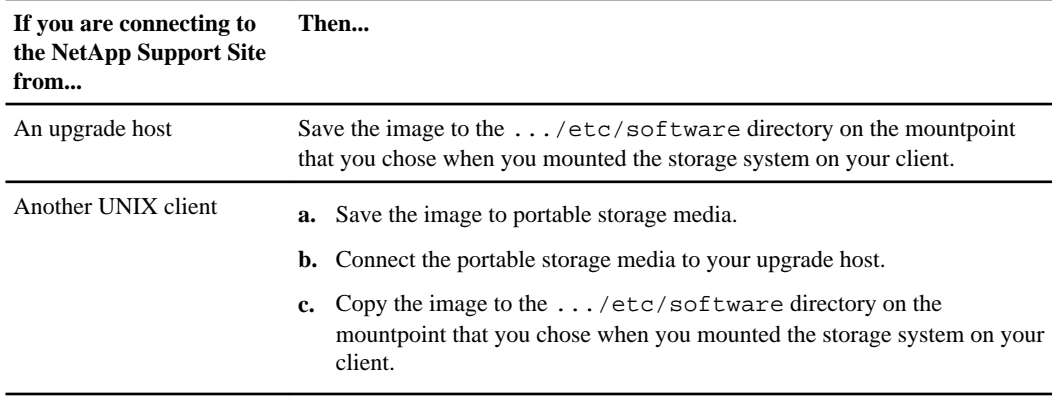

**7.** Continue with the installation procedures.

#### **Related concepts**

[Installing Data ONTAP software images](#page-72-0) on page 73

# **Obtaining images for Windows clients**

If you are using a Windows client to copy a Data ONTAP software image to your storage system, you need access to both the storage system's console and the system's upgrade host. If the upgrade host does not have a web connection, you must also have access to a client system that can reach the NetApp Support Site.

## **Mapping the storage system to your Windows host**

Before you copy a software image to your storage system, you must map the root directory of the system to your Windows upgrade host.

## **Before you begin**

The CIFS service must be running, and the Administrator user must be defined in CIFS as having authority to access the C\$ directory.

# **Steps**

- **1.** Log in to your client as Administrator, or log in using an account that has full control on the storage system  $C\$ <sup>\$</sup> directory.
- **2.** Map a drive to the C\$ directory of your storage system.

**Note:** On some computers, firewall software might not permit you to map a drive to the  $c$ \$ directory of a storage system. To complete this procedure, disable the firewall until you no longer need access to the storage system through your laptop.

**3.** Copy the software image from the NetApp Support Site.

# **Obtaining software images for Windows clients**

You can use a web browser to copy the software image from the NetApp Support Site to a Windows client.

## **About this task**

You can copy the software image directly to your upgrade host. If your upgrade host does not have web access, you can copy the software image to portable storage media attached to a different client, then copy the image from portable storage to the upgrade host.

## **Steps**

- **1.** Use a web browser to log in to the NetApp Support Site.
- **2.** Navigate to the Download Software area.
- **3.** In the Software Download table, click the **Select Platform** list box in the Data ONTAP product row.
- **4.** Select your storage system type from the list and click **Go**.
- **5.** Follow the prompts to reach the software download page.
- **6.** After you have chosen the software image that corresponds to your platform, complete one of the following actions, depending on your web environment:

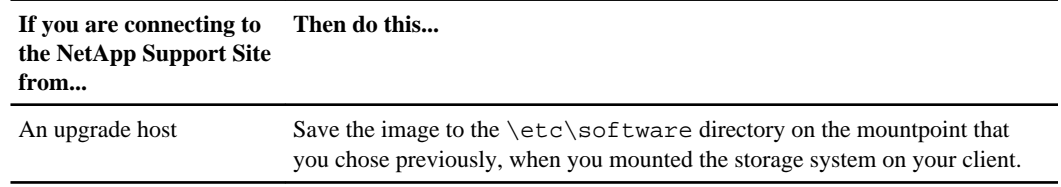
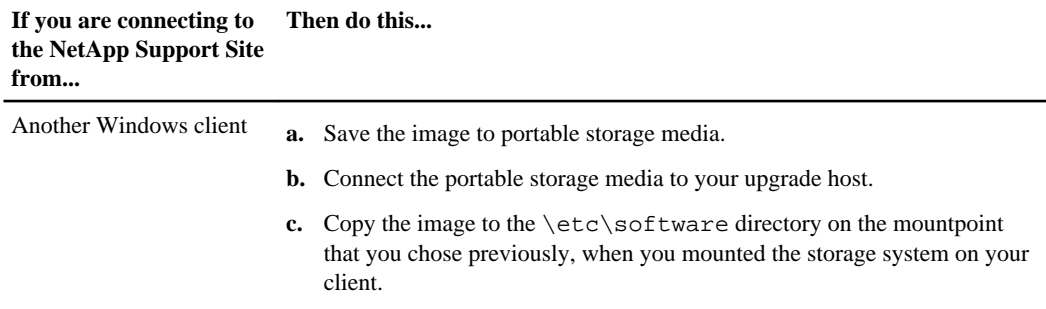

**7.** Continue with the installation procedures.

#### **Related concepts**

Installing Data ONTAP software images on page 73

## **Installing Data ONTAP software images**

You should use the software update command to extract and install the system files on a storage system.

You can use the software update command to install a software image you have already copied to your storage system, or to copy and install the image from an HTTP server.

You must know the location of and have access to the software image. The software update command requires one of the following as an argument:

- The name of the software image you copied to the /etc/software directory
- The URL of the HTTP server that you configured to serve software images

The software update command enables you to perform several operations at one time. For example, if you use an HTTP server to distribute software images, you can copy an image from the HTTP server, extract and install the system files, download the files to the boot device, and reboot your system with one command.

For more information about the software update command and its options, see the software  $(1)$ man page.

#### **Installing software images from the /etc/software directory**

To install software images, the new software image must be present in the /etc/software directory on your storage system.

#### **Step**

**1.** From the storage system prompt, enter the following command:

**software update file options**

#### **74** | Software Setup Guide

- file is the name of the software image you copied to the /etc/software directory.
- options is one or more of the following:
	- The -d option prevents the download command from being run automatically after the system files are installed.
	- The  $-f$  option overwrites the existing image in the /etc/software directory.
	- The  $-r$  option prevents the system from rebooting automatically after the download command has finished (default).
	- The  $-R$  option causes the system to reboot automatically after the download command has finished.

#### **Example**

Use the following commands to copy and install the Data ONTAP software image:

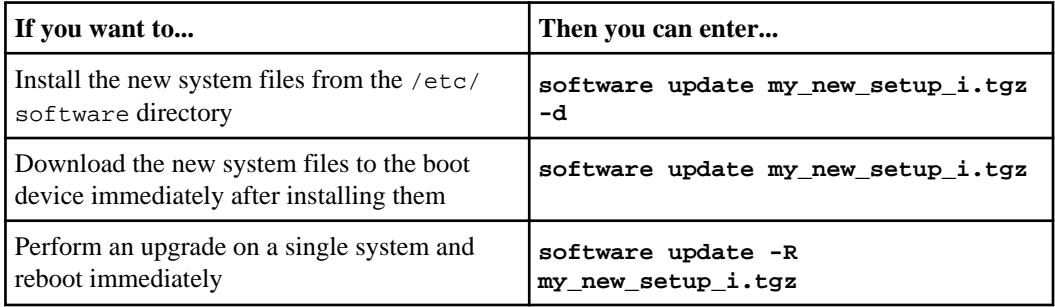

When you use the software update command without the options, a message similar to the following appears on your storage system console:

```
software: You can cancel this operation by hitting Ctrl-C in the next 
6 seconds.
software: Depending on system load, it might take many minutes
software: to complete this operation. Until it finishes, you will
software: not be able to use the console.
software: copying to <filename>
software: 100% file read from location.
software: /etc/software/<filename> has been copied.
software: installing software, this could take a few minutes...
software: Data ONTAP Package Manager Verifier 1
software: Validating metadata entries in /etc/boot/NPM_METADATA.txt
software: Checking sha1 checksum of file checksum file: /etc/boot/
NPM_FCSUM-pc.sha1.asc
software: Checking sha1 file checksums in /etc/boot/NPM_FCSUM-
pc.sha1.asc
software: installation of <filename> completed.
```
Installing Data ONTAP software on a V-Series system that uses third-party storage | **75**

```
Mon Oct 2 13:26:17 PDT [filer: rc:info]: software: installation of 
<filename> completed.
```

```
software: Reminder: You might need to upgrade Volume SnapMirror 
destination
software: filers associated with this filer. Volume SnapMirror can 
not mirror
software: if the version of ONTAP on the source filer is newer than 
that on 
software: the destination filer.
Mon Oct 2 13:26:17 PDT [filer: download.request:notice]
```
#### **After you finish**

Complete the installation by downloading to HA pairs or single systems.

### **Installing software images from an HTTP server**

To install software images, you must know the URL of an HTTP server in your environment that is configured to serve software images.

#### **Step**

**1.** From the storage system prompt, enter the following command:

#### **software update url options**

- url is the URL of the HTTP server and subdirectory.
- options is one or more of the following:
	- The -d option prevents the download command from being run automatically after the system files are installed.
	- The -f option overwrites the existing image in the /etc/software directory.
	- The  $-r$  option prevents the system from rebooting automatically after the download command has finished (default).
	- The  $-R$  option causes the system to reboot automatically after the download command has finished.

#### **Example**

You can use the following commands to copy and install the Data ONTAP software image:

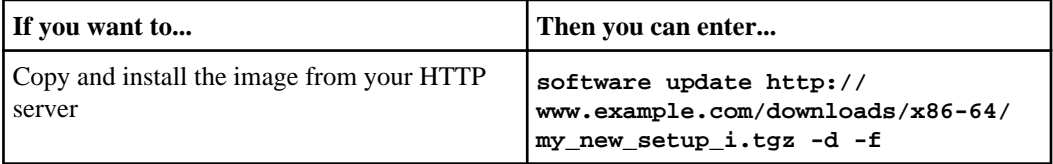

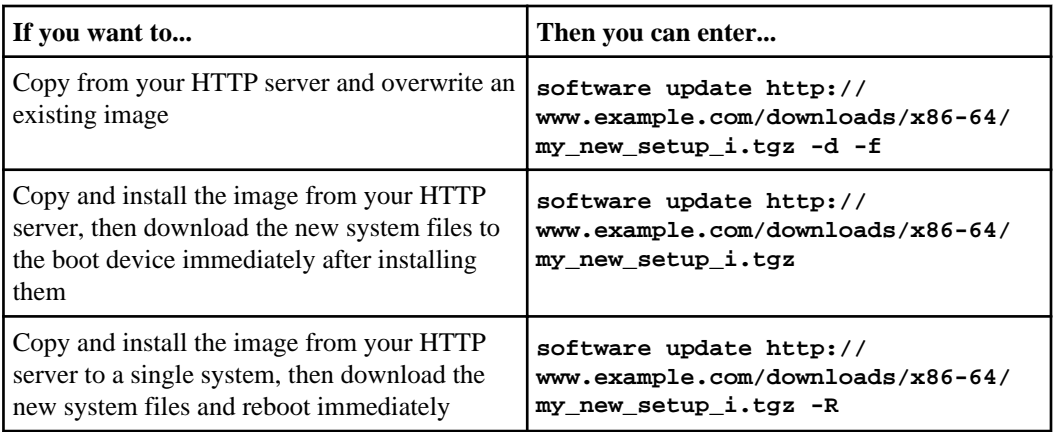

When you use the software update command without the options, a message similar to the following appears on your storage system console:

```
software: You can cancel this operation by hitting Ctrl-C in the next 
6 seconds.
software: Depending on system load, it might take many minutes
software: to complete this operation. Until it finishes, you will
software: not be able to use the console.
software: copying to <filename>
software: 100% file read from location.
software: /etc/software/<filename> has been copied.
software: installing software, this could take a few minutes...
software: Data ONTAP Package Manager Verifier 1
software: Validating metadata entries in /etc/boot/NPM_METADATA.txt
software: Checking sha1 checksum of file checksum file: /etc/boot/
NPM_FCSUM-pc.sha1.asc
software: Checking sha1 file checksums in /etc/boot/NPM_FCSUM-
pc.sha1.asc
software: installation of <filename> completed.
Mon Oct 2 13:26:17 PDT [filer: rc:info]: software: installation of 
<filename> completed.
software: Reminder: You might need to upgrade Volume SnapMirror 
destination
software: filers associated with this filer. Volume SnapMirror can 
not mirror
software: if the version of ONTAP on the source filer is newer than 
that on 
software: the destination filer.
Mon Oct 2 13:26:17 PDT [filer: download.request:notice]
```
#### **After you finish**

Complete the installation by downloading to HA pairs or single systems.

## **Commands for managing files in the /etc/software directory**

After you have copied Data ONTAP system files to the /etc/software directory on your storage system, you can manage them from the storage system console by using the software command.

You use the software command to manage files in the /etc/software directory:

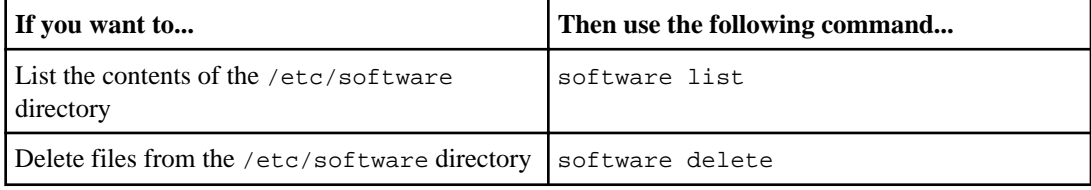

For more information, see the software(1) command man page.

## **Required licenses for setting up a V-Series system**

After installing the Data ONTAP software, you must install the license for using LUNs on storage arrays and, in some circumstances, a protocol license.

For a V-Series system to use array LUNs, the license must be installed within 72 hours of running setup or the system shuts down. There is a different license key for Data ONTAP 8.2 and later and for releases prior to Data ONTAP 8.2. For Data ONTAP 8.2 and later, you need to use the V\_StorageAttach license package.

You can install other licenses at the same time as you are installing the license for using array LUNs or later. Protocol license requirements are as follows:

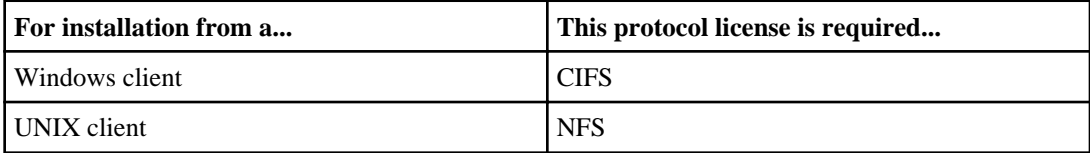

For more information about storage system licensing, see the *Data ONTAP System Administration* Guide for 7-Mode and the license (1) man page.

#### **Related tasks**

[Managing licenses](#page-81-0) on page 82

# <span id="page-77-0"></span>**Verifying software setup**

As soon as hardware and software setup is complete, you should verify network connections, licensed functionality, and other relevant configurations in your environment.

## **Verifying network connectivity**

You can use the ping command to verify that your clients can connect to the IP addresses you configured on the storage system during setup.

#### **About this task**

You must perform these tasks from a network client system.

**Note:** Beginning with Data ONTAP 7.3.3, the ping command can take an IPv6 address as an argument; it is no longer necessary to enter ping6 IPv6\_address.

For more information, see the *Data ONTAP Network Management Guide for 7-Mode*.

#### **Steps**

**1.** To verify network connectivity to an IP address, enter the following command:

#### **ping IP\_address**

IP\_address is the IP address that the storage system assigned to that interface during setup.

#### **Example**

You can use either the ping6 or ping command to test the IPv6 connections for a storage system with an interface named e0a installed at 2001:0DB8:85A3:0:0:8A2E:0370:99:

#### **ping6 2001:0DB8:85A3:0:0:8A2E:0370:99**

The following command tests the IPv4 network connections for a storage system with an interface named e0a installed at 192.0.2.66:

**ping 192.0.2.66**

**2.** Repeat the test once for each interface that is installed in the storage system.

#### **Result**

You should be able to reach your new storage system from clients on your network. If you cannot, use the recommended troubleshooting procedures.

## **Troubleshooting connections to new network interfaces**

There are several ways to identify a problem when new network interfaces do not respond to a ping command.

#### **Steps**

- **1.** Check to make sure that the interface is securely attached to the network.
- **2.** Check to make sure that the media type is set correctly if the interface is using a multiport Ethernet card with different port speeds.
- **3.** Check to make sure that the routers function properly with correct routing information if the ping command is issued from a network not directly attached to the interface.
- **4.** If you received a response from the IP address ping but not the host-name ping, check to see whether there is a problem with host-name resolution.

#### **Related tasks**

Verifying host-name resolution on page 79

## **Verifying host-name resolution**

You should ensure that host names you configured during the setup process are resolved into IP addresses.

#### **About this task**

When you run the setup command, the storage system generates a host name for each interface by appending the name of the interface to the storage system host name. You must ensure that these automatically generated host names are resolved into IP addresses.

For example, the interface name for the first interface on a storage system named "mysystem" might be mysystem-e0a; the second interface might be mysystem-e0b.

For more information about host-name resolution, see your *Data ONTAP Network Management* Guide for 7-Mode.

#### **Steps**

**1.** Depending on what you use for host-name resolution, perform one of the following actions from a client system:

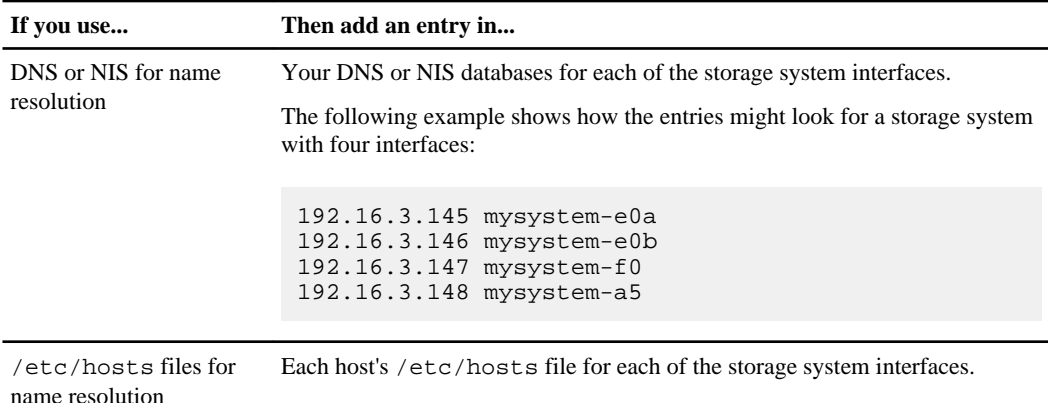

**2.** To verify host-name resolution for a network interface, enter the following command:

#### **ping hostname-interface**

hostname is the host name that you assign to the storage system when you run the setup command.

interface is one of the interface names that the storage system assigns when you run the setup command.

#### **Example**

The following command tests the network connections for a storage system that has the host name "mysystem" with an interface named e0a installed.

#### **ping mysystem-e0a**

**3.** Repeat the test once for each interface that is installed in the storage system.

#### **Result**

If you receive a response from the IP-address ping but not the host-name ping, there might be a problem with name resolution.

## **Verifying setup of dedicated management ports**

You need to verify that data traffic is blocked on the dedicated management ports (e0M interfaces), or that they are configured down.

#### **Steps**

**1.** Verify whether data traffic is blocked on the e0M interfaces by entering the following command:

**options interface.blocked.mgmt\_data\_traffic**

#### **Example**

```
mysystem> options interface.blocked.mgmt_data_traffic
interface.blocked.mgmt_data_traffic off (value might be overwritten 
in takeover)
```
The current setting of the option is displayed (on or off).

**2.** If this option is set to off, set it to on, first on the local host and again on the HA partner:

**options interface.blocked.mgmt\_data\_traffic on**

Now the data traffic is blocked on e0M on both HA partners.

- **3.** If you are not using the e0M interfaces, configure them down:
	- a) Mount the NFS root volume.
	- b) Append the command ifconfig e0M down to the /etc/rc file.

## **Verifying that the storage system is available**

You can use the exportfs command to verify that the root path and root directory are available to clients.

#### **About this task**

After setup is complete, the storage system is online, and the following entities should exist on the storage system:

- /vol/vol0 (a virtual root path)
- /vol/vol0/home (a directory)

Note that /vol is not a directory–it is a special virtual root path under which the storage system mounts its volumes. You cannot mount /vol to view all the volumes on the storage system; you must mount each storage system volume separately. NFS and CIFS protocols provide the following access characteristics for the /vol virtual root path:

• For NFS

/vol/vol0 is exported to the administration host for root access; /vol0/home is exported to the administration host for root access and to all clients for general access.

• For CIFS

By default,  $/vol/vol0$  is shared as C\$ and  $/vol/vol0/etc/$  is shared as ETC\$. These two shares are created with "Full Control" given to the Builtin Administrators group and with no access given to any other users or groups. By default, the Builtin Administrators group members are the local administrator account, the Domain Administrator's group (if the storage system belongs to a domain), and any user or group that you configured with Administrative access during CIFS setup. The /vol/vol0/home directory is shared as HOME with "Full Control" access granted to the group Everyone.

#### <span id="page-81-0"></span>**82** | Software Setup Guide

#### **Step**

**1.** To verify that the /vol/vol0 path and /vol/vol0/home directory entities exist on your storage system, enter the following command at the storage system command line:

#### **exportfs**

You should see a listing that includes lines similar to the following:

```
/vol/vol0 -sec=sys,rw=admin_host,root=admin_host,nosuid
/vol/vol0/home -sec=sys,rw,root=admin_host,nosuid
```
## **Managing licenses**

You can use the license show command at the storage system command line to verify that the appropriate protocol and service licenses are installed on your system or to configure additional licenses.

#### **About this task**

Data ONTAP licenses are issued as packages, each of which contains a bundle of features or a single feature. A package requires a license key, and installing the key enables you to access all features in the package.

For more information about storage system licensing, see your *Data ONTAP System Administration* Guide for 7-Mode and the license (1) man page. Also see the knowledgebase article [Data ONTAP](https://kb.netapp.com/support/index?page=content&id=3013749) [8.2 Licensing Overview and References](https://kb.netapp.com/support/index?page=content&id=3013749) on the NetApp Support Site.

**Note:** If you see the License database is not available at this time message, wait at least five minutes after rebooting the system and the CLI is available, and then try the license commands again.

#### **Step**

**1.** Enter the appropriate license command to manage your licenses:

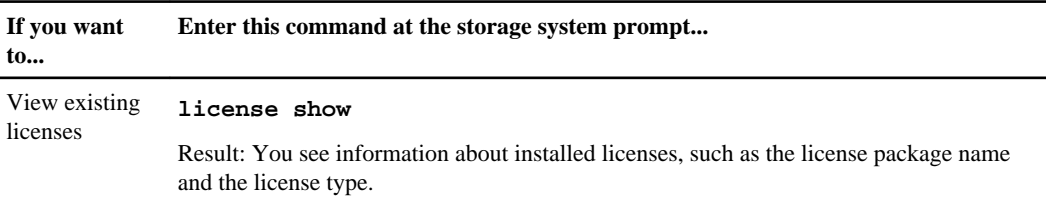

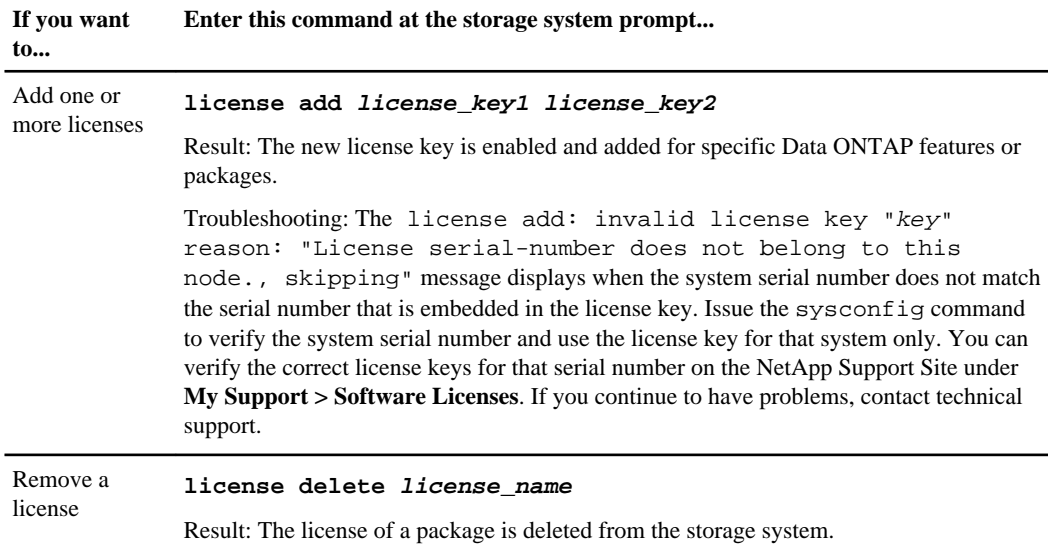

## **Preparing NFS clients to access the storage system**

To make storage system data available to NFS clients, you need to export the storage system's file system. You must also mount the file system on your NFS clients.

For more information about NFS configuration, see your *Data ONTAP File Access and Protocols* Management Guide for 7-Mode and your NFS client documentation.

You need a license to use the NFS protocol. For more information about licenses, see the *Data* ONTAP System Administration Guide for 7-Mode.

### **Enabling or disabling NFS on the storage system**

Enabling or disabling NFS on the storage system includes managing the NFS license and the NFS server. You can use the license show command to manage the NFS license and the nfs command to manage the NFS server.

#### **Steps**

**1.** Check whether NFS is currently licensed on the storage system by entering the following command:

**license**

**2.** Perform one of the following actions:

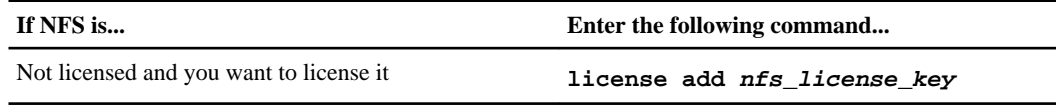

#### **84** | Software Setup Guide

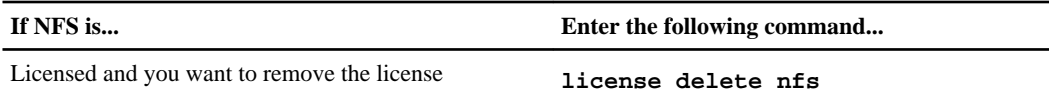

**3.** Check whether the NFS server is currently running on the storage system by entering the following command:

**nfs status**

**4.** Perform one of the following actions:

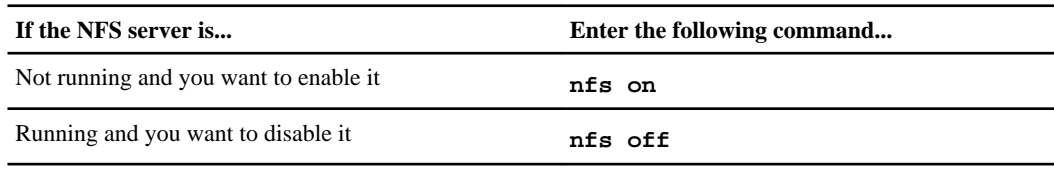

#### **After you finish**

If you installed an NFS license and enabled the NFS server, you must now configure exports before NFS clients can access data on the storage system.

### **Exporting file systems to NFS clients**

Before NFS clients can mount file systems, you need to export those file systems by adding them to the storage system's /etc/exports file.

#### **Before you begin**

NFS must be licensed and the NFS service must be enabled before you can export file systems to NFS clients. For more information about configuring NFS licenses, see the *Data ONTAP File Access* and Protocols Management Guide for 7-Mode.

#### **About this task**

Security styles of file systems (UNIX, NTFS, and Mixed) are all available for exporting and can be mounted by NFS clients. However, for accessing a volume with NTFS effective security style (NTFS volume or mixed volume with NTFS effective security style), file access is granted based on NTFS permissions. To properly ascertain file permissions, UNIX user names are mapped to corresponding Windows user names, and access is granted based on NTFS permissions granted to the mapped Windows user.

#### **Steps**

**1.** Determine valid path names for directories by entering the following command at the storage system prompt:

**qtree status**

#### **Example**

The following display shows sample output from the qtree status command:

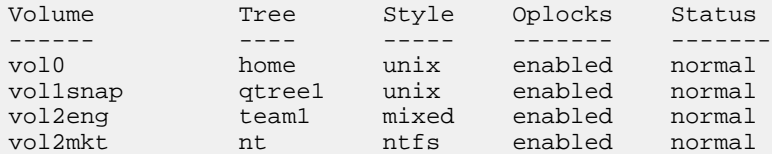

**2.** From the qtree command output, convert the first two entries into valid path names by using the following format:

#### **/Volume/Tree**

#### **Example**

```
/vol0/home
/vol1snap/qtree1
/vol2eng/team1
```
- **3.** Use a text editor from an NFS client to open the /etc/exports file on the storage system.
- **4.** Add the storage system directories to the /etc/exports file by using the following format:

#### **Example**

```
/vol/vol0/home -sec=sys, rw, root=admin_host
/vol/vol1snap/qtree1 -sec=sys, rw, root=admin_host
/vol/vol2eng/team1 -sec=sys, rw=10.0.0.0/24:172.17.0.0/16, 
root=admin_host
/vol/vol2mkt/nt -sec=sys, rw=netgroup1:netgroup2, root=admin_host:
10.0.0.100
```
For information about specifying entries and access permissions in the /etc/exports file, see the chapter about file access using NFS in the Data ONTAP File Access and Protocols Management Guide for 7-Mode.

- **5.** Save the file and exit the text editor.
- **6.** To make your changes to the /etc/exports file effective immediately, issue the exportfs command with the reload option:

```
exportfs -r
```
## **Preparing CIFS clients to access the storage system**

If you are in an Active Directory domain, you must ensure that DNS is correctly configured to ensure CIFS client access.

Once setup is complete, the storage system establishes CIFS client connectivity by automatically registering with the master browser. If cross-subnet browsing is configured correctly, the storage system is now visible to all CIFS clients. For more information about cross-subnet browsing, see Microsoft networking documentation.

**Note:** Although CIFS visibility has been established, you must configure shares with share access permissions before any storage system data can become accessible to CIFS clients. For information about how to make a test share available to CIFS clients, see the *Data ONTAP File* Access and Protocols Management Guide for 7-Mode.

You also need to provide information to Windows client users about how to access data on the storage system for their particular Windows version.

### **Creating a storage system DNS "A" record for CIFS client access**

In Active Directory domains, you must create a storage system DNS "A" record on the DNS server before providing access to CIFS clients.

#### **About this task**

The storage system's DNS "A" record can be created manually or registered dynamically.

#### **Steps**

**1.** To configure the dynamic update of DNS through the storage system, set one of the following options:

**dns.update.enable on**

**dns.update.enable secure**

You must use the secure command if your DNS supports secure updates.

**2.** To disable dynamic update of DNS, set the dns.update.enable option to off.

## **Verifying the configuration for HA pairs**

There are two ways you can check your high-availability configuration before placing the pair online: running the HA Configuration Checker (formerly the Cluster Configuration Checker) or using the command-line interface.

When you configure HA pair pairs, the following configuration information needs to be the same on both systems:

- Parameters
- Network interfaces
- Configuration files
- Licenses and option settings

You must set options cf.mode to ha for HA pairs.

**Note:** The values for domain controllers and WINS servers no longer need to be identical on both storage systems in an HA pair. You can have each storage system exist in a different domain or a different workgroup, or both. However, if you have a multiprotocol environment and use UID-to-SID mapping, the UNIX security information must be compatible between the two domains. For example, if you have a UID of 119, it must map to the same Windows account for both storage systems.

For more information about verifying your configuration and managing storage systems in an HA pair, see your Data ONTAP High Availability and MetroCluster Configuration Guide for 7-Mode.

#### **Related information**

[HA Configuration Checker: support.netapp.com/NOW/download/tools/cf\\_config\\_check](http://support.netapp.com/NOW/download/tools/cf_config_check/)

## **Setting up AutoSupport**

You can control whether and how AutoSupport information is sent to NetApp technical support and your internal support organization, and then test that the configuration is correct.

#### **About this task**

For more information about the following commands, see the man pages.

#### **Steps**

- **1.** Ensure AutoSupport is enabled by setting the autosupport.enable option to on.
- **2.** If you want technical support to receive AutoSupport messages, set the following options:
	- a) Set autosupport.support.enable to on.
	- b) Select a transport protocol for messages to NetApp technical support by setting autosupport.support.transport to smtp, http, or https.
	- c) If you chose HTTP or HTTPS as the transport protocol and you use a proxy, set autosupport.proxy.url to the URL of your proxy.
- **3.** If you want your internal support organization or a support partner to receive AutoSupport messages, perform the following actions:
	- a) Identify the recipients in your organization by setting the following options:

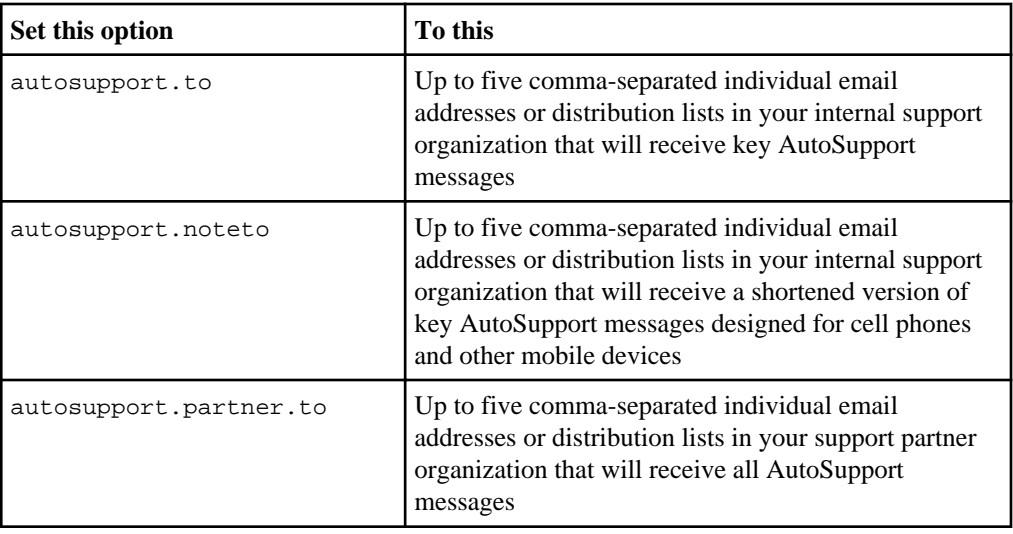

- b) Check that addresses are correctly configured by listing the destinations using the autosupport destinations show command.
- **4.** If you are sending messages to your internal support organization or you chose SMTP transport for messages to technical support, configure SMTP by setting the following options:
	- Set autosupport.mailhost to one or more mail hosts, separated by commas. You can set a maximum of five.
	- Set autosupport.from to the email address that sends the AutoSupport message.
	- Set autosupport.max\_smtp\_size to the email size limit of your SMTP server.
- **5.** If you want AutoSupport to specify a fully qualified domain name when it sends connection requests to your SMTP mail server, configure DNS.

For information about configuring DNS, see the *Data ONTAP Network Management Guide for* 7-Mode.

**6.** Optional: Change the following settings:

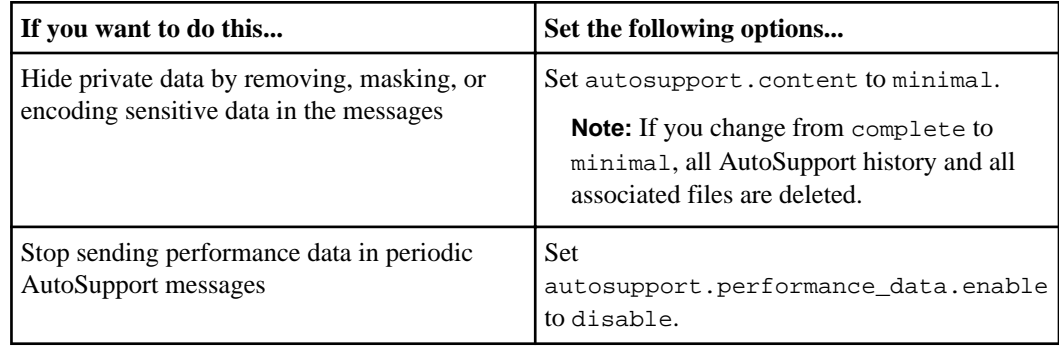

- **7.** Check the overall configuration using the options autosupport command.
- **8.** Test that AutoSupport messages are being sent and received:
- a) Use the options autosupport.doit test command.
- b) Confirm that NetApp is receiving your AutoSupport messages by checking the email address that technical support has on file for the system owner, who should have received an automated response from the NetApp mail handler.
- c) Optional: Confirm that the AutoSupport message is being sent to your internal support organization or to your support partner by checking the email of any address that you configured for the autosupport.to, autosupport.noteto, or autosupport.partner options.

## **Verifying SP connections**

You can use this procedure to verify that the Service Processor (SP) is set up correctly and connected to the network.

#### **Before you begin**

You must have configured AutoSupport before configuring the SP. Data ONTAP automatically sends the AutoSupport configuration to the SP, allowing the SP to send alerts and notifications through an AutoSupport message. AutoSupport is enabled by default when you configure your storage system for the first time.

#### **About this task**

For more information about AutoSupport and using the SP to manage remote storage systems, see the *Data ONTAP System Administration Guide for 7-Mode*. For more information about the sp commands, see the man pages.

#### **Steps**

**1.** At the storage system prompt, enter the following command to verify that the SP network configuration is correct:

#### **sp status**

You also can use the system node service-processor network show command to verify the SP network configuration.

**2.** At the storage system prompt, enter the following command to verify that the SP AutoSupport function is working properly:

#### **sp test autosupport**

**Note:** The SP uses the same mail host information that Data ONTAP uses for AutoSupport. The sp test autosupport command requires that you set up the autosupport. to option properly.

The following message is a sample of the output Data ONTAP displays:

Sending email messages via SMTP server at mailhost@companyname.com. If autosupport.enable is on, then each email address in autosupport.to should receive the test message shortly.

#### **Example of displaying the configuration information**

The following example displays the SP status and configuration information:

```
mysystem> sp status
     Service Processor Status: Online
           Firmware Version: 1.2
           Mgmt MAC Address: 00:A0:98:01:7D:5B
           Ethernet Link: up
           Using DHCP: no
    IPv4 configuration:
 IP Address: 192.168.123.98
Netmask: 255.255.255.0
          Netmask: 255.255.255.0<br>Gateway: 192.168.123.1
    IPv6 configuration:
 Global IP: fd22:8b1e:b255:204::1234
Prefix Length: 64
Gateway: fd22:81be:b255:204::1
          Router Assigned IP: fd22:8b1e:b255:204:2a0:98ff:fe01:7d5b
Prefix Length: 64
                          Link Local IP: fe80::2a0:98ff:fe00:7d1b
Prefix Length: 64
```
## **Verifying RLM connections**

You can use this procedure to verify that the Remote LAN Module (RLM) is set up correctly and connected to the network.

#### **Before you begin**

You must have configured AutoSupport before configuring the RLM. Data ONTAP automatically sends the AutoSupport configuration to the RLM, allowing the RLM to send alerts and notifications through an AutoSupport message. AutoSupport is enabled by default when you configure your storage system for the first time.

#### **About this task**

The RLM network interface is not used for serving data, so it does not show up in the output for the ifconfig command.

For more information about AutoSupport and about using the RLM to manage remote storage systems, see your Data ONTAP System Administration Guide for 7-Mode.

#### **Steps**

**1.** To verify that AutoSupport is enabled and AutoSupport options are valid, enter the following command:

#### **options autosupport**

The AutoSupport options should be set as follows:

autosupport.enable on autosupport.support.enable on autosupport.mailhost name or IP address of mailhost autosupport.to name or email address of alert recipients

**2.** Enter the following command to verify the configuration of the RLM interface:

#### **rlm status**

**Note:** It might take a few minutes for the new RLM network settings to take effect.

**3.** Enter the following command to verify that the RLM AutoSupport function is working properly:

```
rlm test autosupport
```
**Note:** The RLM uses the same mail host information that Data ONTAP uses for AutoSupport. You must ensure that the autosupport. to option is set properly before issuing this command.

The following message is a sample of the output Data ONTAP displays:

```
Sending email messages via SMTP server at
mailhost@companyname.com. If autosupport.enable is on, 
then each email address in autosupport.to should receive 
the test message shortly.
```
The RLM should send an email within a few minutes. If the test fails, you should verify storage system connectivity and check whether the mail host and recipients are valid.

#### **Example for displaying configuration information**

The following example displays the RLM status and configuration information:

```
storage-system> rlm status
    Remote LAN Module Status: Online
Part Number: 110-00030
 Revision: A0
 Serial Number: 123456
 Firmware Version: 4.0
      Mgmt MAC Address: 00:A0:98:01:7D:5B
 Ethernet Link: up, 100Mb, full duplex, auto-neg complete
 Using DHCP: no
    IPv4 configuration:
```

```
 IP Address: 192.168.123.98
 Netmask: 255.255.255.0
Gateway: 192.168.123.1
   IPv6 configuration:
 Global IP: fd22:8b1e:b255:204::1234
Prefix Length: 64
     Gateway: fd22:81be:b255:204::1
      Router Assigned IP: fd22:8b1e:b255:204:2a0:98ff:fe01:7d5b
Prefix Length: 64
 Link Local IP: fe80::2a0:98ff:fe00:7d1b
Prefix Length: 64
```
## **Preparing to use OnCommand System Manager**

Before you can use OnCommand System Manager to monitor and manage Data ONTAP, you need to verify network connectivity and enable SNMP.

#### **About this task**

OnCommand System Manager 2.2 and later works with Data ONTAP 8.2.

#### **Steps**

- **1.** Use the ping command to verify that clients using System Manager can connect to the IP addresses you configured on the storage system during setup.
- **2.** Enable SNMP by using the following command: **options snmp.enable on**

For more information about using SNMP and diagnosing network problems, see the *Data* ONTAP Network Management Guide for 7-Mode.

#### **After you finish**

You can use System Manager to configure and manage iSCSI networks, Fibre Channel fabrics and Fibre Channel over Ethernet in a SAN environment. You also can use System Manager for managing CIFS and NFS clients. For more information, see the OnCommand System Manager Help For Use With Data ONTAP 7-Mode.

#### **Related tasks**

[Verifying network connectivity](#page-77-0) on page 78

## **Verifying the existence of two paths to an array LUN**

If the primary path fails, Data ONTAP automatically maps each storage system port to a secondary path. You want to ensure that there are two paths to each array LUN so that the V-Series system can continue to work when running on a single path.

### **Verifying the existence of two paths: storage show disk command**

You should verify that your V-Series system is configured with two paths to an array LUN so that there is a secondary path in case the primary path fails or is taken offline.

#### **Steps**

**1.** Enter the following command to show the primary and secondary paths to LUNs:

```
storage show disk -p all
```
The system displays information similar to the following:

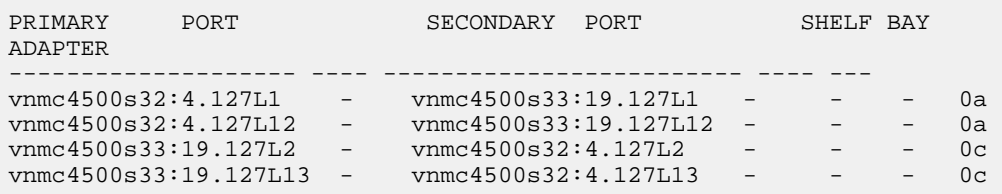

**Note:** When you use the all variable, adapters are displayed, but unassigned LUNs are not visible.

**2.** Determine whether a primary path and a secondary path to the array LUNs are shown.

If you do not see a primary and secondary path, check zoning, host group configuration, and cabling.

**Note:** Do not continue with testing until you see two paths.

**3.** Look at the adapters shown to see whether all paths are on a single adapter.

If you see both paths through one port (for example, both paths through the 0c port), this is an indication that the back-end zoning is redundantly crossed. This is not a supported configuration.

**Note:** Data ONTAP changes the path to array LUNs, as necessary, for load balancing. Therefore, the primary and secondary paths for a given array LUN can change when the storage show disk command is issued at different times.

### **Verifying the existence of two paths: storage array show-config command**

You should verify that your V-Series system is configured with two paths to an array LUN so that there is a secondary path in case the primary path fails or is taken offline.

#### **Step**

**1.** Enter the following command to show the primary and secondary paths to LUNs:

#### **storage array show-config**

You see information similar to the following.

```
LUN Group Array Name Array Target Ports Switch Port Initiator
Group 0 (4 LUNS) HP_V210 50:00:1f:e1:50:0a:86:6d vnmc4300s35:11 0b
                         50:00:1f:e1:50:0a:86:68 vnbr4100s31:1 0a
                         50:00:1f:e1:50:0a:86:6c vnmc4300s35:6 0d
Group 1(50 LUNS) HP_V200 50:00:1f:e1:50:0d:14:6d vnbr4100s31:5 0a
                         50:00:1f:e1:50:0d:14:68 vnmc4300s35:3 0d
```
This example shows output from a V-Series system connected to two storage arrays. Each LUN group is comprised of LUNs that share the same two paths. Group 0 contains a total of 4 LUNs on the HP\_V210 array and Group 1 contains 50 LUNs on the HP\_V200 array.

Array LUNs that are not configured with two paths are shown as one or more LUNs with a single path, similar to the following example.

LUN Group Array Name Array Target Ports Switch Port Initiator (4 LUNS) HP\_V210 50:00:1f:e1:50:0a:86:6d vnmc4300s35:11 0b

## **Verifying path failover for array LUNs**

You want to demonstrate that the V-Series system continues to work when running with a single path, for example, when a switch or array port is taken offline. You can test path failover by physically removing fibre cables or taking ports offline using Data ONTAP commands.

The procedure you use to test path failover differs slightly, depending on whether you are testing a stand-alone system or an HA pair.

### **Verifying path failover for array LUNs in a stand-alone system**

It is important to demonstrate that a stand-alone V-Series system continues to operate on a single path.

#### **Steps**

- **1.** Set your privilege level to advanced:
	- **priv set advanced**

**2.** Set port 0a offline by using the following command:

#### **fcadmin offline 0a**

**3.** Show the number of disks seen on each adapter using the following command:

#### **sysconfig**

No disks will be assigned to adapter 0a.

**4.** Show the primary and secondary paths by using the following command:

**storage show disk -p**

**5.** Return port *o* a to online:

**fcadmin online 0a**

### **Verifying path failover for array LUNs in an HA pair**

It is important to demonstrate that controller failover and then path failover occur in an HA pair so that the system can to continue to operate on a single path.

#### **Steps**

**1.** Set your privilege level to advanced:

#### **priv set advanced**

You need to enter this command on the local and partner node.

**2.** On the local node, enter the following command to set port 0a offline (assuming the redundant port pair is 0a and 0c):

#### **fcadmin offline 0a**

**3.** Verify that only one path is available on the port pair:

**storage show disk -p**

**4.** Enter the following command to initiate HA pair takeover:

**cf takeover**

**5.** On the partner node, enter the following command:

#### **cf giveback**

**6.** After the partner node is back online, repeat Steps 1, 2, and 3 on the partner node.

# **Data ONTAP documentation**

Product documentation for Data ONTAP is available online and in printed format.

Documentation is available on the NetApp Support Site. You can also order printed copies from this web site. See the Release Notes for new features, enhancements, and known issues for Data ONTAP 8.1.1.

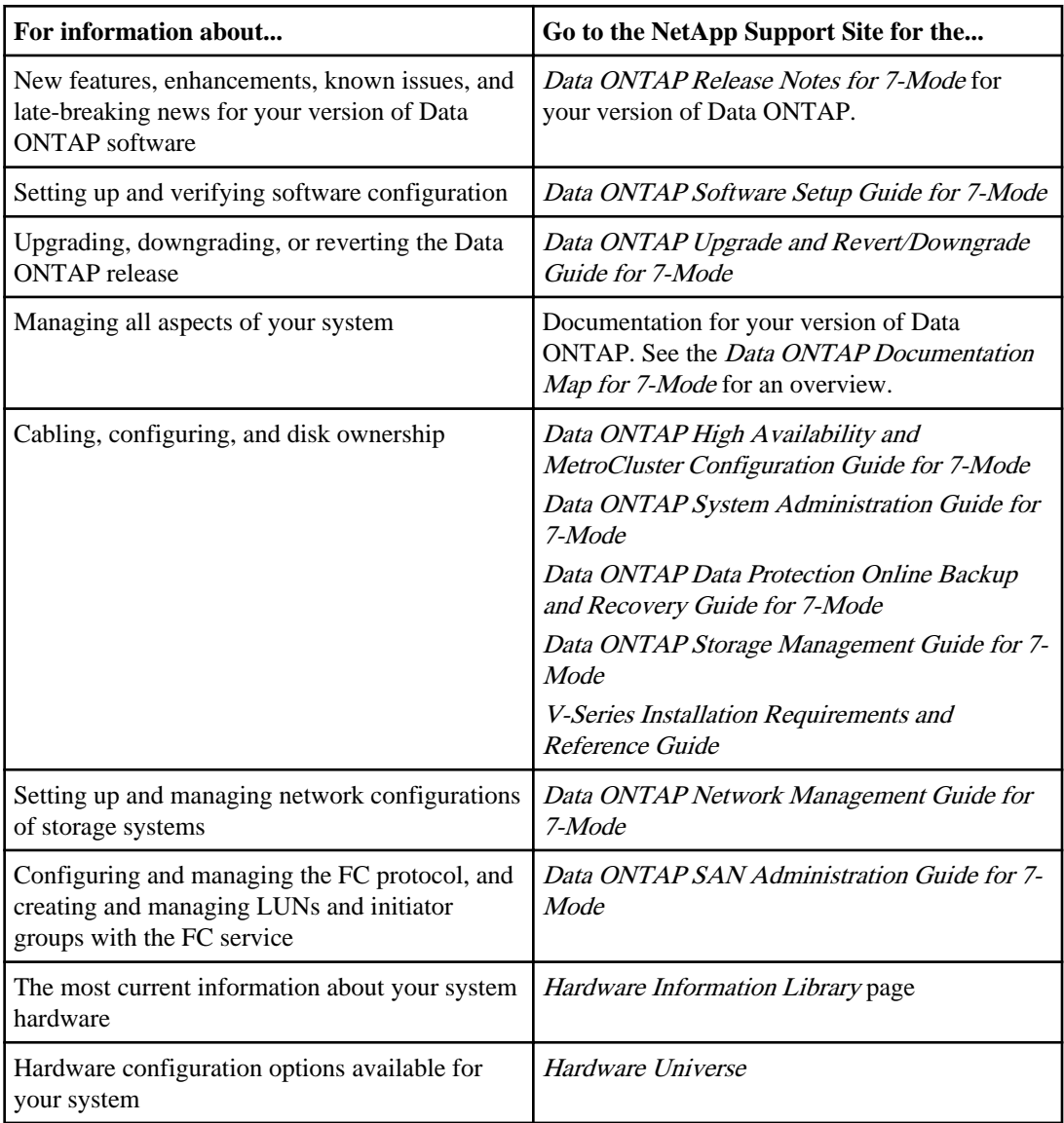

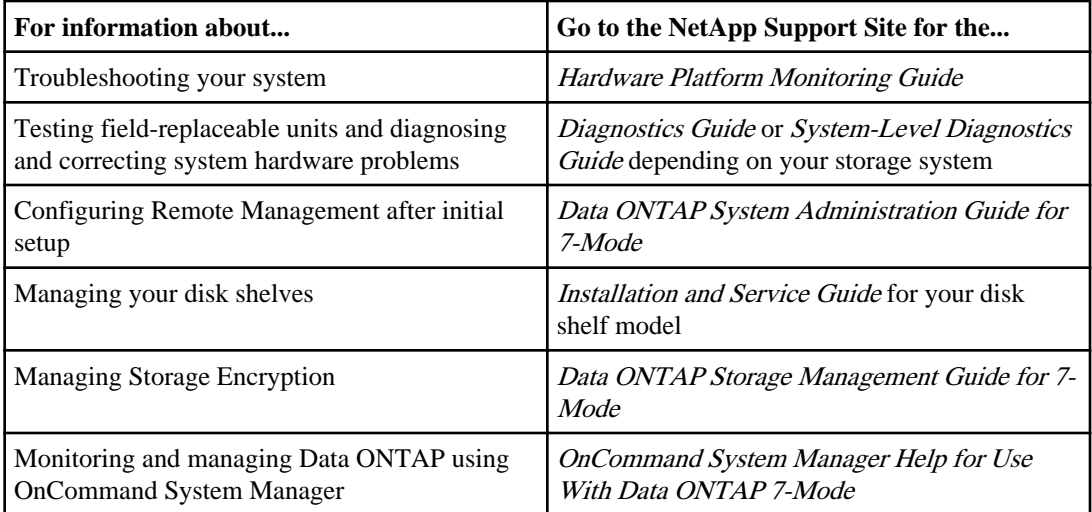

### **Related information**

[Documentation: By Product Library: support.netapp.com/documentation/productsatoz/index.html](https://support.netapp.com/documentation/productsatoz/index.html)

## **Time zones**

You must select a valid time zone value from the lists provided, record it in the configuration worksheet, and enter the value at the setup prompt.

Data ONTAP uses time zones defined by the standard UNIX zoneinfo database. You can set your system time zone by using one of the following types of terms:

- A geographic region, usually expressed as area/location
- Greenwich Mean Time (GMT) or the difference in hours from GMT
- A valid alias; that is, a term defined by the standard to refer to a geographic region or GMT
- A system-specific or other term not associated with a geographic region or GMT

The following are examples of valid aliases:

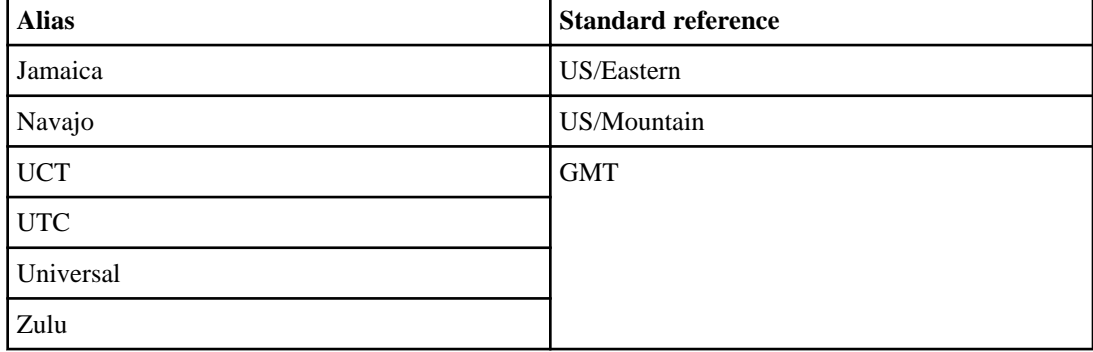

In most cases, you should select an appropriate geographical or GMT term unless you have special requirements in your environment.

If you need to change your selected time zone after setup is complete, you can use the timezone command.

For more information about time zones in Data ONTAP, see the timezone(1) and zoneinfo(5) man pages.

## **Time zones by geographical region**

The names of geographical time zones that are valid in Data ONTAP combine an area and location, in which the latter can be a major city, region, or other geographical feature. You should find the most accurate combination for you and enter it at the setup prompt.

The following tables list the time zones by geographical region:

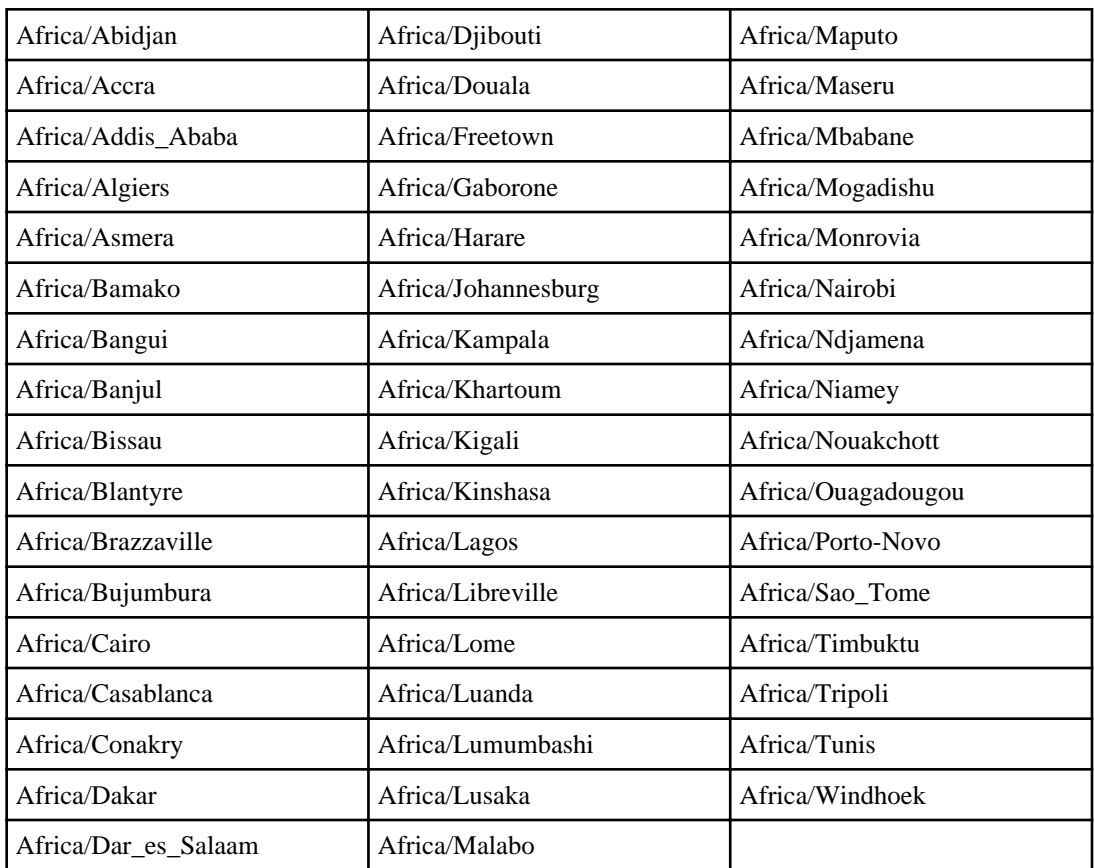

### **Africa**

## **America**

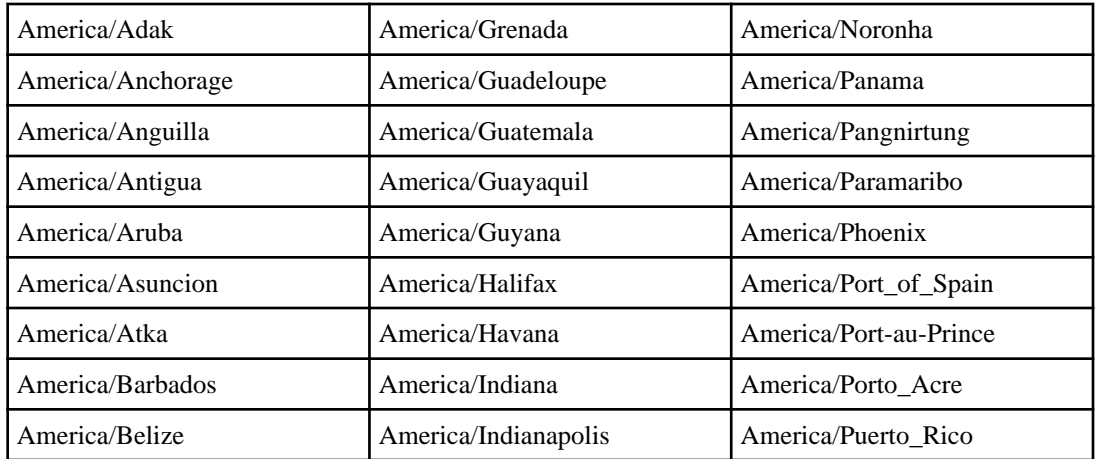

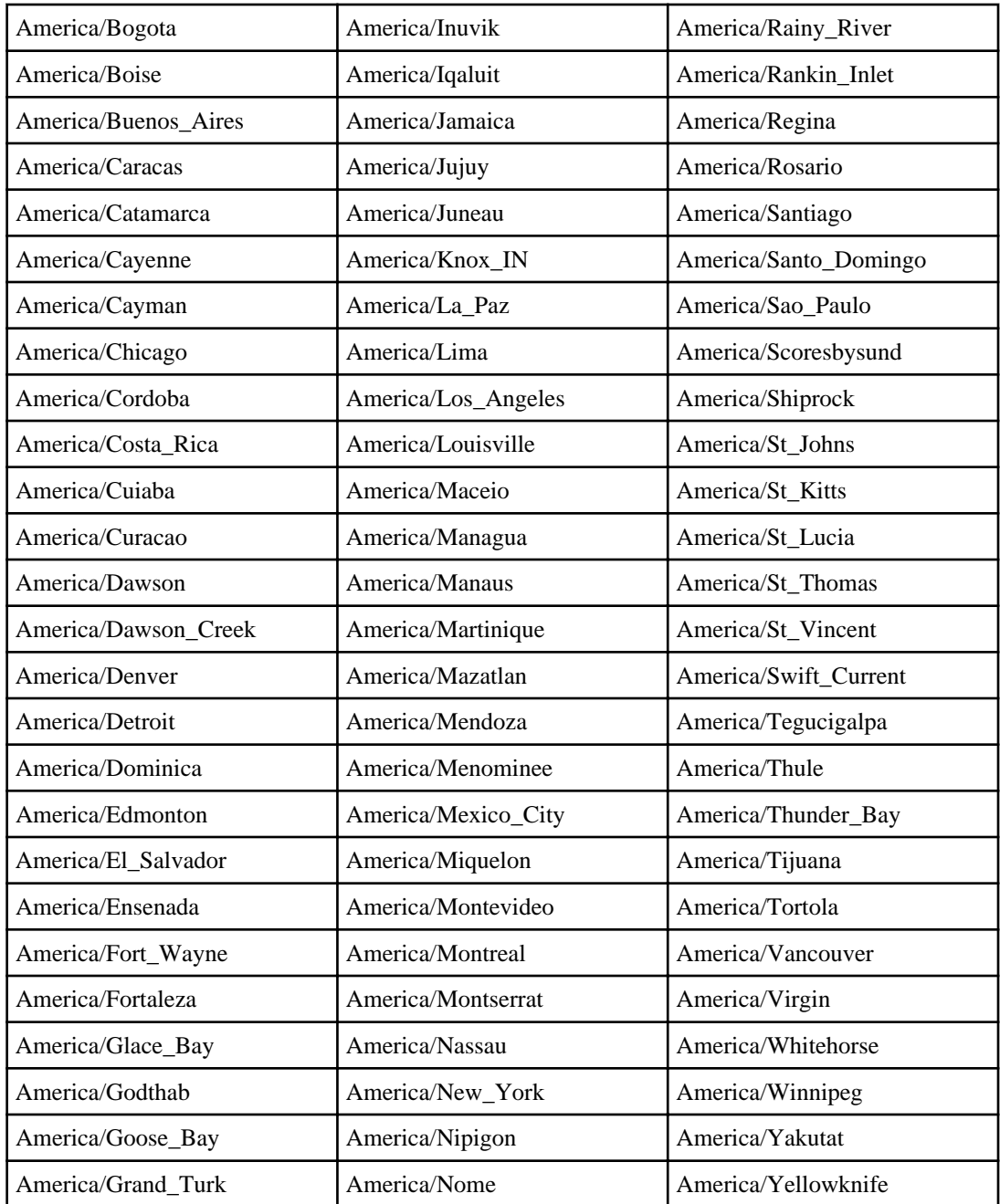

### **Antarctica**

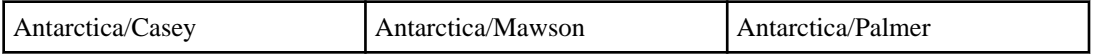

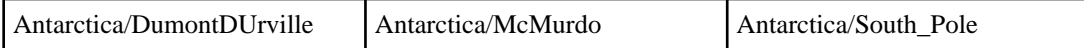

### **Asia**

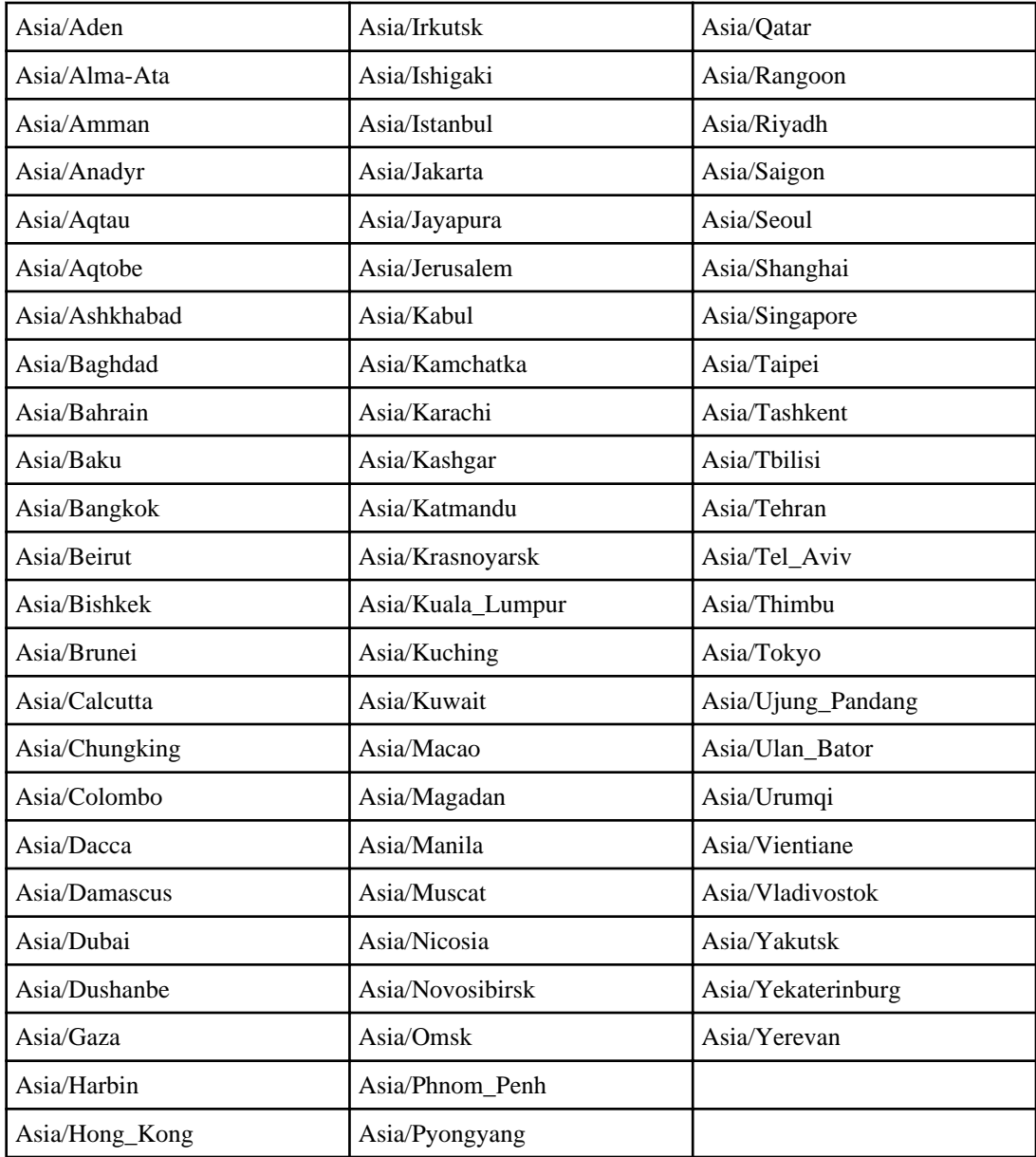

### **102** | Software Setup Guide

### **Atlantic**

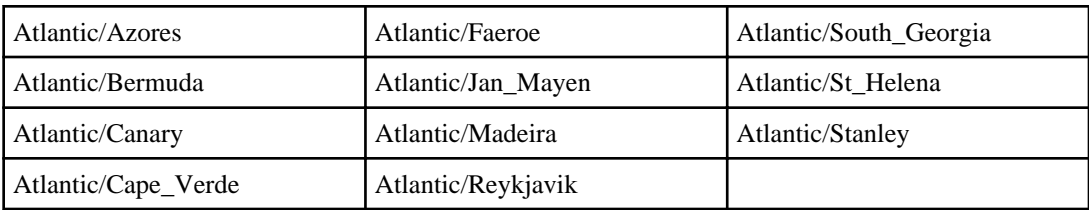

## **Australia**

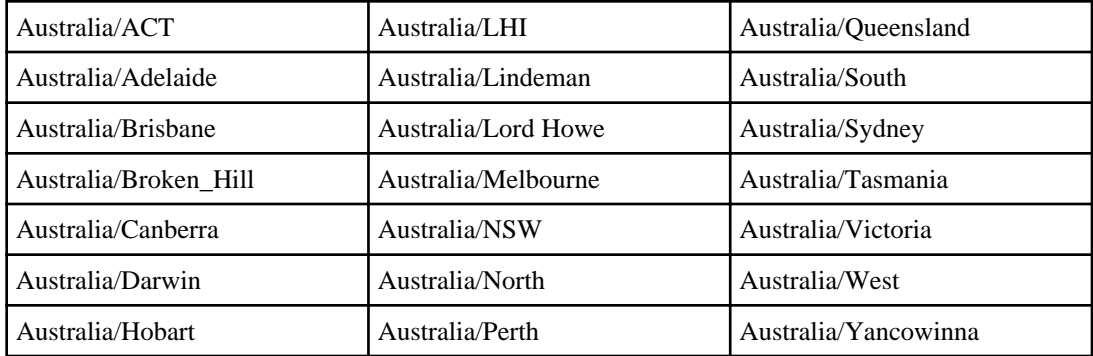

### **Brazil**

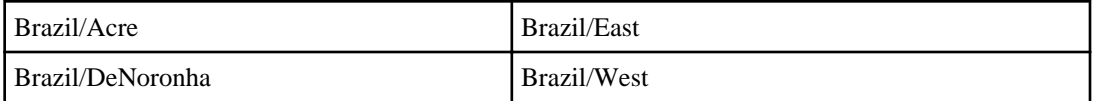

## **Canada**

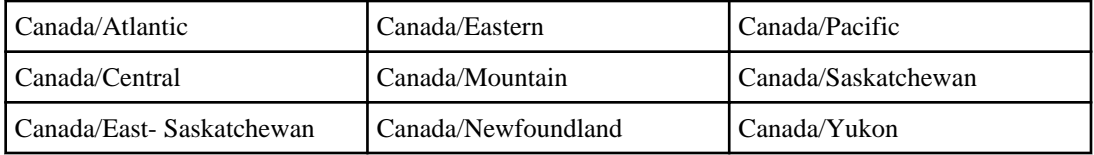

## **Chile**

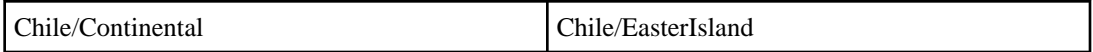

### **Europe**

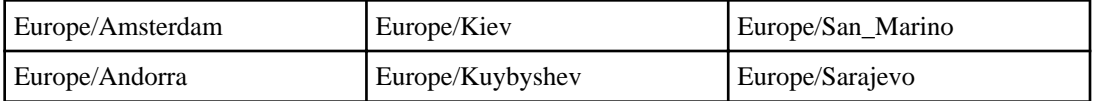

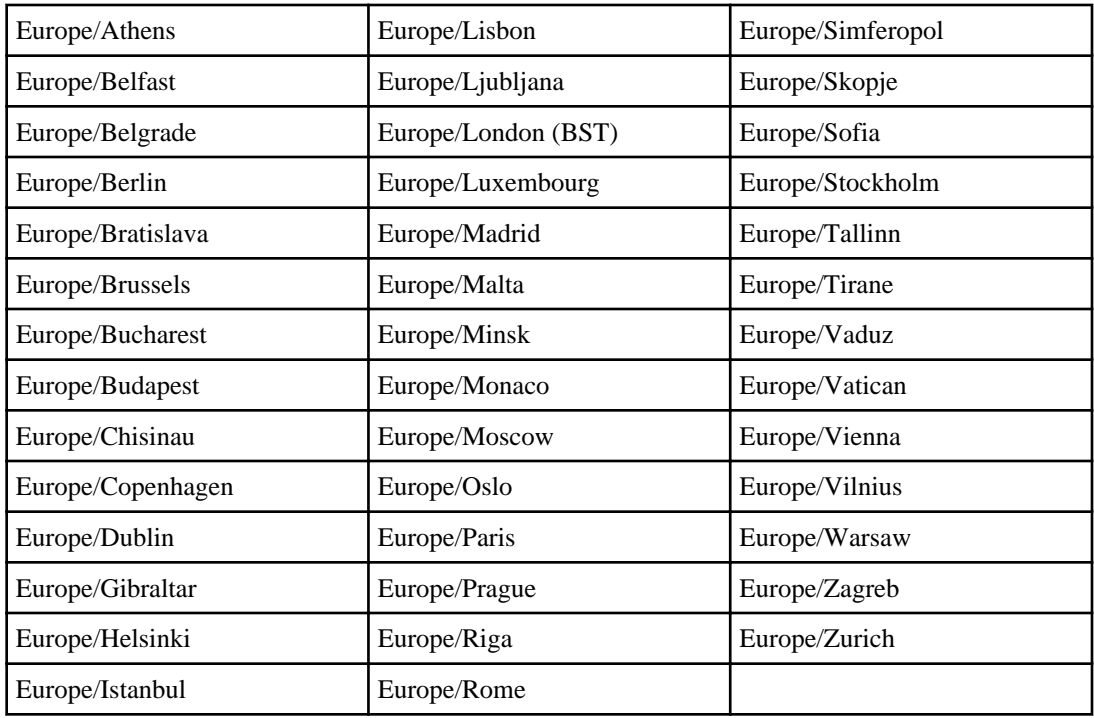

## **Indian (Indian Ocean)**

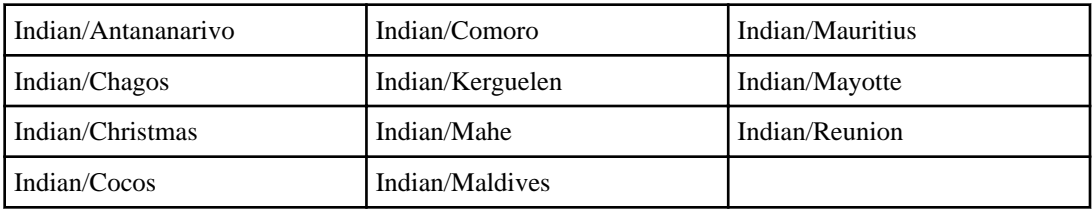

### **Mexico**

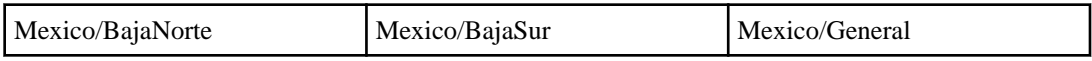

## **Pacific**

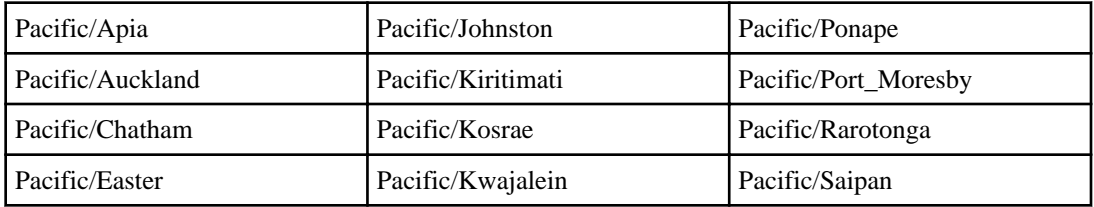

#### **104** | Software Setup Guide

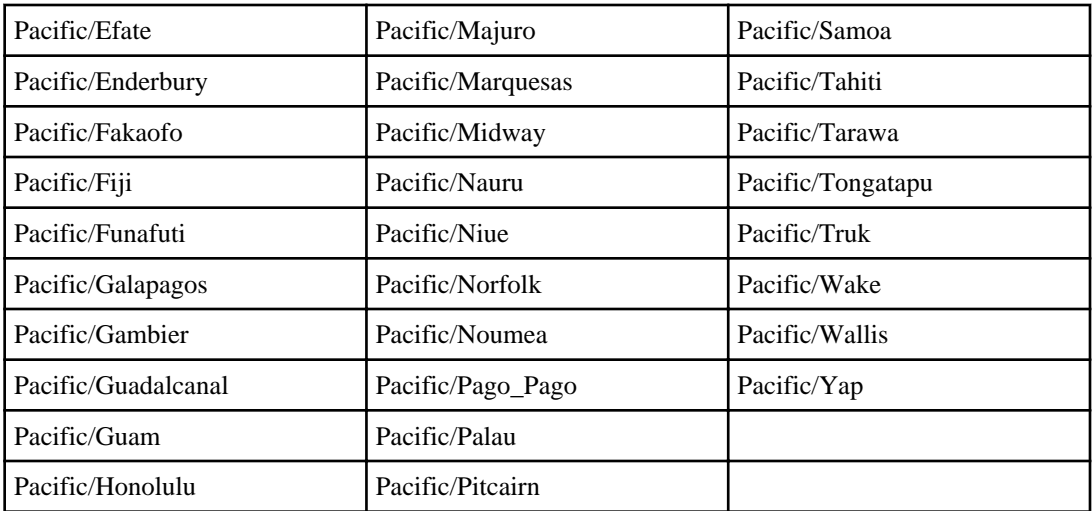

## **GMT offset and miscellaneous time zones**

If you are not using a standard geographical time zone, you must select a GMT value or other valid term and enter it at the setup prompt.

Tables in this section contain the following valid time zone values:

- Time zones defined by GMT offset (how many hours different they are from Greenwich Mean Time)
- Time zones that are not associated with a geographical region
- Regional time zones that are not grouped by major land mass

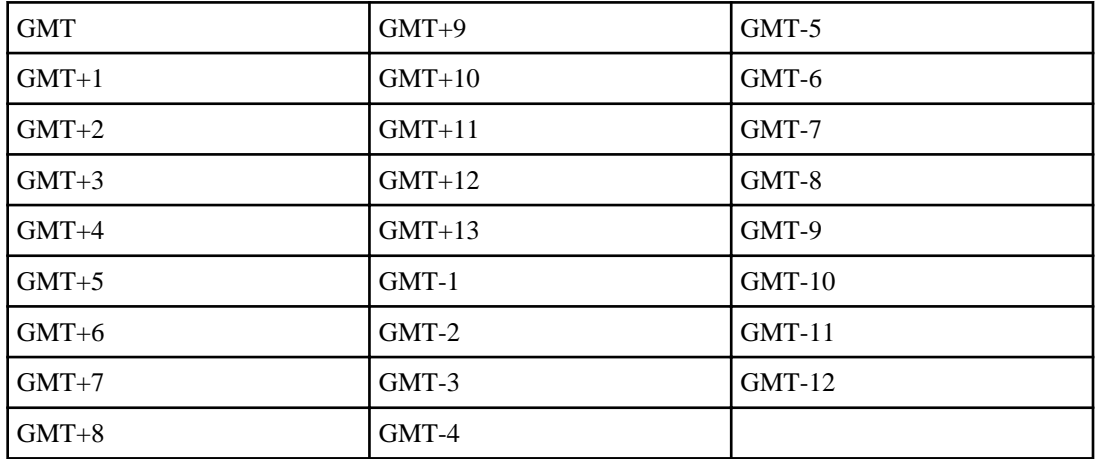

#### **GMT**

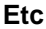

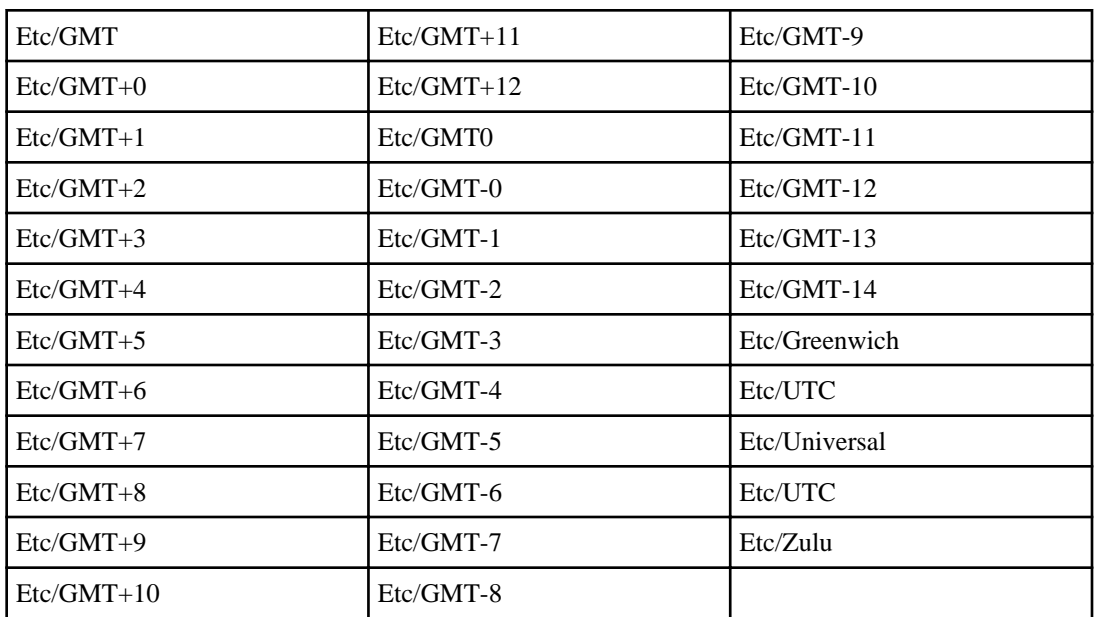

### **Miscellaneous**

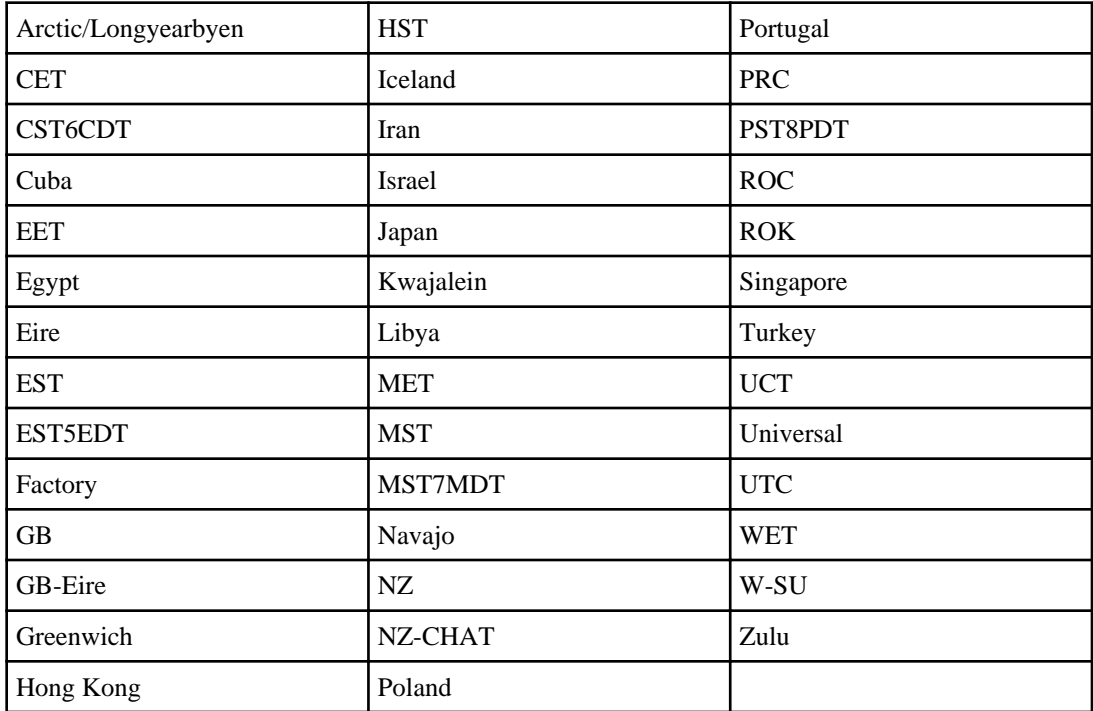

### **106** | Software Setup Guide

## **System V**

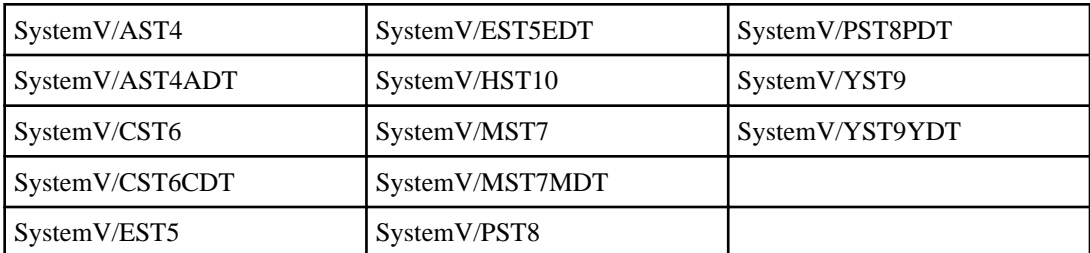

# **Supported languages**

You must select a supported language from the list provided and record its abbreviation in the configuration worksheet.

## **Specifying the language code**

When you enter language codes during setup, you might need to specify a suffix, such as UTF-8.

#### **Step**

**1.** When prompted during setup, enter the code that corresponds to the appropriate language. To use UTF-8 as the NFS character set, append UTF-8 to the abbreviation:

#### **Example**

**ko.UTF-8**

## **Language choices**

When you respond to the setup prompt for language used for multiprotocol files, you need to enter the language code abbreviation.

**Note:** You can also view supported languages and their abbreviations by entering the vol lang command at the storage system prompt.

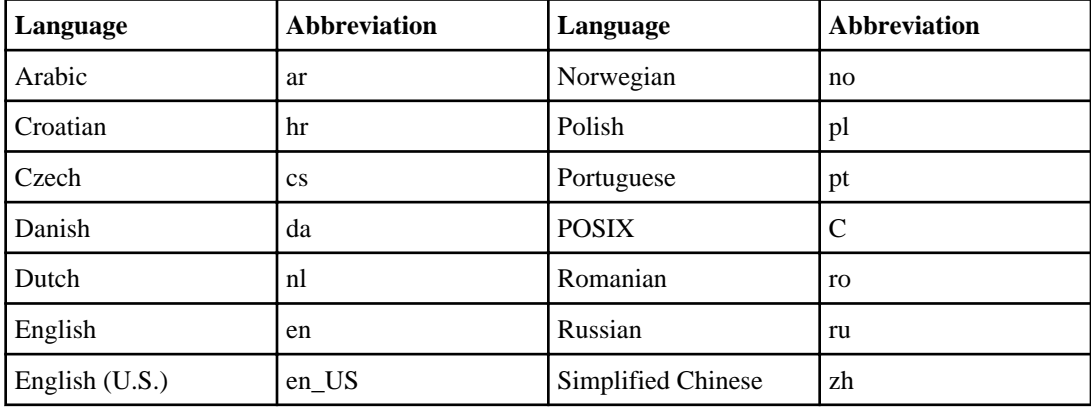

The following table lists the language choices: $<sup>1</sup>$ </sup>

<sup>1</sup> To use UTF-8 as the NFS character set, you must append .UTF-8 to the language code.

### **108** | Software Setup Guide

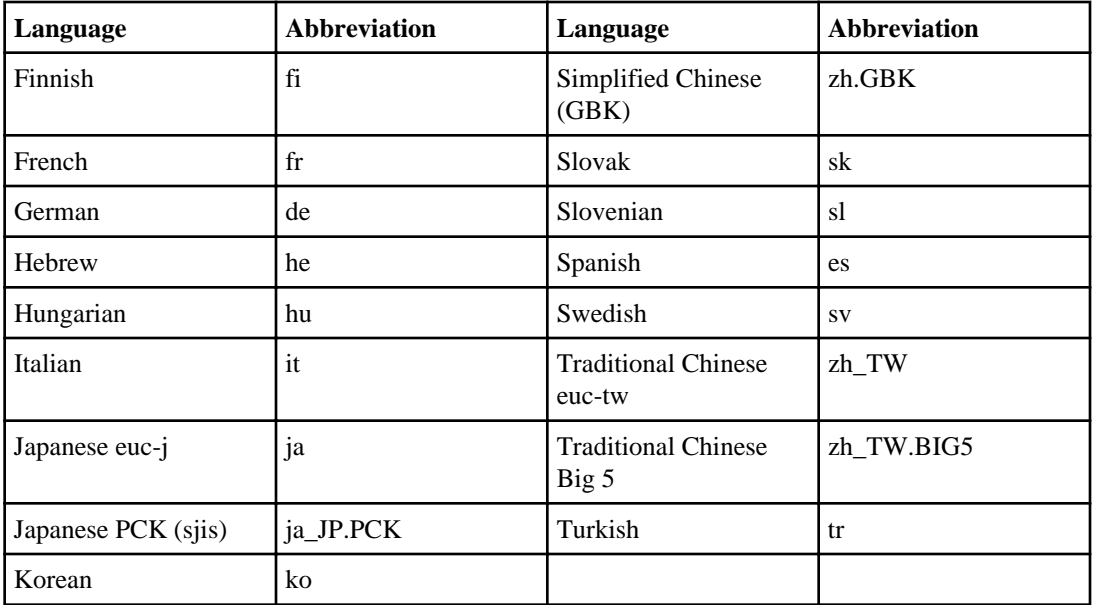
# <span id="page-108-0"></span>**Troubleshooting setup**

Setup problems might be related to software configuration or hardware issues.

## **Troubleshooting if the system does not boot when powered on**

If your system does not boot when you power it on, you can troubleshoot the problem by following a series of steps.

#### **Steps**

**1.** Look for a description of the problem on the console.

You must follow any instructions provided on the console.

- **2.** Check all cables and connections, making sure they are secure.
- **3.** Ensure that power is supplied and is reaching your system from the power source.
- **4.** Make sure that the power supplies on your controller and disk shelves are working:

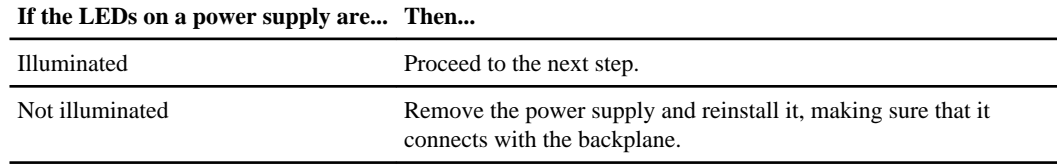

**5.** Verify disk shelf compatibility with your version of Data ONTAP and ensure that the disk shelf IDs are unique.

For more information, see the Hardware Universe.

- **6.** If your system has SAS shelves, go to step 7; otherwise ensure that the Fibre Channel disk shelf speed is correct.
- **7.** Check disk ownership to ensure that the disks are assigned to the system:
	- a) Boot into maintenance mode and select option **5**.

If you cannot boot into the 1-5 menu, you probably have an issue with the boot image or the CF card. Contact technical support.

- b) Verify that disks are assigned to the system by entering **disk show**.
- c) Validate that storage is attached to the system, and verify any changes you made, by entering **disk show -v**.
- **8.** Turn off your controller and disk shelves, and then turn on the disk shelves.

#### <span id="page-109-0"></span>**110** | Software Setup Guide

For information about LED responses, check the quick reference card that came with the disk shelf or the hardware guide for your disk shelf.

- **9.** Use the onboard diagnostics to check that Fibre Channel disks in the storage system are operating properly:
	- a) Turn on your system and press Ctrl-C.

Enter **boot\_diags** at the LOADER> prompt.

- b) Enter **fcal** in the Diagnostic Monitor program that starts at boot.
- c) Enter **73** at the prompt to show all disk drives.
- d) Exit the Diagnostic Monitor by entering **99** at the prompt, as needed.
- e) Enter the **exit** command to return to LOADER.
- f) Start Data ONTAP by entering **autoboot** at the prompt.

**10.** Use the onboard diagnostics to check that SAS disks in the storage system are operating properly:

- a) Enter **boot\_diags** at the LOADER> prompt.
- b) Enter **mb** in the Diagnostic Monitor program.
- c) Enter **6** to select the SAS test menu.
- d) Enter **42** to scan and show disks on the selected SAS.

This displays the number of SAS disks.

- e) Enter **72** to show the attached SAS devices.
- f) Exit the Diagnostic Monitor by entering **99** at the prompt, as needed.
- g) Enter the **exit** command to return to LOADER.
- h) Start Data ONTAP by entering **autoboot** at the prompt.
- **11.** Try booting your system again:

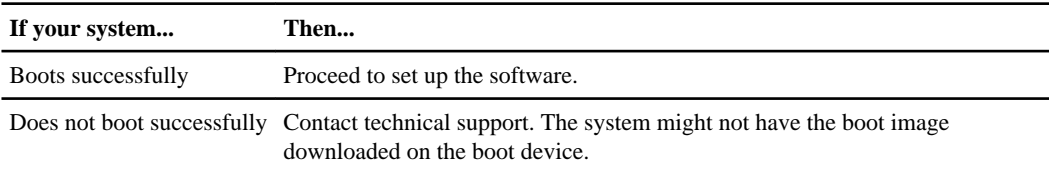

Depending on your storage controller model, see the *Diagnostics Guide* or *System-Level* Diagnostics Guide for more information about running diagnostics.

## **Retrying system setup**

You can rerun the setup command, if you make an inadvertent mistake during the initial setup process or want to change the storage system configuration.

#### **About this task**

After the setup script begins to run, you cannot return to previous steps to make corrections. If you make a mistake, you must complete the setup process and reboot your system, then begin the setup

<span id="page-110-0"></span>process again by entering the setup command. When you have corrected your setup errors and are prompted to reboot your system, type source/etc/rc instead of reboot for the changes to take effect.

#### **Steps**

- **1.** Enter the setup command and follow the prompts.
- **2.** When you are ready to reboot the system, enter the source/etc/rc command.

If your system boots successfully, your system is successfully set up. If your system does not boot successfully, contact technical support. The system might not have the boot image downloaded on the boot device.

## **Retrying CIFS setup**

You can rerun the cifs setup command, if you make an inadvertent mistake during the initial CIFS setup process or want to change the CIFS configuration.

#### **About this task**

If you need to terminate the cifs setup command while it is in progress, press Ctrl-C. You can then enter the cifs restart command to restart CIFS using your old configuration information.

#### **Steps**

**1.** Enter the following command to stop the CIFS service:

#### **cifs terminate**

- **2.** Enter the cifs setup command and follow the prompts to reconfigure CIFS.
- **3.** When you are ready to reboot the system, enter the following command:

#### **reboot**

If your system boots successfully, your system is successfully set up. If your system does not boot successfully, contact technical support.

For more information about configuring CIFS, see the *Data ONTAP File Access and Protocols* Management Guide for 7-Mode.

# **Copyright information**

Copyright © 1994–2013 NetApp, Inc. All rights reserved. Printed in the U.S.

No part of this document covered by copyright may be reproduced in any form or by any means graphic, electronic, or mechanical, including photocopying, recording, taping, or storage in an electronic retrieval system—without prior written permission of the copyright owner.

Software derived from copyrighted NetApp material is subject to the following license and disclaimer:

THIS SOFTWARE IS PROVIDED BY NETAPP "AS IS" AND WITHOUT ANY EXPRESS OR IMPLIED WARRANTIES, INCLUDING, BUT NOT LIMITED TO, THE IMPLIED WARRANTIES OF MERCHANTABILITY AND FITNESS FOR A PARTICULAR PURPOSE, WHICH ARE HEREBY DISCLAIMED. IN NO EVENT SHALL NETAPP BE LIABLE FOR ANY DIRECT, INDIRECT, INCIDENTAL, SPECIAL, EXEMPLARY, OR CONSEQUENTIAL DAMAGES (INCLUDING, BUT NOT LIMITED TO, PROCUREMENT OF SUBSTITUTE GOODS OR SERVICES; LOSS OF USE, DATA, OR PROFITS; OR BUSINESS INTERRUPTION) HOWEVER CAUSED AND ON ANY THEORY OF LIABILITY, WHETHER IN CONTRACT, STRICT LIABILITY, OR TORT (INCLUDING NEGLIGENCE OR OTHERWISE) ARISING IN ANY WAY OUT OF THE USE OF THIS SOFTWARE, EVEN IF ADVISED OF THE POSSIBILITY OF SUCH DAMAGE.

NetApp reserves the right to change any products described herein at any time, and without notice. NetApp assumes no responsibility or liability arising from the use of products described herein, except as expressly agreed to in writing by NetApp. The use or purchase of this product does not convey a license under any patent rights, trademark rights, or any other intellectual property rights of NetApp.

The product described in this manual may be protected by one or more U.S. patents, foreign patents, or pending applications.

RESTRICTED RIGHTS LEGEND: Use, duplication, or disclosure by the government is subject to restrictions as set forth in subparagraph  $(c)(1)(ii)$  of the Rights in Technical Data and Computer Software clause at DFARS 252.277-7103 (October 1988) and FAR 52-227-19 (June 1987).

## **Trademark information**

NetApp, the NetApp logo, Network Appliance, the Network Appliance logo, Akorri, ApplianceWatch, ASUP, AutoSupport, BalancePoint, BalancePoint Predictor, Bycast, Campaign Express, ComplianceClock, Cryptainer, CryptoShred, Data ONTAP, DataFabric, DataFort, Decru, Decru DataFort, DenseStak, Engenio, Engenio logo, E-Stack, FAServer, FastStak, FilerView, FlexCache, FlexClone, FlexPod, FlexScale, FlexShare, FlexSuite, FlexVol, FPolicy, GetSuccessful, gFiler, Go further, faster, Imagine Virtually Anything, Lifetime Key Management, LockVault, Manage ONTAP, MetroCluster, MultiStore, NearStore, NetCache, NOW (NetApp on the Web), Onaro, OnCommand, ONTAPI, OpenKey, PerformanceStak, RAID-DP, ReplicatorX, SANscreen, SANshare, SANtricity, SecureAdmin, SecureShare, Select, Service Builder, Shadow Tape, Simplicity, Simulate ONTAP, SnapCopy, SnapDirector, SnapDrive, SnapFilter, SnapIntegrator, SnapLock, SnapManager, SnapMigrator, SnapMirror, SnapMover, SnapProtect, SnapRestore, Snapshot, SnapSuite, SnapValidator, SnapVault, StorageGRID, StoreVault, the StoreVault logo, SyncMirror, Tech OnTap, The evolution of storage, Topio, vFiler, VFM, Virtual File Manager, VPolicy, WAFL, Web Filer, and XBB are trademarks or registered trademarks of NetApp, Inc. in the United States, other countries, or both.

IBM, the IBM logo, and ibm.com are trademarks or registered trademarks of International Business Machines Corporation in the United States, other countries, or both. A complete and current list of other IBM trademarks is available on the web at *[www.ibm.com/legal/copytrade.shtml](http://www.ibm.com/legal/copytrade.shtml).* 

Apple is a registered trademark and QuickTime is a trademark of Apple, Inc. in the United States and/or other countries. Microsoft is a registered trademark and Windows Media is a trademark of Microsoft Corporation in the United States and/or other countries. RealAudio, RealNetworks, RealPlayer, RealSystem, RealText, and RealVideo are registered trademarks and RealMedia, RealProxy, and SureStream are trademarks of RealNetworks, Inc. in the United States and/or other countries.

All other brands or products are trademarks or registered trademarks of their respective holders and should be treated as such.

NetApp, Inc. is a licensee of the CompactFlash and CF Logo trademarks.

NetApp, Inc. NetCache is certified RealSystem compatible.

# **How to send your comments**

You can help us to improve the quality of our documentation by sending us your feedback.

Your feedback is important in helping us to provide the most accurate and high-quality information. If you have suggestions for improving this document, send us your comments by email to [doccomments@netapp.com](mailto:doccomments@netapp.com). To help us direct your comments to the correct division, include in the subject line the product name, version, and operating system.

You can also contact us in the following ways:

- NetApp, Inc., 495 East Java Drive, Sunnyvale, CA 94089 U.S.
- Telephone:  $+1$  (408) 822-6000
- Fax:  $+1$  (408) 822-4501
- Support telephone: +1 (888) 463-8277

# **Index**

## **A**

abbreviations language codes  $107$ ACP (Alternate Control Path) configuration requirements [41](#page-40-0) Active Directory assigning administrator privileges [11](#page-10-0) authentication requirements [13](#page-12-0) configuration requirements [34](#page-33-0) DNS requirements [13](#page-12-0) domain administrator [34](#page-33-0) network infrastructure requirements [14](#page-13-0) preparing CIFS clients to access [86](#page-85-0) time service requirements [14](#page-13-0) administration hosts configuration requirements [24](#page-23-0) Windows or UNIX requirements  $10$ administrative passwords configuration requirements [24](#page-23-0) administrator privileges assigning [11](#page-10-0) Alternate Control Path See ACP authentication Active Directory [13](#page-12-0) Windows NT4  $11$ **AutoSupport** configuration information [40](#page-39-0) RLM [39](#page-38-0) setup [87](#page-86-0) verifying RLM function for [90](#page-89-0) verifying SP function for [89](#page-88-0)

## **B**

BIND DNS authentication requirements [13](#page-12-0) blocking data traffic dedicated management ports [80](#page-79-0)

## **C**

certificates installing on storage systems [61](#page-60-0) SSL requirements [61](#page-60-0)

#### **CIFS**

configuration requirements [34](#page-33-0) creating a domain account before setting up [12](#page-11-0) creating DNS "A" records [86](#page-85-0) domain administrator [34](#page-33-0) mapping root directory to host [71](#page-70-0) preparing clients to access storage system [86](#page-85-0) retrying CIFS setup [111](#page-110-0) setting up [51](#page-50-0) /vol/vol0 access as  $CS 81$  $CS 81$ /vol/vol0/home access as HOME [81](#page-80-0) cifs setup command setting up CIFS [34](#page-33-0), [51](#page-50-0) clients accessing storage system [86](#page-85-0) exporting file systems to NFS clients [84](#page-83-0) obtaining software images for UNIX [70](#page-69-0) obtaining software images for Windows [72](#page-71-0) Cluster Configuration Checker See [HA Configuration Checker](#page-116-0) codes language [107](#page-106-0) command-line interface setup configuration values  $8$ commands cifs setup [51](#page-50-0) exportfs [81](#page-80-0) for managing files in /etc/software directory [77](#page-76-0) for obtaining software images for HTTP servers [69](#page-68-0) license add [82](#page-81-0) license show [19](#page-18-0) responding to setup prompts [45](#page-44-0) rlm setup [57](#page-56-0) software update [73](#page-72-0) sp setup [54](#page-53-0) sp status [89](#page-88-0) sp test autosupport [89](#page-88-0) Common Internet File System See CIFS configuration CIFS information [34](#page-33-0) dedicated management ports [16](#page-15-0) e0M interfaces [16](#page-15-0), [80](#page-79-0) HTTP information [32](#page-31-0) information to gather  $18$ interface groups [30](#page-29-0)

#### **116** | Software Setup Guide

network information [26](#page-25-0) NIS services information [33](#page-32-0) prerequisites [10](#page-9-0) Remote LAN Module information [39](#page-38-0) Service Processor information [40](#page-39-0) storage system information [24](#page-23-0) storage system, default [7](#page-6-0) switch, requirements for interface groups  $15$ time zones [98](#page-97-0) verifying high-availability pairs [86](#page-85-0) configuration worksheet entering configuration values [44](#page-43-0) values used for software setup [19](#page-18-0) connections troubleshooting network [79](#page-78-0) verifying network [78](#page-77-0)

### **D**

Data ONTAP software documentation [96](#page-95-0) installation stages on V-Series systems [68](#page-67-0) installing on V-Series systems [68](#page-67-0) responding to setup command prompts  $45$ setup overview  $6$ Data ONTAP software images about obtaining [68](#page-67-0) installing [73](#page-72-0) requirements for obtaining, UNIX client [70](#page-69-0) requirements for obtaining, Windows client [71](#page-70-0) Data ONTAP system files installation overview [73](#page-72-0) installation procedure for HTTP [75](#page-74-0) installation procedure from /etc/software [73](#page-72-0) data traffic blocking on e0M interfaces [80](#page-79-0) e0M restrictions [16](#page-15-0) dedicated management ports configuring [16](#page-15-0) configuring down [80](#page-79-0) DHCP configuration requirements [15](#page-14-0) setup process  $8$ DHCPv6 servers not supported [15](#page-14-0) directories installing software images from /etc/software [73](#page-72-0) specifying HTTP [32](#page-31-0) disabling NFS [83](#page-82-0)

disk assign command assigning LUNs to systems [65](#page-64-0) disk shelves, native setting up storage system  $44$ DNS authentication requirements [13](#page-12-0) configuration requirements [32](#page-31-0) creating "A" records for CIFS client access [86](#page-85-0) verifying host-name resolution [79](#page-78-0) documentation roadmap finding information [96](#page-95-0) domain accounts administrator requirements [34](#page-33-0) authentication [11](#page-10-0) creating before setting up CIFS [12](#page-11-0) domain administrator privileges assigning [11](#page-10-0) Domain Name System See DNS Dynamic Host Configuration Protocol See DHCP

#### **E**

e0M interface configuration requirements [26](#page-25-0) configuring down [80](#page-79-0) configuring to use  $16$ restrictions [16](#page-15-0), [45](#page-44-0) enabling NFS [83](#page-82-0) /etc/exports file exporting data to NFS clients [84](#page-83-0) /etc/hosts verifying host name resolution [79](#page-78-0) /etc/software directory commands for managing files in [77](#page-76-0) installing software images from [73](#page-72-0) Ethernet interfaces configuration requirements [26](#page-25-0) exportfs command verifying storage availability [81](#page-80-0) exporting file systems NFS clients [84](#page-83-0)

#### **F**

files commands for managing in /etc/software directory [77](#page-76-0)

<span id="page-116-0"></span>flow control configuration requirements [26](#page-25-0)

#### **G**

GbE interfaces configuration requirements [26](#page-25-0) geographical time zones list of [98](#page-97-0) Greenwich Mean Time (GMT) time zones, offset  $104$ 

## **H**

HA Configuration Checker verifying configuration [86](#page-85-0) HA pairs See high-availability configurations hardware setup after completing [6](#page-5-0) system fails to boot up [44](#page-43-0), [109](#page-108-0) high-availability configurations about  $10$ verifying configuration [86](#page-85-0) high-availability pairs configuration requirements [18](#page-17-0) storage system information [24](#page-23-0) host names configuration requirements [24](#page-23-0) resolution [79](#page-78-0) hosts, administration Windows or UNIX requirements  $10$ HTTP servers configuration requirements [32](#page-31-0) copying software image to  $69$ copying software images from, without installing [69](#page-68-0) installing software images from [75](#page-74-0) obtaining software images for [69](#page-68-0)

## **I**

images copying software from HTTP server without installing [69](#page-68-0) copying software to HTTP server [69](#page-68-0) installing software, from /etc/software directory [73](#page-72-0) installing software, from HTTP server [75](#page-74-0) obtaining for Windows clients [72](#page-71-0) obtaining software, for HTTP servers [69](#page-68-0) obtaining UNIX client software [70](#page-69-0)

installing Data ONTAP installation stages [68](#page-67-0) Data ONTAP software on V-Series systems [68](#page-67-0) software images from /etc/software directory [73](#page-72-0) software images from HTTP server [75](#page-74-0) SSL certificates on storage systems [61](#page-60-0) interface groups configuration requirements [15](#page-14-0), [30](#page-29-0) Interface to Take Over configuration requirements [26](#page-25-0) IP addresses configuration requirements [26](#page-25-0) verifying [78](#page-77-0)

#### **K**

Kerberos authentication requirements [13](#page-12-0) DNS requirements [13](#page-12-0) time service requirements [14](#page-13-0) key management servers secure communication [60](#page-59-0)

### **L**

languages configuration requirements [24](#page-23-0) list of codes  $107$ specifying codes  $107$ supported by Data ONTAP  $107$ license show command displaying license information [82](#page-81-0) licenses CIFS [34](#page-33-0) default storage system configuration [7](#page-6-0) enabling or disabling NFS [83](#page-82-0) managing [82](#page-81-0) NFS [83](#page-82-0) obtaining [19](#page-18-0) protocol, required [77](#page-76-0) limitations Storage Encryption [60](#page-59-0) LUN ownership assigning [65](#page-64-0)

#### **M**

management ports configuration requirements [26](#page-25-0) configuring e0M interfaces [16](#page-15-0)

#### **118** | Software Setup Guide

managing licenses [82](#page-81-0) media type configuration requirements [26](#page-25-0)

### **N**

native disk shelves default storage system configuration [7](#page-6-0) setting up storage system  $44$ NetApp Support Site about obtaining Data ONTAP software images from [68](#page-67-0) network connections configuration information [26](#page-25-0) infrastructure requirements [14](#page-13-0) setup process  $8$ verifying [78](#page-77-0) verifying RLM  $90$ verifying SP [89](#page-88-0) Network File System See NFS Network Information Services See NIS network interfaces ACP requirements [41](#page-40-0) troubleshooting [79](#page-78-0) Network Mask configuration requirements [26](#page-25-0) Network Type configuration requirements [26](#page-25-0) NFS enabling or disabling  $83$ exporting data to [84](#page-83-0) preparing to access storage system  $83$ /vol/vol0 access [81](#page-80-0) /vol/vol0/home access [81](#page-80-0) NIS configuration information [33](#page-32-0) verifying host-name resolution [79](#page-78-0) NTLM authentication requirements [13](#page-12-0)

#### **O**

obtaining software images for UNIX clients [70](#page-69-0) for Windows clients [72](#page-71-0) OnCommand System Manager preparing to use  $92$ 

See also [System Manager](#page-119-0) organizational units (OU) assigning administrator privileges [11](#page-10-0) configuration requirements [34](#page-33-0)

### **P**

partner IP address configuration requirements [26](#page-25-0) passwords administrative, configuration requirements [24](#page-23-0) path failover for array LUNs, verifying [94](#page-93-0), [95](#page-94-0) paths to an array LUN validating [93](#page-92-0), [94](#page-93-0) ping command verifying network connectivity [78](#page-77-0) prerequisites initial configuration  $10$ OnCommand System Manager [92](#page-91-0) setup [44](#page-43-0) privileges, administrator assigning [11](#page-10-0) product documentation finding information [96](#page-95-0) protocol licenses managing [82](#page-81-0) required [77](#page-76-0)

#### **R**

rebooting CIFS setup [111](#page-110-0) system setup  $110$ remote access DHCP requirements [15](#page-14-0) Remote LAN Module See RLM requirements Active Directory authentication [13](#page-12-0) configuration for HA pairs  $10$ DHCP [15](#page-14-0) DNS for Active Directory [13](#page-12-0) network infrastructure [14](#page-13-0) switch configuration for interface groups [15](#page-14-0) time services [14](#page-13-0) Windows domains [11](#page-10-0) RLM configuration requirements [39](#page-38-0) setting up [57](#page-56-0)

verifying  $90$ 

Index | **119**

rlm setup command setting up RLM  $57$ rlm status command verifying RLM connections [90](#page-89-0) root directories mapping to Windows host [71](#page-70-0) routing configuration requirements [26](#page-25-0)

### **S**

secure communication between storage systems and key management servers [60](#page-59-0) serial console connections setup process  $8$ servers copying from HTTP without installing  $69$ copying software image to HTTP [69](#page-68-0) enabling or disabling NFS [83](#page-82-0) installing software images from HTTP [75](#page-74-0) obtaining software images for HTTP [69](#page-68-0) service locator records authentication requirements [13](#page-12-0) Service processor See SP setting up Storage Encryption [59](#page-58-0) setup AutoSupport [87](#page-86-0) CIFS [51](#page-50-0) collecting storage system information  $8$ methods  $8$ overall process  $6$ overview [6](#page-5-0) preparing to use OnCommand System Manager  $92$ prerequisites [44](#page-43-0) retrying [110](#page-109-0) retrying CIFS [111](#page-110-0) RLM [57](#page-56-0) software configuration worksheet [19](#page-18-0) SP [54](#page-53-0) storage system with native disk shelves [44](#page-43-0) third-party storage setup, prerequisites [64](#page-63-0) troubleshooting [109](#page-108-0) verifying [78](#page-77-0) setup command about [44](#page-43-0) default storage system configuration [7](#page-6-0) language choices  $107$ 

setting up Data ONTAP [45](#page-44-0) setup wizard running the Storage Encryption  $62$ Shelf Alternate Control Path Management configuration information [41](#page-40-0) software images about obtaining [68](#page-67-0) copying from HTTP server without installing [69](#page-68-0) copying to HTTP server  $69$ installing [73](#page-72-0) installing from /etc/software directory [73](#page-72-0) installing from HTTP server [75](#page-74-0) obtaining for HTTP servers [69](#page-68-0) obtaining for UNIX clients [70](#page-69-0) obtaining for Windows clients [72](#page-71-0) requirements for obtaining, UNIX client [70](#page-69-0) requirements for obtaining, Windows client [71](#page-70-0) software setup configuration worksheet [19](#page-18-0) overall process [6](#page-5-0) overview [6](#page-5-0) prerequisites [44](#page-43-0) process, about  $8$ retrying [110](#page-109-0) setting up storage system [44](#page-43-0) verifying [78](#page-77-0) software update command installing software images [73](#page-72-0) SP configuration information [40](#page-39-0) setting up [54](#page-53-0) verifying SP connections [89](#page-88-0) sp setup command setting up SP [54](#page-53-0) sp status command verifying SP connections [89](#page-88-0) sp test autosupport verifying SP AutoSupport [89](#page-88-0) SSL certificates installing on storage systems [61](#page-60-0) requirements [61](#page-60-0) SSL connections for secure communication  $60$ storage array show-config command [93](#page-92-0), [94](#page-93-0) Storage Encryption explained [59](#page-58-0) information to collect before configuring [42](#page-41-0) installing SSL certificates for [61](#page-60-0) limitations [60](#page-59-0) running the setup wizard  $62$ 

<span id="page-119-0"></span>secure communication [60](#page-59-0) setting up [59](#page-58-0) SSL certificates requirements [61](#page-60-0) storage systems configuration information [24](#page-23-0) creating a domain account [12](#page-11-0) creating DNS "A" records [86](#page-85-0) default configuration [7](#page-6-0) DNS services information [32](#page-31-0) mapping to a drive [71](#page-70-0) mounting on your UNIX host [70](#page-69-0) preparing CIFS clients to access [86](#page-85-0) preparing NFS clients to access [83](#page-82-0) setting up with native disk shelves  $44$ software setup process  $6$ verifying availability [81](#page-80-0) subnet mask ACP requirements [41](#page-40-0) configuration requirements [26](#page-25-0) switches configuration requirements [15](#page-14-0) system files commands for managing in /etc/software directory [77](#page-76-0) System Manager not supported for setup  $\frac{8}{3}$  $\frac{8}{3}$  $\frac{8}{3}$ setting up CIFS [51](#page-50-0) systems mounting on your UNIX host [70](#page-69-0)

## **T**

third-party storage assigning LUNs for [65](#page-64-0) prerequisites to Data ONTAP setup [64](#page-63-0) time services requirements [14](#page-13-0) time zones configuration requirements [24](#page-23-0) geographical regions [98](#page-97-0) GMT offset  $104$ selecting values  $98$ troubleshooting network connections [79](#page-78-0) overview [109](#page-108-0) retrying CIFS setup [111](#page-110-0) retrying system setup  $110$ system fails to boot up  $109$ 

#### **U**

UID-to-SID mapping high-availability configuration requirements [86](#page-85-0) UNIX clients mounting the system on  $70$ obtaining software images for [70](#page-69-0) requirements for obtaining software images [70](#page-69-0) requirements to manage storage system [10](#page-9-0)

## **V**

V-Series systems prerequisite configuration steps [7](#page-6-0) setting up for third-party storage  $65, 68$  $65, 68$  $65, 68$ validating two paths to an array LUN  $93, 94$  $93, 94$  $93, 94$ verifying complete setup process [109](#page-108-0) dedicated management ports (e0M) [80](#page-79-0) host-name resolution [79](#page-78-0) licenses [82](#page-81-0) network connections [78](#page-77-0) RLM setup and connections  $90$ software setup [78](#page-77-0) SP setup and connections [89](#page-88-0) storage availability and licensing [81](#page-80-0) /vol directory about [81](#page-80-0) /vol/vol0 directory CIFS access as C\$ [81](#page-80-0) NFS access [81](#page-80-0) verifying [81](#page-80-0) /vol/vol0/home directory CIFS access as HOME [81](#page-80-0) NFS access [81](#page-80-0) verifying [81](#page-80-0)

### **W**

Windows Active Directory domain assigning administrator privileges [11](#page-10-0) Windows clients obtaining software images for [72](#page-71-0) requirements for obtaining software images [71](#page-70-0) requirements to manage storage system [10](#page-9-0) Windows domains assigning administrator privileges [11](#page-10-0) configuration requirements [34](#page-33-0) Windows hosts mapping root directory to [71](#page-70-0)

Index | **121**

configuration requirements [34](#page-33-0)

Windows NT4 authentication requirements [11](#page-10-0), [12](#page-11-0) WINS servers